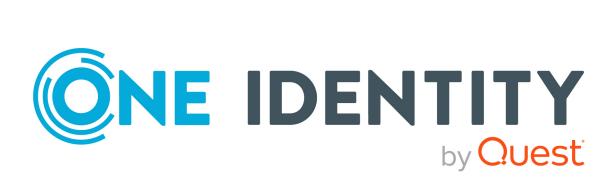

## One Identity Manager 8.2

## Administration Guide for Connecting to Google Workspace

#### **Copyright 2021 One Identity LLC.**

#### ALL RIGHTS RESERVED.

This guide contains proprietary information protected by copyright. The software described in this guide is furnished under a software license or nondisclosure agreement. This software may be used or copied only in accordance with the terms of the applicable agreement. No part of this guide may be reproduced or transmitted in any form or by any means, electronic or mechanical, including photocopying and recording for any purpose other than the purchaser's personal use without the written permission of One Identity LLC .

The information in this document is provided in connection with One Identity products. No license, express or implied, by estoppel or otherwise, to any intellectual property right is granted by this document or in connection with the sale of One Identity LLC products. EXCEPT AS SET FORTH IN THE TERMS AND CONDITIONS AS SPECIFIED IN THE LICENSE AGREEMENT FOR THIS PRODUCT, ONE IDENTITY ASSUMES NO LIABILITY WHATSOEVER AND DISCLAIMS ANY EXPRESS, IMPLIED OR STATUTORY WARRANTY RELATING TO ITS PRODUCTS INCLUDING, BUT NOT LIMITED TO, THE IMPLIED WARRANTY OF MERCHANTABILITY, FITNESS FOR A PARTICULAR PURPOSE, OR NON-INFRINGEMENT. IN NO EVENT SHALL ONE IDENTITY BE LIABLE FOR ANY DIRECT, INDIRECT, CONSEQUENTIAL, PUNITIVE, SPECIAL OR INCIDENTAL DAMAGES (INCLUDING, WITHOUT LIMITATION, DAMAGES FOR LOSS OF PROFITS, BUSINESS INTERRUPTION OR LOSS OF INFORMATION) ARISING OUT OF THE USE OR INABILITY OF SUCH DAMAGES. One Identity makes no representations or warranties with respect to the accuracy or completeness of the contents of this document and reserves the right to make changes to specifications and product descriptions at any time without notice. One Identity does not make any commitment to update the information contained in this document.

If you have any questions regarding your potential use of this material, contact:

One Identity LLC. Attn: LEGAL Dept 4 Polaris Way Aliso Viejo, CA 92656

Refer to our Web site (http://www.OneIdentity.com) for regional and international office information.

#### Patents

One Identity is proud of our advanced technology. Patents and pending patents may apply to this product. For the most current information about applicable patents for this product, please visit our website at http://www.OneIdentity.com/legal/patents.aspx.

#### Trademarks

One Identity and the One Identity logo are trademarks and registered trademarks of One Identity LLC. in the U.S.A. and other countries. For a complete list of One Identity trademarks, please visit our website at www.OneIdentity.com/legal. All other trademarks are the property of their respective owners.

#### Legend

**WARNING:** A WARNING icon highlights a potential risk of bodily injury or property damage, for which industry-standard safety precautions are advised. This icon is often associated with electrical hazards related to hardware.

**CAUTION:** A CAUTION icon indicates potential damage to hardware or loss of data if instructions are not followed.

One Identity Manager Administration Guide for Connecting to Google Workspace Updated - 02 December 2021, 13:16 Version - 8.2

## Contents

| Mapping a Google Workspace environment in One Identity Manager                                 | 10 |
|------------------------------------------------------------------------------------------------|----|
| Architecture overview                                                                          | 10 |
| One Identity Manager users for managing a Google Workspace customer                            | 11 |
| Configuration parameters                                                                       | 13 |
| Synchronizing a Google Workspace customer                                                      | 14 |
| Setting up initial synchronization of a Google Workspace customer                              | 15 |
| Users and permissions for synchronizing with a Google Workspace customer                       | 16 |
| Setting up the necessary permissions for accessing the Google Workspace customer               | 17 |
| Setting up the Google Workspace synchronization server                                         | 18 |
| System requirements for the Google Workspace synchronization server                            | 19 |
| Installing the One Identity Manager Service                                                    | 19 |
| Creating a synchronization project for initial synchronization of a Google Workspa<br>customer |    |
| Information required for setting up a synchronization project                                  | 22 |
| Creating an initial synchronization project for a Google Workspace customer                    | 24 |
| Configuring the synchronization log                                                            | 27 |
| Customizing the synchronization configuration for Google Workspace                             | 28 |
| Configuring synchronization with Google Workspace customers                                    | 29 |
| Configuring synchronization of different Google Workspace customers                            | 30 |
| Updating schemas                                                                               | 31 |
| Speeding up synchronization with revision filtering                                            | 32 |
| Advanced settings for the system connection to Google Workspace                                | 32 |
| Editing connection parameters in the variable set                                              | 35 |
| Editing target system connection properties                                                    | 36 |
| Configuring the provisioning of memberships                                                    | 37 |
| Configuring single object synchronization                                                      | 39 |
| Accelerating provisioning and single object synchronization                                    | 40 |
| Running synchronization                                                                        | 41 |
| Starting synchronization                                                                       | 41 |
| Displaying synchronization results                                                             | 42 |

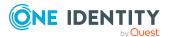

| Deactivating synchronization                                                               | 43 |
|--------------------------------------------------------------------------------------------|----|
| Synchronizing single objects                                                               | 43 |
| Tasks following synchronization                                                            | 44 |
| Post-processing outstanding objects                                                        | 45 |
| Adding custom tables to the target system synchronization                                  | 47 |
| Managing Google Workspace user accounts through account definitions                        | 47 |
| Troubleshooting                                                                            | 48 |
| Ignoring data error in synchronization                                                     | 48 |
| Managing Google Workspace user accounts and employees                                      | 50 |
| Account definitions for Google Workspace user accounts                                     | 51 |
| Creating account definitions                                                               | 52 |
| Editing account definitions                                                                | 52 |
| Main data for account definitions                                                          | 53 |
| Editing manage levels                                                                      | 55 |
| Creating manage levels                                                                     | 56 |
| Assigning manage levels to account definitions                                             | 57 |
| Main data for manage levels                                                                | 58 |
| Creating mapping rules for IT operating data                                               | 58 |
| Entering IT operating data                                                                 | 60 |
| Modify IT operating data                                                                   | 61 |
| Assigning Google Workspace account definitions to employees                                | 62 |
| Assigning Google Workspace account definitions to departments, cost centers, and locations | 63 |
| Assigning account definitions to business roles                                            | 63 |
| Assigning account definitions to all employees                                             | 64 |
| Assigning account definitions directly to employees                                        | 65 |
| Assigning account definitions to system roles                                              | 65 |
| Adding account definitions in the IT Shop                                                  | 65 |
| Assigning Google Workspace account definitions to target systems                           | 68 |
| Deleting Google Workspace account definitions                                              | 68 |
| Assigning employees automatically to Google Workspace user accounts                        | 71 |
| Editing search criteria for automatic employee assignment                                  | 73 |
| Finding employees and directly assigning them to user accounts                             | 74 |
| Changing the manage level in Google Workspace user accounts                                | 76 |
| Assigning account definitions to linked user accounts                                      | 76 |

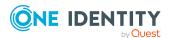

| Manually linking employees to Google Workspace user accounts                                                | 77    |
|----------------------------------------------------------------------------------------------------|-------|
| Supported user account types                                                                                | 77    |
| Default user accounts                                                                                       | 79    |
| Administrative user accounts                                                                                | 80    |
| Providing administrative user accounts for one employee                                                     | 80    |
| Providing administrative user accounts for several employees                                                | 81    |
| Privileged user accounts                                                                                    | 82    |
| Specifying deferred deletion for Google Workspace user accounts                                             | 83    |
| Login information for Google Workspace user accounts                                                        | 85    |
| Password policies for Google Workspace user accounts                                                        | 85    |
| Predefined password policies                                                                                | 86    |
| Using password policies                                                                                     | 87    |
| Editing password policies                                                                                   | 88    |
| Creating password policies                                                                                  | 89    |
| General main data of password policies                                                                      | 89    |
| Policy settings                                                                                             | 90    |
| Character classes for passwords                                                                             | 91    |
| Custom scripts for password requirements                                                                    | 93    |
| Checking passwords with a script                                                                            | 93    |
| Generating passwords with a script                                                                          | 94    |
| Editing the excluded list for passwords                                                                     | 95    |
| Checking passwords                                                                                          | 96    |
| Testing the generation of passwords                                                                         | 96    |
| Initial password for new Google Workspace user accounts                                                     | 97    |
| Email notifications about login data                                                                        | 97    |
| Managing Google Workspace entitlement assignments                                                           | 99    |
| Assigning Google Workspace entitlements to user accounts in One Identity Manager                            | 99    |
| Prerequisites for indirect assignment of Google Workspace entitlements to Google<br>Workspace user accounts |       |
| Assigning Google Workspace entitlements to departments, cost centers, and locations                         | 102   |
| Assigning Google Workspace entitlements to business roles                                                   | . 103 |
| Adding Google Workspace entitlements to system roles                                                        | 104   |
| Adding Google Workspace entitlements to the IT Shop                                                         | . 105 |
| Assigning Google Workspace user accounts directly to an entitlement                                         | . 107 |

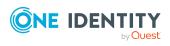

| Assigning Google Workspace entitlements directly to a user account       | 107 |
|--------------------------------------------------------------------------|-----|
| Assigning Google Workspace groups directly to a customer                 | 108 |
| Assigning Google Workspace customers directly to a group                 | 109 |
| Effectiveness of Google Workspace entitlement assignments                | 109 |
| Inheritance of Google Workspace entitlements based on categories         | 112 |
| Overview of all assignments                                              | 114 |
| Mapping of Google Workspace objects in One Identity Manager              | 116 |
| Google Workspace customers                                               | 116 |
| Creating Google Workspace customers                                      | 116 |
| Editing main data of Google Workspace customers                          | 117 |
| General main data of Google Workspace customers                          | 117 |
| Google Workspace customer address data                                   | 119 |
| Defining categories for the inheritance of Google Workspace entitlements | 119 |
| Additional tasks for managing Google Workspace customers                 | 120 |
| Displaying the Google Workspace customer overview                        | 121 |
| Editing the synchronization project for a Google Workspace customer      | 121 |
| Google Workspace user accounts                                           | 121 |
| Creating Google Workspace user accounts                                  | 122 |
| Editing main data of Google Workspace user accounts                      | 123 |
| General main data of Google Workspace user accounts                      | 125 |
| Password data for Google Workspace user accounts                         | 128 |
| Phone numbers for Google Workspace user accounts                         | 129 |
| Addresses for Google Workspace user accounts                             | 130 |
| Email addresses for Google Workspace user accounts                       | 131 |
| External IDs for Google Workspace user accounts                          |     |
| Instant messenger data for Google Workspace user accounts                |     |
| User details for Google Workspace user accounts                          | 132 |
| Relationships of Google Workspace user accounts                          |     |
| Websites of Google Workspace user accounts                               | 134 |
| Additional tasks for managing Google Workspace user accounts             | 134 |
| Displaying the Google Workspace user account overview                    | 135 |
| Assigning extended properties to Google Workspace user accounts          | 135 |
| Moving Google Workspace user accounts to a different organization        | 135 |
| Locking Google Workspace user accounts                                   |     |
| Deleting and restoring Google Workspace user accounts                    | 137 |

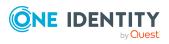

| Transferring user data to a different Google Workspace user account | 138 |
|---------------------------------------------------------------------|-----|
| Google Workspace groups                                             | 139 |
| Creating Google Workspace groups                                    | 139 |
| Entering main data of Google Workspace groups                       | 140 |
| General main data of Google Workspace groups                        |     |
| Additional settings for Google Workspace groups                     | 141 |
| Additional tasks for managing Google Workspace groups               | 143 |
| Displaying the Google Workspace group overview                      | 144 |
| Assigning extended properties to Google Workspace groups            | 144 |
| Assigning group managers to Google Workspace groups                 | 145 |
| Assigning group owners to Google Workspace groups                   | 146 |
| Assigning Google Workspace groups to Google Workspace groups        | 147 |
| Deleting Google Workspace groups                                    | 148 |
| Google Workspace products and SKUs                                  | 148 |
| Editing main data of Google Workspace products and SKUs             | 148 |
| General main data of Google Workspace products and SKUs             | 149 |
| Additional tasks for managing Google Workspace products and SKUs    | 150 |
| Displaying the Google Workspace products and SKUs overview          | 150 |
| Assigning extended properties to Google Workspace products and SKUs | 151 |
| Google Workspace organizations                                      | 151 |
| Creating Google Workspace organizations                             | 151 |
| Editing main data of Google Workspace organizations                 | 152 |
| General main data of Google Workspace organizations                 | 152 |
| Additional tasks for managing Google Workspace organizations        | 153 |
| Displaying the Google Workspace organizations overview              | 153 |
| Moving Google Workspace organizations                               | 153 |
| Deleting Google Workspace organizations                             |     |
| Google Workspace domains                                            |     |
| Google Workspace domain aliases                                     | 154 |
| Google Workspace admin roles                                        | 155 |
| Creating Google Workspace admin roles                               |     |
| Editing main data of Google Workspace admin roles                   | 156 |
| General main data of Google Workspace admin roles                   | 156 |
| Additional tasks for managing Google Workspace admin roles          | 156 |
| Overview of Google Workspace admin roles                            | 157 |

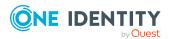

| Assigning admin privileges to Google Workspace admin roles                     | 157   |
|--------------------------------------------------------------------------------|-------|
| Deleting Google Workspace admin roles                                          | 158   |
| Google Workspace admin privileges                                              | 158   |
| Display main data of Google Workspace admin privileges                         | 158   |
| Additional tasks for managing Google Workspace admin privileges                | 159   |
| Overview of Google Workspace admin privileges                                  | 159   |
| Assigning Google Workspace admin privileges to admin roles                     | 159   |
| Google Workspace admin role assignments                                        | 160   |
| Creating Google Workspace admin role designations                              | 160   |
| Additional tasks for managing Google Workspace admin role assignments          | 160   |
| Overview of Google Workspace admin role assignments                            | 161   |
| Assigning user accounts to Google Workspace admin role designations            | 161   |
| Deleting Google Workspace admin role assignments                               | 162   |
| Reports about Google Workspace objects                                         | 162   |
| Handling of Google Workspace objects in the Web Portal                         | . 165 |
| Basic configuration data for managing a Google Workspace customer              | . 167 |
| Job server for Google Workspace-specific process handling                      | 168   |
| Editing Google Workspace Job servers                                           | 168   |
| General main data of Job servers                                               | 169   |
| Specifying server functions                                                    | 171   |
| Target system managers for Google Workspace customers                          | 172   |
| Troubleshooting the connection to a Google Workspace customer                  | 175   |
| Newly added Google Workspace user accounts are marked as outstanding           | 175   |
| Appendix: Configuration parameters for managing a Google Workspace environment | 177   |
| Appendix: Default project template for Google Workspace                        | . 180 |
| Appendix: API scopes for the service account                                   | . 182 |
| Appendix: Processing methods of Google Workspace system objects                | . 184 |
| Appendix: Special features in the assignment of Google Workspace groups        | . 186 |
| About us                                                                       | . 187 |
| Contacting us                                                                  | . 187 |
| Technical support resources                                                    | 187   |

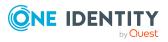

| Index | <br>.88 |
|-------|---------|
|       |         |

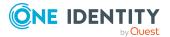

## Mapping a Google Workspace environment in One Identity Manager

One Identity Manager offers simplified user administration for Google Workspace. One Identity Manager concentrates on setting up and editing user accounts and providing the required permissions. For this, groups, organizations, permissions, admin roles, products, and SKUs are mapped in One Identity Manager.

One Identity Manager provides company employees with the user accounts required to allow you to use different mechanisms for connecting employees to their user accounts. You can also manage user accounts independently of employees and therefore set up administrator user accounts.

For more detailed information about the Google Workspace structure, see the Google Workspace documentation from Google.

### **Architecture overview**

To access Google Workspace data, the Google Workspace connector is installed on a synchronization server. The Google Workspace connector establishes communication with the Google Workspace to be synchronized through several Google Inc. REST APIs. The synchronization server ensures the comparison of data between the One Identity Manager database and Google Workspace.

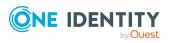

Figure 1: Architecture for synchronization

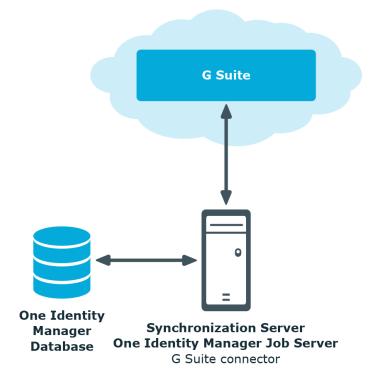

## One Identity Manager users for managing a Google Workspace customer

The following users are used for setting up and administration of a customer.

#### Table 1: Users

| User                              | Tasks                                                                                                    |
|-----------------------------------|----------------------------------------------------------------------------------------------------|
| Target system admin-<br>istrators | Target system administrators must be assigned to the <b>Target</b> systems   Administrators application role. |
|                                   | Users with this application role:                                                                             |
|                                   | <ul> <li>Administer application roles for individual target system types.</li> </ul>                          |
|                                   | <ul> <li>Specify the target system manager.</li> </ul>                                                        |
|                                   | <ul> <li>Set up other application roles for target system managers<br/>if required.</li> </ul>                |
|                                   |                                                                                                    |

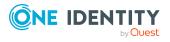

| User                                   | Tasks                                                                                                    |
|----------------------------------------|----------------------------------------------------------------------------------------------------|
|                                        | <ul> <li>Specify which application roles for target system<br/>managers are mutually exclusive.</li> </ul>                                                          |
|                                        | <ul> <li>Authorize other employees to be target system<br/>administrators.</li> </ul>                                                                               |
|                                        | <ul> <li>Do not assume any administrative tasks within the target system.</li> </ul>                                                                                |
| Target system<br>managers              | Target system managers must be assigned to the <b>Target</b><br><b>systems   Google Workspace</b> application role or a child<br>application role.                  |
|                                        | Users with this application role:                                                                                                    |
|                                        | <ul> <li>Assume administrative tasks for the target system.</li> </ul>                                                                                              |
|                                        | Create, change, or delete target system objects.                                                                                                    |
|                                        | <ul> <li>Edit password policies for the target system.</li> </ul>                                                                                                   |
|                                        | <ul> <li>Prepare entitlements to add to the IT Shop.</li> </ul>                                                                                                    |
|                                        | <ul> <li>Can add employees who have another identity than the<br/>Primary identity.</li> </ul>                                                                      |
|                                        | <ul> <li>Configure synchronization in the Synchronization Editor<br/>and define the mapping for comparing target systems and<br/>One Identity Manager.</li> </ul>   |
|                                        | <ul> <li>Edit the synchronization's target system types and<br/>outstanding objects.</li> </ul>                                                                     |
|                                        | <ul> <li>Authorize other employees within their area of<br/>responsibility as target system managers and create child<br/>application roles if required.</li> </ul> |
| One Identity Manager<br>administrators | One Identity Manager administrator and administrative system users Administrative system users are not added to application roles.                                  |
|                                        | One Identity Manager administrators:                                                                                                    |
|                                        | <ul> <li>Create customized permissions groups for application<br/>roles for role-based login to administration tools in the<br/>Designer as required.</li> </ul>    |
|                                        | <ul> <li>Create system users and permissions groups for non role-<br/>based login to administration tools in the Designer as<br/>required.</li> </ul>               |
|                                        | <ul> <li>Enable or disable additional configuration parameters in<br/>the Designer as required.</li> </ul>                                                          |
|                                        | • Create custom processes in the Designer as required.                                                                                                    |
|                                        |                                                                                                    |

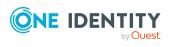

- Create and configure schedules as required.
- Create and configure password policies as required.

## **Configuration parameters**

Use configuration parameters to configure the behavior of the system's basic settings. One Identity Manager provides default settings for different configuration parameters. Check the configuration parameters and modify them as necessary to suit your requirements.

Configuration parameters are defined in the One Identity Manager modules. Each One Identity Manager module can also install configuration parameters. In the Designer, you can find an overview of all configuration parameters in the **Base data > General > Configuration parameters** category.

For more information, see Configuration parameters for managing a Google Workspace environment on page 177.

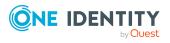

## Synchronizing a Google Workspace customer

One Identity Manager supports synchronization with Google Workspace. The One Identity Manager Service is responsible for synchronizing data between the One Identity Manager database and Google Workspace.

This sections explains how to:

- Set up synchronization to import initial data from a customer in to the One Identity Manager database.
- Adjust a synchronization configuration, for example, to synchronize different customers with the same synchronization project.
- Start and deactivate the synchronization.
- Analyze synchronization results.

TIP: Before you set up synchronization with a customer, familiarize yourself with the Synchronization Editor. For more information about this tool, see the *One Identity Manager Target System Synchronization Reference Guide*.

#### Detailed information about this topic

- Setting up initial synchronization of a Google Workspace customer on page 15
- Customizing the synchronization configuration for Google Workspace on page 28
- Running synchronization on page 41
- Troubleshooting on page 48
- Processing methods of Google Workspace system objects on page 184

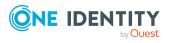

# Setting up initial synchronization of a Google Workspace customer

The Synchronization Editor provides a project template that can be used to set up the synchronization of user accounts and permissions for the customer. You use these project templates to create synchronization projects with which you import the data from a customer into your One Identity Manager database. In addition, the required processes are created that are used for the provisioning of changes to target system objects from the One Identity Manager database into the target system.

## To load customer objects into the One Identity Manager database for the first time

- 1. In the customer, prepare a user with sufficient permissions for synchronization.
- 2. The One Identity Manager components for managing Google Workspace are available if the **TargetSystem | GoogleApps** configuration parameter is set.
  - In the Designer, check if the configuration parameter is set. Otherwise, set the configuration parameter and compile the database.

**NOTE:** If you disable the configuration parameter at a later date, model components and scripts that are not longer required, are disabled. SQL procedures and triggers are still carried out. For more information about the behavior of preprocessor relevant configuration parameters and conditional compiling, see the *One Identity Manager Configuration Guide*.

- Other configuration parameters are installed when the module is installed. Check the configuration parameters and modify them as necessary to suit your requirements.
- 3. Install and configure a synchronization server and declare the server as a Job server in One Identity Manager.
- 4. Create a synchronization project with the Synchronization Editor.

#### **Detailed information about this topic**

- Users and permissions for synchronizing with a Google Workspace customer on page 16
- System requirements for the Google Workspace synchronization server on page 19
- Creating a synchronization project for initial synchronization of a Google Workspace customer on page 22
- Configuration parameters for managing a Google Workspace environment on page 177
- Default project template for Google Workspace on page 180

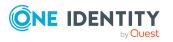

# Users and permissions for synchronizing with a Google Workspace customer

The following users are involved in synchronizing One Identity Manager with Google Workspace.

| User                                                                 | Permissions                                                                                                    |
|----------------------------------------------------------------------|----------------------------------------------------------------------------------------------------|
| User for accessing<br>the target system<br>(synchronization<br>user) | You must provide at least one user with super user permissions and a service account for authentication for full synchronization of customer objects with the supplied One Identity Manager default configuration.                             |
|                                                                      | <ul> <li>The Google cloud platform project requires access to the following API's.</li> </ul>                                                                                                    |
|                                                                      | Admin SDK<br>Enterprise License Manager API<br>Groups Settings API                                                                                                    |
|                                                                      | <ul> <li>A service account with the associated JSON key and cross<br/>domain Google Workspace delegation is required for authen-<br/>tication.</li> </ul>                                                                                      |
|                                                                      | <ul> <li>API access must be enabled in the Google Admin console.</li> </ul>                                                                                                    |
|                                                                      | • The service account's client ID must be authorized for various<br>API scopes in the Google Admin console: A list of API scopes is<br>available on the One Identity Manager installation medium.<br>You can use this list as a copy template. |
|                                                                      | Directory: Modules\GAP\dvd\AddOn\ApiAccess                                                                                                    |
|                                                                      | File: GoogleWorkspaceRequiredAPIAccess.txt                                                                                                    |
|                                                                      | For more information, see Setting up the necessary permissions for accessing the Google Workspace customer on page 17.                                                                                                    |
| One Identity<br>Manager Service<br>user account                      | The user account for the One Identity Manager Service requires user permissions to carry out operations at file level (adding and editing directories and files).                                                                              |
|                                                                      | The user account must belong to the <b>Domain users</b> group.                                                                                                    |
|                                                                      | The user account must have the <b>Login as a service</b> extended user permissions.                                                                                                    |
|                                                                      | The user account requires permissions for the internal web service.                                                                                                    |
|                                                                      | NOTE: If the One Identity Manager Service runs under the network service ( <b>NT Authority\NetworkService</b> ), you can grant permissions for the internal web service with the following command line call:                                  |

#### Table 2: Users for synchronization

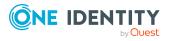

| User                                                       | Permissions                                                                                                    |
|------------------------------------------------------------|----------------------------------------------------------------------------------------------------|
|                                                            | <pre>netsh http add urlacl url=http://<ip address="">:<port number="">/ user="NT AUTHORITY\NETWORKSERVICE"</port></ip></pre>                               |
|                                                            | The user account needs full access to the One Identity Manager<br>Service installation directory in order to automatically update One<br>Identity Manager. |
|                                                            | In the default installation, One Identity Manager is installed under:                                                                                      |
|                                                            | <ul> <li>%ProgramFiles(x86)%\One Identity (on 32-bit operating systems)</li> </ul>                                                                         |
|                                                            | <ul> <li>%ProgramFiles%\One Identity (on 64-bit operating systems)</li> </ul>                                                                              |
| User for accessing<br>the One Identity<br>Manager database | The <b>Synchronization</b> default system user is provided to run synchronization using an application server.                                             |

#### **Related topics**

- API scopes for the service account on page 182
- Advanced settings for the system connection to Google Workspace on page 32

# Setting up the necessary permissions for accessing the Google Workspace customer

To provide the Google Workspace connector with access to the target system, the required permissions must be set up in two Google web interfaces.

#### To set up the service account and enable APIs

- 1. Open the Google Cloud Platform console (https://console.cloud.google.com).
- 2. Log in as the Google Workspace super admin.
- 3. Select a project or create a new one.
- 4. Enable the APIs Admin SDK, Enterprise License Manager API and Groups Settings API.
- 5. Create a service account.

#### **Table 3: Service account properties**

Role

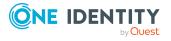

Synchronizing a Google Workspace customer

Value

| Property                                          | Value   |
|---------------------------------------------------|---------|
| Provide new private key                           | Enabled |
| Key type                                          | JSON    |
| Activate cross-domain Google Workspace delegation | Enabled |

- Note the service account's client ID.
   You will need it for setting up the API privileges.
- 7. Save the key file locally.

You will need it for creating the synchronization project.

## To enable API access and authorize the service account's client ID for the required API scopes

- 1. Open the Google Admin console (https://admin.google.com).
- 2. Log in as the Google Workspace super admin.
- 3. Enable API access.
- 4. Authorize the service account's client ID for the required API scope.

For more information, see User for accessing the target system (synchronization user) on page 16.

5. Set up other users with super admins privileges if necessary.

Up to eight users with super admin privileges can be used. Each user must log in to Google Workspace at least once and accept the terms of use.

# Setting up the Google Workspace synchronization server

All One Identity Manager Service actions are run against the target system environment on the synchronization server. Data entries required for synchronization and administration with the One Identity Manager database are processed by the synchronization server.

The One Identity Manager Service with the Google Workspace connector must be installed on the synchronization server.

#### **Detailed information about this topic**

- System requirements for the Google Workspace synchronization server on page 19
- Installing the One Identity Manager Service on page 19

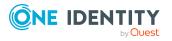

# System requirements for the Google Workspace synchronization server

To set up synchronization with a customer, a server has to be available that has the following software installed on it:

• Windows operating system

The following versions are supported:

- Windows Server 2022
- Windows Server 2019
- Windows Server 2016
- Windows Server 2012 R2
- Windows Server 2012
- Microsoft .NET Framework Version 4.7.2 or later

NOTE: Take the target system manufacturer's recommendations into account.

### **Installing the One Identity Manager Service**

The One Identity Manager Service must be installed on the synchronization server with the Google Workspace connector. The synchronization server must be declared as a Job server in One Identity Manager.

#### Table 4: Properties of the Job server

| Property        | Value                                  |
|-----------------|----------------------------------------|
| Server function | Google Workspace connector             |
| Machine role    | Server   Job server   Google Workspace |

NOTE: If several target system environments of the same type are synchronized under the same synchronization server, it is recommended that you set up a Job server for each target system for performance reasons. This avoids unnecessary swapping of connections to target systems because a Job server only has to process tasks of the same type (re-use of existing connections).

Use the One Identity Manager Service to install the Server Installer. The program runs the following steps:

- Sets up a Job server.
- Specifies machine roles and server function for the Job server.
- Remotely installs One Identity Manager Service components corresponding to the machine roles.

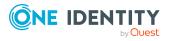

- Configures the One Identity Manager Service.
- Starts the One Identity Manager Service.

NOTE: The program performs a remote installation of the One Identity Manager Service. Local installation of the service is not possible with this program.

To remotely install the One Identity Manager Service, you must have an administrative workstation on which the One Identity Manager components are installed. For detailed information about installing a workstation, see the One Identity Manager Installation Guide.

NOTE: To generate processes for the Job server, you need the provider, connection parameters, and the authentication data. By default, this information is determined from the database connection data. If the Job server runs through an application server, you must configure extra connection data in the Designer. For detailed information about setting up Job servers, see the *One Identity Manager Configuration Guide*.

#### To remotely install and configure One Identity Manager Service on a server

- 1. Start the Server Installer program on your administrative workstation.
- 2. On the **Database connection** page, enter the valid connection credentials for the One Identity Manager database.
- 3. On the **Server properties** page, specify the server on which you want to install the One Identity Manager Service.
  - a. Select a Job server from the **Server** menu.
    - OR -

To create a new Job server, click Add.

- b. Enter the following data for the Job server.
  - Server: Name of the Job server.
  - **Queue**: Name of the queue to handle the process steps. Each Job server within the network must have a unique queue identifier. The process steps are requested by the Job queue using this exact queue name. The queue identifier is entered in the One Identity Manager Service configuration file.
  - Full server name: Full server name in accordance with DNS syntax.

Syntax:

<Name of servers>.<Fully qualified domain name>

NOTE: You can use the **Extended** option to make changes to other properties for the Job server. You can also edit the properties later with the Designer.

- 4. On the Machine roles page, select Google Workspace.
- 5. On the Server functions page, select Google Workspace connector.
- 6. On the **Service Settings** page, enter the connection data and check the One Identity Manager Service configuration.

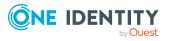

**NOTE:** The initial service configuration is predefined. If further changes need to be made to the configuration, you can do this later with the Designer. For detailed information about configuring the service, see the *One Identity Manager Configuration Guide*.

- For a direct connection to the database:
  - 1. Select **Process collection > sqlprovider**.
  - 2. Click the **Connection parameter** entry, then click the **Edit** button.
  - 3. Enter the connection data for the One Identity Manager database.
- For a connection to the application server:
  - 1. Select **Process collection**, click the **Insert** button and select **AppServerJobProvider**.
  - 2. Click the **Connection parameter** entry, then click the **Edit** button.
  - 3. Enter the connection data for the application server.
  - 4. Click the **Authentication data** entry and click the **Edit** button.
  - 5. Select the authentication module. Depending on the authentication module, other data may be required, such as user and password. For detailed information about One Identity Manager authentication modules, see the *One Identity Manager Authorization and Authentication Guide*.
- 7. To configure remote installations, click **Next**.
- 8. Confirm the security prompt with **Yes**.
- 9. On the **Select installation source** page, select the directory with the install files. Change the directory if necessary.
- 10. If the database is encrypted, on the **Select private key file** page, select the file with the private key.
- 11. On the **Service access** page, enter the service's installation data.
  - **Computer**: Enter the name or IP address of the server that the service is installed and started on.
  - **Service account**: Enter the details of the user account that the One Identity Manager Service is running under. Enter the user account, the user account's password and password confirmation.

The service is installed using the user account with which you are logged in to the administrative workstation. If you want to use another user account for installing the service, you can enter it in the advanced options. You can also change the One Identity Manager Service details, such as the installation directory, name, display name, and the One Identity Manager Service description, using the advanced options.

12. Click **Next** to start installing the service.

Installation of the service occurs automatically and may take some time.

13. Click **Finish** on the last page of the Server Installer.

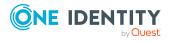

### Creating a synchronization project for initial synchronization of a Google Workspace customer

Use the Synchronization Editor to configure synchronization between the One Identity Manager database and Google Workspace. The following describes the steps for initial configuration of a synchronization project. For more information about setting up synchronization, see the *One Identity Manager Target System Synchronization Reference Guide*.

After the initial configuration, you can customize and configure workflows within the synchronization project. Use the workflow wizard in the Synchronization Editor for this. The Synchronization Editor also provides different configuration options for a synchronization project.

#### Detailed information about this topic

- Information required for setting up a synchronization project on page 22
- Creating an initial synchronization project for a Google Workspace customer on page 24

# Information required for setting up a synchronization project

Have the following information available for setting up a synchronization project.

| Data                                             | Explanation                                                                                                    |
|--------------------------------------------------|----------------------------------------------------------------------------------------------------|
| Primary domain                                   | Name of the Google Workspace customer's primary domain.                                                                                                    |
| Service account's key file                       | JSON key file that was saved when the service account was set up .                                                                                                    |
| Super admin<br>email addresses<br>for logging in | You can enter up to eight super administrators for use in synchron-<br>izing the customer. The more that are entered, the more accesses<br>can be done in parallel. This improves the total runtime of a request. |
|                                                  | Provide at least one user with super administrator permissions. For more information, see Users and permissions for synchronizing with a Google Workspace customer on page 16.                                    |

#### Table 5: Information required for setting up a synchronization project

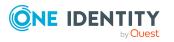

| Data                                              | Explanation                                                                                                    |                                                                                                    |
|---------------------------------------------------|----------------------------------------------------------------------------------------------------|----------------------------------------------------------------------------------------------------|
| Synchronization<br>server for Google<br>Workspace | system environment<br>required for synchro                                                                                                | ager Service actions are run against the target<br>on the synchronization server. Data entries<br>nization and administration with the One Identity<br>re processed by the synchronization server.                                                                                                    |
|                                                   |                                                                                                    | nager Service with the Google Workspace<br>stalled on the synchronization server.                                                                                                    |
|                                                   | Table 6: Additiona                                                                                                    | l properties for the Job server                                                                                                    |
|                                                   | Property                                                                                                    | Value                                                                                                    |
|                                                   | Server function                                                                                                    | Google Workspace connector                                                                                                    |
|                                                   | Machine role                                                                                                    | Server/Job server/Google Workspace                                                                                                    |
|                                                   |                                                                                                    | n, see System requirements for the Google ization server on page 19.                                                                                                    |
| One Identity                                      | Database serv                                                                                                    | er                                                                                                    |
| Manager<br>database connec-                       | Database nam                                                                                                    | e                                                                                                    |
| tion data                                         | SQL Server log                                                                                                    | jin and password                                                                                                    |
|                                                   | <ul> <li>Specifies whet</li> </ul>                                                                                                    | her integrated Windows authentication is used                                                                                                    |
|                                                   | recommended                                                                                                    | grated Windows authentication is not<br>. If you decide to use it anyway, ensure that your<br>upports Windows authentication.                                                                                                    |
| Remote connec-<br>tion server                     | Manager must load t<br>Manager communica<br>Sometimes direct ac<br>Synchronization Edit<br>because of the firewa<br>fulfill the necessary | onization with a target system, One Identity<br>he data from the target system. One Identity<br>tes directly with the target system to do this.<br>cess from the workstation, on which the<br>or is installed, is not possible. For example,<br>all configuration or the workstation does not<br>hardware and software requirements. If direct<br>e from the workstation, you can set up a remote |
|                                                   | The remote connecti<br>same Active Director                                                                                               | on server and the workstation must be in the<br>ry domain.                                                                                                    |
|                                                   | Remote connection s                                                                                                    | erver configuration:                                                                                                    |
|                                                   | One Identity M                                                                                                    | anager Service is started                                                                                                    |
|                                                   | RemoteConne                                                                                                    | ectPlugin is installed                                                                                                    |
|                                                   | <ul> <li>Google Worksp</li> </ul>                                                                                                    | pace connector is installed                                                                                                    |
|                                                   | The remote connecti                                                                                                    | on server must be declared as a Job server in                                                                                                    |

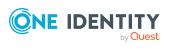

| Data | Explanation                                            |
|------|--------------------------------------------------------|
|      | One Identity Manager. The Job server name is required. |

TIP: The remote connection server requires the same configuration as the synchronization server (with regard to the installed software and entitlements). Use the synchronization as remote connection server at the same time, by simply installing the **RemoteConnectPlugin** as well.

For more detailed information about setting up a remote connection, see the *One Identity Manager Target System Synchronization Reference Guide*.

# Creating an initial synchronization project for a Google Workspace customer

NOTE: The following sequence describes how to configure a synchronization project if the Synchronization Editor is both:

- Run in default mode
- Started from the Launchpad

If you run the project wizard in expert mode or directly from the Synchronization Editor, additional configuration settings can be made. Follow the project wizard instructions through these steps.

NOTE: Just one synchronization project can be created per target system and default project template used.

#### To set up initial synchronization project for a customer

1. Start the Launchpad and log in on the One Identity Manager database.

NOTE: If synchronization is run by an application server, connect the database through the application server.

2. Select the Target system type Google Workspace entry and click Start.

This starts the Synchronization Editor's project wizard.

- 3. On the **System access** page, specify how One Identity Manager can access the target system.
  - If access is possible from the workstation on which you started the Synchronization Editor, do not change any settings.
  - If access is not possible from the workstation on which you started the Synchronization Editor, you can set up a remote connection.

Enable the **Connect using remote connection server** option and select the server to be used for the connection under **Job server**.

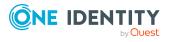

4. On the **Primary domain and service account** page, enter the primary domain of the Google Workspace account and the key file for the service account.

| Property                      | Description                                                                         |
|-------------------------------|-------------------------------------------------------------------------------------|
| Primary domain                | Name of this Google Workspace's primary domain.                                     |
| Service account's key<br>file | JSON key file saved when the service account was set up.                            |
|                               | <ul> <li>Drag and drop the key on the field to load it.</li> <li>- OR -</li> </ul>  |
|                               | <ul> <li>Click <b>Open key file</b> and select the path to the key file.</li> </ul> |

Table 7: Login information for connection to Google Workspace

5. On the **Google Workspace Administrators** page, enter the email addresses of all the super administrators who can use the Google Workspace connector for logging into the target system.

You can enter up to eight super administrators. The more that are entered, the more accesses can be done in parallel. This improves the total runtime of a request.

Click **Test connection** to test the connection data.

All administrator accounts are verified and a check is run on whether the correct API scopes are authorized.

6. Specify, on the **Local cache** page, whether the Google Workspace connector's local cache should be used. This minimizes the number of times the customer is accessed during full synchronization. It prevents the API contingent from being exceeded through synchronization.

This option is set by default and should only be disabled for troubleshooting.

- 7. You can save the connection data on the last page of the system connection wizard.
  - Set the **Save connection locally** option to save the connection data. This can be reused when you set up other synchronization projects.
  - Click **Finish**, to end the system connection wizard and return to the project wizard.
- On the One Identity Manager Connection tab, test the data for connecting to the One Identity Manager database. The data is loaded from the connected database. Reenter the password.

NOTE:

- If you use an unencrypted One Identity Manager database and have not yet saved any synchronization projects to the database, you need to enter all connection data again.
- This page is not shown if a synchronization project already exists.

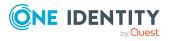

- 9. The wizard loads the target system schema. This may take a few minutes depending on the type of target system access and the size of the target system.
- 10. On the **Restrict target system access** page, specify how system access should work. You have the following options:

| Option                                                            | Meaning                                                                                                    |
|-------------------------------------------------------------------|----------------------------------------------------------------------------------------------------|
|                                                                   | Specifies that a synchronization workflow is only to be set<br>up for the initial loading of the target system into the One<br>Identity Manager database.      |
|                                                                   | The synchronization workflow has the following characteristics:                                                                                                |
|                                                                   | <ul> <li>Synchronization is in the direction of <b>One Identity</b><br/>Manager.</li> </ul>                                                                    |
|                                                                   | <ul> <li>Processing methods in the synchronization steps are<br/>only defined for synchronization in the direction of<br/>One Identity Manager.</li> </ul>     |
| Read/write access to<br>target system.<br>Provisioning available. | Specifies whether a provisioning workflow is set up in addition to the synchronization workflow for the initial loading of the target system.                  |
|                                                                   | The provisioning workflow displays the following characteristics:                                                                                              |
|                                                                   | <ul> <li>Synchronization is in the direction of the Target system.</li> </ul>                                                                                  |
|                                                                   | <ul> <li>Processing methods are only defined in the<br/>synchronization steps for synchronization in the<br/>direction of the <b>Target system</b>.</li> </ul> |
|                                                                   | <ul> <li>Synchronization steps are only created for such<br/>schema classes whose schema types have write<br/>access.</li> </ul>                               |
| On the Complementation                                            |                                                                                                    |

#### Table 8: Specify target system access

11. On the **Synchronization server** page, select the synchronization server to run the synchronization.

If the synchronization server is not declared as a Job server in the One Identity Manager database yet, you can add a new Job server.

- a. Click 🖬 to add a new Job server.
- b. Enter a name for the Job server and the full server name conforming to DNS syntax.
- c. Click OK.

The synchronization server is declared as Job server for the target system in the One Identity Manager database.

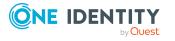

- d. NOTE: After you save the synchronization project, ensure that this server is set up as a synchronization server.
- 12. To close the project wizard, click **Finish**.

This creates and allocates a default schedule for regular synchronization. Enable the schedule for regular synchronization.

This sets up, saves and immediately activates the synchronization project.

NOTE:

• If enabled, a consistency check is carried out. If errors occur, a message appears. You can decide whether the synchronization project can remain activated or not.

Check the errors before you use the synchronization project. To do this, in the **General** view on the Synchronization Editor's start page, click **Verify project**.

- If you do not want the synchronization project to be activated immediately, disable the **Activate and save the new synchronization project automatically option**. In this case, save the synchronization project manually before closing the Synchronization Editor.
- The connection data for the target system is saved in a variable set and can be modified in the Synchronization Editor in the **Configuration** > Variables category.

#### **Related topics**

- Configuring the synchronization log on page 27
- Customizing the synchronization configuration for Google Workspace on page 28
- Default project template for Google Workspace on page 180
- API scopes for the service account on page 182

### **Configuring the synchronization log**

All the information, tips, warnings, and errors that occur during synchronization are recorded in the synchronization log. You can configure the type of information to record separately for each system connection.

#### To configure the content of the synchronization log

 To configure the synchronization log for target system connection, select the Configuration > Target system category in the Synchronization Editor.

- OR -

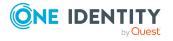

To configure the synchronization log for the database connection, select the **Configuration > One Identity Manager connection** category in the Synchronization Editor.

- 2. Select the **General** view and click **Configure**.
- 3. Select the **Synchronization log** view and set **Create synchronization log**.
- 4. Enable the data to be logged.

**NOTE:** Some content generates a particularly large volume of log data. The synchronization log should only contain data required for error analysis and other analyzes.

5. Click **OK**.

Synchronization logs are stored for a fixed length of time.

#### To modify the retention period for synchronization logs

• In the Designer, enable the **DPR | Journal | LifeTime** configuration parameter and enter the maximum retention period.

#### **Related topics**

• Displaying synchronization results on page 42

## **Customizing the synchronization configuration for Google Workspace**

Having used the Synchronization Editor to set up a synchronization project for initial synchronization of a customer, you can use the synchronization project to load Google Workspace objects into the One Identity Manager database. If you manage user accounts and their authorizations with One Identity Manager, changes are provisioned in the customer.

NOTE: If you want to change the configuration of existing synchronization projects, check the possible effects of these changes on the data that has already been synchronized.

You must customize the synchronization configuration to be able to regularly compare the database with the customer and to synchronize changes.

- To use One Identity Manager as the primary system during synchronization, create a workflow with synchronization in the direction of the **Target system**.
- To specify which Google Workspace objects and database objects are included in synchronization, edit the scope of the target system connection and the One Identity Manager database connection. To prevent data inconsistencies, define the same scope in both systems. If no scope is defined, all objects will be synchronized.
- You can use variables to create generally applicable synchronization configurations that contain the necessary information about the synchronization objects when

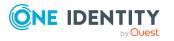

synchronization starts. Variables can be implemented in base objects, schema classes, or processing methods, for example.

- Use variables to set up a synchronization project for synchronizing different customers. Store a connection parameter as a variable for logging in to the respective customer.
- Update the schema in the synchronization project if the One Identity Manager schema or target system schema has changed. Then you can add the changes to the mapping.
- To synchronize additional schema properties, update the schema in the synchronization project. Include the schema extensions in the mapping.
- Add your own schema types if you want to synchronize data, which does not have schema types in the connector schema. Include the schema extensions in the mapping.

For more information about configuring synchronization, see the One Identity Manager Target System Synchronization Reference Guide.

#### **Detailed information about this topic**

- Configuring synchronization with Google Workspace customers on page 29
- Configuring synchronization of different Google Workspace customers on page 30
- Updating schemas on page 31
- Advanced settings for the system connection to Google Workspace on page 32

### **Configuring synchronization with Google Workspace customers**

The synchronization project for initial synchronization provides a workflow for initial loading of target system objects (initial synchronization) and one for provisioning object modifications from the One Identity Manager database to the target system (provisioning). To use One Identity Manager as the primary system during synchronization, you also require a workflow with synchronization in the direction of the **Target system**.

#### To create a synchronization configuration for synchronizing the customer

- 1. In the Synchronization Editor, open the synchronization project.
- 2. Check whether the existing mappings can be used to synchronize into the target system. Create new maps if required.
- 3. Create a new workflow with the workflow wizard.

This creates a workflow with **Target system** as its direction of synchronization.

4. Create a new start up configuration. Use the new workflow to do this.

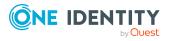

- 5. Save the changes.
- 6. Run a consistency check.

#### **Related topics**

• Configuring synchronization of different Google Workspace customers on page 30

### **Configuring synchronization of different Google Workspace customers**

In some circumstances, you can use a synchronization project to synchronize different customers.

#### Prerequisites

- The customer target systems schema are identical.
- All virtual schema properties used in the mapping must exist in the customer's extended schemas.
- The connection parameters to the target system are defined as variables.

#### To customize a synchronization project for synchronizing another customer

- 1. Supply a user in the customer with sufficient permissions for accessing Google Workspace.
- 2. In the Synchronization Editor, open the synchronization project.
- 3. Create a new base object for the other customer.
  - Use the wizard to attach a base object.
  - In the wizard, select the Google Workspace connector.
  - Declare the connection parameters. The connection parameters are saved in a special variable set.

A start up configuration is created that uses the newly created variable set.

- 4. Change other elements of the synchronization configuration as required.
- 5. Save the changes.
- 6. Run a consistency check.

#### **Related topics**

• Configuring synchronization with Google Workspace customers on page 29

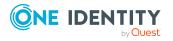

### **Updating schemas**

All the schema data (schema types and schema properties) of the target system schema and the One Identity Manager schema are available when you are editing a synchronization project. Only a part of this data is really needed for configuring synchronization. If a synchronization project is finished, the schema is compressed to remove unnecessary data from the synchronization project. This can speed up the loading of the synchronization project. Deleted schema data can be added to the synchronization configuration again at a later point.

If the target system schema or the One Identity Manager schema has changed, these changes must also be added to the synchronization configuration. Then the changes can be added to the schema property mapping.

To include schema data that have been deleted through compression and schema modifications in the synchronization project, update each schema in the synchronization project. This may be necessary if:

- A schema was changed by:
  - Changes to a target system schema
  - Customizations to the One Identity Manager schema
  - A One Identity Manager update migration
- A schema in the synchronization project was shrunk by:
  - Enabling the synchronization project
  - Saving the synchronization project for the first time
  - Compressing a schema

#### To update a system connection schema

- 1. In the Synchronization Editor, open the synchronization project.
- 2. Select the **Configuration > Target system** category.
  - OR -

Select the **Configuration > One Identity Manager connection** category.

- 3. Select the **General** view and click **Update schema**.
- 4. Confirm the security prompt with **Yes**.

This reloads the schema data.

#### To edit a mapping

- 1. In the Synchronization Editor, open the synchronization project.
- 2. Select the **Mappings** category.
- 3. Select a mapping in the navigation view.

Opens the Mapping Editor. For more information about mappings, see the One Identity Manager Target System Synchronization Reference Guide.

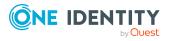

**NOTE:** The synchronization is deactivated if the schema of an activated synchronization project is updated. Reactivate the synchronization project to synchronize.

# Speeding up synchronization with revision filtering

Synchronization with Google Workspace does not support revision filtering.

# Advanced settings for the system connection to Google Workspace

You can make various additional changes to the target system connection settings, for example, defining the number of retries or timeouts. When you set up synchronization for the first time, these system connection properties are set to default values. You can modify the default values to help analysis of synchronization problems, for example.

There are two ways to change the default values.

a. Specify a specialized variable set and change the values of the affected variables. (Recommended action).

The default values remain untouched in the default variable set. The variables can be reset to the default values at any time.

For more information, see Editing connection parameters in the variable set on page 35.

b. Edit the target system connection with the system connection wizard and change the effected values.

The system connection wizard supplies additional explanations of the settings. The default values can only be restored under particular conditions.

For more information, see Editing target system connection properties on page 36.

**NOTE:** If the project wizard is started directly from the Synchronization Editor when you set up initial synchronization, you can edit the advanced settings when you set up the synchronization project. In this case, the default values are immediately overwritten by your settings.

#### Table 9: Target system connection advanced settings

#### **Property Description**

Read-only Specifies whether the API scopes were only entered for read-only access in API access the Google Admin Console Enable this option if no write access to the target system may be assigned. The connector only has read access to the target system.

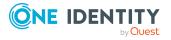

#### **Property Description**

|                              | -                                                                                                    |
|------------------------------|----------------------------------------------------------------------------------------------------|
|                              | • The service account's client ID must be authorized for various API scopes in the Google Admin console: A list of API scopes is available on the One Identity Manager installation medium. You can use this list as a copy template. |
|                              | Directory: Modules\GAP\dvd\AddOn\ApiAccess                                                                                                    |
|                              | File: GoogleWorkspaceRequiredAPIAccessReadOnly.txt                                                                                                    |
|                              | If this option is disabled, read-write access is possible. Other API scopes must be authorized for this.                                                                                                    |
| Use the                      | Specifies whether the Google Workspace connector's local cache is used.                                                                                                    |
| local cache                  | Local cache is used to prevent the API contingent from being exceeded through synchronization. Accesses to Google Workspace are minimized during full synchronization. The option is ignored during provisioning.                     |
|                              | This option is set by default and can be disabled for troubleshooting.                                                                                                    |
|                              | For more information about this, see the One Identity Manager Target System Synchronization Reference Guide.                                                                                                    |
| Polling<br>count             | Specifies how many attempts are made to load a new value into the target system during provisioning or synchronization before an error occurs.                                                                                        |
|                              | The result of saving certain user account properties (such as phone<br>numbers or Instant Messenger settings) appears after a delay in Google<br>Workspace and cannot be used for other operations straightaway.                      |
| Batch retry<br>count         | Specifies the number of retries allowed for failed batch operations in the target system, for example, when synchronizing group memberships.                                                                                          |
| Batch<br>timeout             | Timeout between retries of failed batch operations.                                                                                                    |
| Transfer<br>user data        | Specifies whether Google application user data is transferred to a different user account before user accounts are deleted.                                                                                                    |
| before<br>delete             | User data such as Google Drive data, Google+ pages, and Google calendar, can be transferred to a different user account before final deletion.                                                                                        |
|                              | Variable: CP_TransferUserDataBeforeDelete                                                                                                    |
| User data<br>transfer<br>XML | Google application user data is transferred to a different user account<br>before user accounts are deleted. By default all user data is transferred. To<br>replace the default list, an XML document can be stored here.             |
|                              | To restore the default list, delete the XML document.                                                                                                    |
|                              | Example of a user data transfer XML                                                                                                    |
|                              |                                                                                                    |

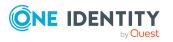

#### Property Description

```
<Applications>
<Application name="Drive and Docs">
<TransferParam key="PRIVACY_LEVEL">
<TransferValue value="SHARED" />
<TransferValue value="PRIVATE" />
</TransferParam>
</Application>
<Application name="Calendar">
<TransferParam key="RELEASE_RESOURCES">
<TransferValue value="TRUE" />
</TransferParam>
</Application>
<Application name="Google+" />
</Applications>
```

This connection parameter cannot be converted to a variable.

| Default<br>email<br>address for<br>data<br>transfer | Default email address of the destination user account for the transfer of<br>user data when a user account is deleted. The email address of the destin-<br>ation user account belongs to the primary domain of the customer to which<br>the deleted user account belongs.<br>This email address is used if no email address can be determined by the<br>manager of the deleted user account.                                                                                                    |
|-----------------------------------------------------|----------------------------------------------------------------------------------------------------|
|                                                     | Variable: CP_DefaultDataTransferTargetEmail                                                                                                    |
| Products                                            | Product IDs and Stock keeping unit IDs as XML file.                                                                                                    |
| and SKUs<br>XML                                     | The list of available products and SKUs is defined by Google and therefore fixed in the Google Workspace connector. If Google changes this list, you can enter an XML file here that overwrites the list in the Google Workspace connector.                                                                                                    |
|                                                     | To restore the default list, delete the XML document.                                                                                                    |
|                                                     | Example of a Products and SKUs XML                                                                                                    |
|                                                     | <products><br/><product id="Google-Apps" name="Google Workspace"><br/><sku id="Google-Apps-Unlimited" name="Google Workspace Business"></sku><br/><sku id="Google-Apps-For-Business" name="Google Workspace Basic"></sku><br/><sku id="Google-Apps-Lite" name="oogle Workspace Lite"></sku><br/><sku id="Google-Apps-For-Postini" name="Google Apps Message&lt;br&gt;Security"></sku><br/></product><br/><product id="Google-Drive-storage" name="Google Drive storage"><br/><sku id="Google-Drive-storage"><br/><sku id="Google Drive storage 20&lt;br&gt;GB"></sku><br/><sku id="Google-Drive-storage-50GB" name="Google Drive storage 50&lt;br&gt;GB"></sku></sku></product></products> |

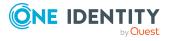

One Identity Manager 8.2 Administration Guide for Connecting to Google Workspace

```
<...>
<sku id="Google-Drive-storage-16TB" name="Google Drive storage 16
TB"/>
</product>
<...>
</products>
```

This connection parameter cannot be converted to a variable.

#### **Related topics**

- Transferring user data to a different Google Workspace user account on page 138
- API scopes for the service account on page 182
- Users and permissions for synchronizing with a Google Workspace customer on page 16

### Editing connection parameters in the variable set

The connection parameters for advanced settings were saved as variables in the default variable when synchronization was set up. You can change the values in these variables to suit you requirements and assign the variable set to a start up configuration and a base object. This means that you always have the option to use default values from the default variable set.

NOTE: To guarantee data consistency in the connected target system, ensure that the start-up configuration for synchronization and the base object for provisioning use the same variable set. This especially applies if a synchronization project for synchronization uses different customers.

#### To customize connection parameters in a specialized variable set

- 1. In the Synchronization Editor, open the synchronization project.
- 2. Select the **Configuration > Target system** category.
- 3. Open the **Connection parameters** view.

Some connection parameters can be converted to variables here. For other parameters, variables are already created.

- 4. Select one of the following parameters and click Convert.
  - Polling count
  - Batch retry count
  - Batch timeout

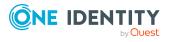

- Use the local cache
- Read-only API access
- 5. Select the **Configuration > Variables** category.

All specialized variable sets are shown in the lower part of the document view.

- 6. Select a specialized variable set or click on 🖥 in the variable set view's toolbar.
  - To rename the variable set, select the variable set and click the variable set view in the toolbar .
     Enter a name for the variable set.
- 7. Select the previously added variable and enter a new value.
- 8. Select the **Configuration > Start up configurations** category.
- 9. Select a start up configuration and click **Edit**.
- 10. Select the **General** tab.
- 11. Select the specialized variable set in the **Variable set** menu.
- 12. Select the **Configuration > Base objects** category.
- 13. Select the base object and click  $\square$ .
  - OR -

To add a new base object, click 🖬 .

- 14. Select the specialized variable set in the **Variable set** menu.
- 15. Save the changes.

For detailed information about using variables and variable sets, or restoring default values and adding base objects, see the *One Identity Manager Target System Synchronization Reference Guide*.

#### **Detailed information about this topic**

• Advanced settings for the system connection to Google Workspace on page 32

### **Editing target system connection properties**

The advanced settings of the target system connection can be changed using the system connection wizard. If variables are defined for the settings, the changes are transferred to the active variable set.

NOTE: In the following circumstances, the default values cannot be restored:

- The connection parameters are not defined as variables.
- The default variable set is selected as an active variable set.

In both these cases, the system connection wizard overwrites the default values. They cannot be restored at a later time.

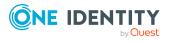

Synchronizing a Google Workspace customer

### To edit advanced settings with the system connection wizard

- 1. In the Synchronization Editor, open the synchronization project.
- 2. In the toolbar, select the active variable set to be used for the connection to the target system.

NOTE: If the default variable set is selected, the default values are overwritten and cannot be restored at a later time.

- 3. Select the **Configuration > Target system** category.
- 4. Click Edit connection.

This starts the system connection wizard.

- 5. On the system connection wizard's start page, enable **Show advanced options**.
- 6. On the **Google Workspace administrators** page, you can also enable the **Read-only API access** option.

When you test the connection, a check is carried out to verify if the appropriate API scopes are authorized.

- 7. On the **Local cache** page, you can set the **Use the local cache** option.
- 8. Customize the properties as required on the **Advanced settings** page.
- 9. Save the changes.

### **Detailed information about this topic**

• Advanced settings for the system connection to Google Workspace on page 32

## **Configuring the provisioning of memberships**

Memberships, such as user accounts in groups, are saved in assignment tables in the One Identity Manager database. During provisioning of modified memberships, changes made in the target system may be overwritten. This behavior can occur under the following conditions:

• Memberships are saved as an object property in list form in the target system.

Example: List of user accounts in the Member property of a Google Workspace group (Group)

- Memberships can be modified in either of the connected systems.
- A provisioning workflow and provisioning processes are set up.

If one membership in One Identity Manager changes, by default, the complete list of members is transferred to the target system. Therefore, memberships that were previously added to the target system are removed in the process and previously deleted memberships are added again.

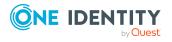

To prevent this, provisioning can be configured such that only the modified membership is provisioned in the target system. The corresponding behavior is configured separately for each assignment table.

### To allow separate provisioning of memberships

- 1. In the Manager, select the **Google Workspace** > **Basic configuration data** > **Target system types** category.
- 2. In the result list, select the **Google Workspace** target system type.
- 3. Select the **Configure tables for publishing** task.
- 4. Select the assignment tables that you want to set up for single provisioning. Multiselect is possible.
- 5. Click Merge mode.

NOTE:

- This option can only be enabled for assignment tables that have a base table with a XDateSubItem column.
- Assignment tables that are grouped together in a virtual schema property in the mapping must be marked identically.
- 6. Save the changes.

For each assignment table labeled like this, the changes made in One Identity Manager are saved in a separate table. During modification provisioning, the members list in the target system is compared to the entries in this table. This means that only modified memberships are provisioned and not the entire members list.

NOTE: The complete members list is updated by synchronization. During this process, objects with changes but incomplete provisioning are not handled. These objects are logged in the synchronization log.

You can restrict single provisioning of memberships with a condition. Once merge mode has been disabled for a table, the condition is deleted. Tables that have had the condition deleted or edited are marked with the following icon: 🛃. You can restore the original condition at any time.

### To restore the original condition

- 1. Select the auxiliary table for which you want to restore the condition.
- 2. Right-click on the selected row and select the **Restore original values** context menu item.
- 3. Save the changes.

For more information about provisioning memberships, see the .*One Identity Manager Target System Synchronization Reference Guide* 

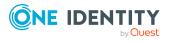

## **Configuring single object synchronization**

Changes made to individual objects in the target system can be immediately applied in the One Identity Manager database without having to start a full synchronization of the target system environment. Individual objects can only be synchronized if the object is already present in the One Identity Manager database. The changes are applied to the mapped object properties. If a membership list belongs to one of these properties, the entries in the assignment table will also be updated. If the object is no longer present in the target system, then it is deleted from the One Identity Manager database.

### **Prerequisites**

- A synchronization step exists that can import the changes to the changed object into One Identity Manager.
- The path to the base object of the synchronization is defined for the table that contains the changed object.

Single object synchronization is fully configured for synchronization projects created using the default project template. If you want to incorporate custom tables into this type of synchronization project, you must configure single object synchronization for these tables. For more information about this, see the *One Identity Manager Target System Synchronization Reference Guide*.

### To define the path to the base object for synchronization for a custom table

- In the Manager, select the Google Workspace > Basic configuration data > Target system types category.
- 2. In the result list, select the **Google Workspace** target system type.
- 3. Select the Assign synchronization tables task.
- 4. In the **Add assignments** pane, assign the custom table for which you want to use single object synchronization.
- 5. Save the changes.
- 6. Select the **Configure tables for publishing** task.
- 7. Select the custom table and enter the **Root object path**.

Enter the path to the base object in the ObjectWalker notation of the VI.DB.

Example: FK(UID\_GAPCustomer).XObjectKey

8. Save the changes.

### **Related topics**

- Synchronizing single objects on page 43
- Post-processing outstanding objects on page 45

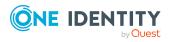

# Accelerating provisioning and single object synchronization

To smooth out spikes in data traffic, handling of processes for provisioning and single object synchronization can be distributed over several Job servers. This will also accelerate these processes.

Load balancing is used only for individual provisioning processes into the customer environment to prevent parallel processing from creating inconsistent data in the target system. If the maximum number of instances on the process task or process component is set to **1** or **-1**, load balancing cannot take place.

NOTE: You should not implement load balancing for provisioning or single object synchronization on a permanent basis. Parallel processing of objects might result in dependencies not being resolved because referenced objects from another Job server have not been completely processed.

Once load balancing is no longer required, ensure that the synchronization server runs the provisioning processes and single object synchronization.

### To configure load balancing

- 1. Configure the server and declare it as a Job server in One Identity Manager.
  - Job servers that share processing must have the No process assignment option enabled.
  - Assign the **Google Workspace connector** server function to the Job server.

All Job servers must access the same customer as the synchronization server for the respective base object.

2. In the Synchronization Editor, assign a custom server function to the base object.

This server function is used to identify all the Job servers being used for load balancing.

If there is no custom server function for the base object, create a new one.

For more information about editing base objects, see the One Identity Manager Target System Synchronization Reference Guide.

3. In the Manager, assign this server function to all the Job servers that will be processing provisioning and single object synchronization for the base object.

Only select those Job servers that have the same configuration as the base object's synchronization server.

Once all the processes have been handled, the synchronization server takes over provisioning and single object synchronization again.

### To use the synchronization server without load balancing.

• In the Synchronization Editor, remove the server function from the base object.

For detailed information about load balancing, see the One Identity Manager Target System Synchronization Reference Guide.

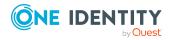

### **Detailed information about this topic**

• Editing Google Workspace Job servers on page 168

## **Running synchronization**

Synchronization is started using scheduled process plans. It is possible to start synchronization manually in the Synchronization Editor. You can simulate synchronization beforehand to estimate synchronization results and discover errors in the synchronization configuration. If synchronization stopped unexpectedly, you must reset the start information to be able to restart synchronization.

If you want to specify the order in which target systems are synchronized, use the start up sequence to run synchronization. In a start up sequence, you can combine start up configurations from different synchronization projects and specify the order in which they are run. For more information about start up sequences, see the *One Identity Manager Target System Synchronization Reference Guide*.

### Detailed information about this topic

- Starting synchronization on page 41
- Deactivating synchronization on page 43
- Displaying synchronization results on page 42

## **Starting synchronization**

When you set up the initial synchronization project using the Launchpad, a default schedule for regular synchronization is created and assigned. Activate this schedule to synchronize on a regular basis.

### To synchronize on a regular basis

- 1. In the Synchronization Editor, open the synchronization project.
- 2. Select the **Configuration > Start up configurations** category.
- 3. Select a start up configuration in the document view and click **Edit schedule**.
- 4. Edit the schedule properties.
- 5. To enable the schedule, click **Activate**.
- 6. Click **OK**.

You can also start synchronization manually if there is no active schedule.

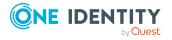

Synchronizing a Google Workspace customer

### To start initial synchronization manually

- 1. In the Synchronization Editor, open the synchronization project.
- 2. Select the **Configuration > Start up configurations** category.
- 3. Select a start up configuration in the document view and click **Run**.
- 4. Confirm the security prompt with **Yes**.

**IMPORTANT:** As long as a synchronization process is running, you must not start another synchronization process for the same target system. This especially applies, if the same synchronization objects would be processed.

- If another synchronization process is started with the same start up configuration, the process is stopped and is assigned **Frozen** status. An error message is written to the One Identity Manager Service log file.
  - Ensure that start up configurations that are used in start up sequences are not started individually at the same time. Assign start up sequences and start up configurations different schedules.
- Starting another synchronization process with different start up configuration that addresses same target system may lead to synchronization errors or loss of data. Specify One Identity Manager behavior in this case, in the start up configuration.
  - Use the schedule to ensure that the start up configurations are run in sequence.
  - Group start up configurations with the same start up behavior.

## **Displaying synchronization results**

Synchronization results are summarized in the synchronization log. You can specify the extent of the synchronization log for each system connection individually. One Identity Manager provides several reports in which the synchronization results are organized under different criteria.

### To display a synchronization log

- 1. In the Synchronization Editor, open the synchronization project.
- 2. Select the **Logs** category.
- 3. Click > in the navigation view toolbar.

Logs for all completed synchronization runs are displayed in the navigation view.

4. Select a log by double-clicking it.

An analysis of the synchronization is shown as a report. You can save the report.

### To display a provisioning log

- 1. In the Synchronization Editor, open the synchronization project.
- 2. Select the **Logs** category.

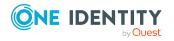

3. Click 🗲 in the navigation view toolbar.

Logs for all completed provisioning processes are displayed in the navigation view.

4. Select a log by double-clicking it.

An analysis of the provisioning is shown as a report. You can save the report.

The log is marked in color in the navigation view. This mark shows you the status of the synchronization/provisioning.

TIP: The logs are also displayed in the Manager under the **<target system> > synchronization log** category.

### **Related topics**

- Configuring the synchronization log on page 27
- Troubleshooting on page 48

## **Deactivating synchronization**

Regular synchronization cannot be started until the synchronization project and the schedule are active.

### To prevent regular synchronization

- 1. In the Synchronization Editor, open the synchronization project.
- 2. Select the start up configuration and deactivate the configured schedule.

Now you can only start synchronization manually.

An activated synchronization project can only be edited to a limited extend. The schema in the synchronization project must be updated if schema modifications are required. The synchronization project is deactivated in this case and can be edited again.

Furthermore, the synchronization project must be deactivated if synchronization should not be started by any means (not even manually).

### To deactivate the synchronization project

- 1. In the Synchronization Editor, open the synchronization project.
- 2. Select the **General** view on the home page.
- 3. Click Deactivate project.

## Synchronizing single objects

Individual objects can only be synchronized if the object is already present in the One Identity Manager database. The changes are applied to the mapped object properties. If a

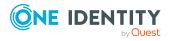

membership list belongs to one of these properties, the entries in the assignment table will also be updated.

NOTE: If the object is no longer present in the target system, then it is deleted from the One Identity Manager database.

### To synchronize a single object

- 1. In the Manager, select the **Google Workspace** category.
- 2. Select the object type in the navigation view.
- 3. In the result list, select the object that you want to synchronize.
- 4. Select the **Synchronize this object** task.

A process for reading this object is entered in the job queue.

### Features of synchronizing memberships

If you synchronize changes in an object's member list, run single object synchronization on the assignment's root object. The base table of an assignment contains an XDateSubItem column containing information about the last change to the memberships.

### Example:

Base object for assignment of user accounts to admin roles is the admin role assignment.

In the target system, a user was assigned to an admin role. To synchronize this assignment, in the Manager, select the admin role assignment that the user account was assigned to and run single object synchronization. When you do this, all memberships for this admin role assignment are synchronized.

The user account must already exist as an object in the One Identity Manager database for the assignment to be made.

### Detailed information about this topic

Configuring single object synchronization on page 39

## **Tasks following synchronization**

After the synchronization of data from the target system into the One Identity Manager database, rework may be necessary. Check the following tasks:

- Post-processing outstanding objects on page 45
- Managing Google Workspace user accounts through account definitions on page 47

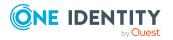

## **Post-processing outstanding objects**

Objects, which do not exist in the target system, can be marked as outstanding in One Identity Manager by synchronizing. This prevents objects being deleted because of an incorrect data situation or an incorrect synchronization configuration.

Outstanding objects:

- Cannot be edited in One Identity Manager.
- Are ignored by subsequent synchronizations.
- Are ignored by inheritance calculations.

This means, all memberships and assignments remain intact until the outstanding objects have been processed.

Start target system synchronization to do this.

### To post-process outstanding objects

1. In the Manager, select the **Google Workspace** > **Target system synchronization: Google Workspace** category.

The navigation view lists all the synchronization tables assigned to the **Google Workspace** target system type.

2. On the **Target system synchronization** form, in the **Table / object** column, open the node of the table for which you want to post-process outstanding objects.

All objects that are marked as outstanding are shown. The **Last log entry** and **Last method run** columns display the time at which the last entry was made in the synchronization log and which processing method was run. The **No log available** entry can mean the following:

• The synchronization log has already been deleted.

- OR -

• An assignment from a member list has been deleted from the target system.

The base object of the assignment was updated during the synchronization. A corresponding entry appears in the synchronization log. The entry in the assignment table is marked as outstanding, but there is no entry in the synchronization log.

• An object that contains a member list has been deleted from the target system.

During synchronization, the object and all corresponding entries in the assignment tables are marked as outstanding. However, an entry in the synchronization log appears only for the deleted object.

TIP:

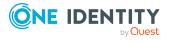

### To display object properties of an outstanding object

- 1. Select the object on the target system synchronization form.
- 2. Open the context menu and click **Show object**.
- 3. Select the objects you want to rework. Multi-select is possible.
- 4. Click on one of the following icons in the form toolbar to run the respective method.

### Table 10: Methods for handling outstanding objects

| Icon | Method  | Description                                                                                                    |
|------|---------|----------------------------------------------------------------------------------------------------|
| ×    | Delete  | The object is immediately deleted from the One Identity<br>Manager database. Deferred deletion is not taken into account.<br>The <b>Outstanding</b> label is removed from the object.<br>Indirect memberships cannot be deleted. |
| 8    | Publish | The object is added to the target system. The <b>Outstanding</b> label is removed from the object.                                                                                                    |
|      |         | This runs a target system specific process that triggers the provisioning process for the object.                                                                                                    |
|      |         | Prerequisites:                                                                                                    |
|      |         | <ul> <li>The table containing the object can be published.</li> </ul>                                                                                                    |
|      |         | <ul> <li>The target system connector has write access to the target system.</li> </ul>                                                                                                    |
| 5    | Reset   | The <b>Outstanding</b> label is removed for the object.                                                                                                    |

5. Confirm the security prompt with **Yes**.

NOTE: By default, the selected objects are processed in parallel, which speeds up the selected method. If an error occurs during processing, the action is stopped and all changes are discarded.

Bulk processing of objects must be disabled if errors are to be localized, which means the objects are processed sequentially. Failed objects are named in the error message. All changes that were made up until the error occurred are saved.

### To disable bulk processing

• Disable the 🗇 icon in the form's toolbar.

**NOTE:** The target system connector must have write access to the target system in order to publish outstanding objects that are being post-processed. This means that the **Connection is read-only** option is not set in the target system connection and the **Read-only API access** option is not set in the in the system connection wizard.

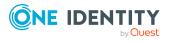

### **Related topics**

- Adding custom tables to the target system synchronization on page 47
- Advanced settings for the system connection to Google Workspace on page 32

# Adding custom tables to the target system synchronization

You must customize your target system synchronization to synchronize custom tables.

### To add tables to target system synchronization

- In the Manager, select the Google Workspace > Basic configuration data > Target system types category.
- 2. In the result list, select the **Google Workspace** target system type.
- 3. Select the Assign synchronization tables task.
- 4. In the Add assignments pane, assign **custom** tables to the outstanding objects you want to handle.
- 5. Save the changes.
- 6. Select the **Configure tables for publishing** task.
- 7. Select the custom tables that contain the outstanding objects that can be published in the target system and set the **Publishable** option.
- 8. Save the changes.

### **Related topics**

• Post-processing outstanding objects on page 45

# Managing Google Workspace user accounts through account definitions

In the default installation, after synchronizing, employees are automatically created for the user accounts. If an account definition for the customer is not known at the time of synchronization, user accounts are linked with employees. However, account definitions are not assigned. The user accounts are therefore in a **Linked** state.

To manage the user accounts using account definitions, assign an account definition and a manage level to these user accounts.

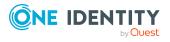

### **Detailed information about this topic**

• Assigning account definitions to linked user accounts on page 76

## Troubleshooting

Synchronization Editor helps you to analyze and eliminate synchronization errors.

• Simulating synchronization

The simulation allows you to estimate the result of synchronization. This means you can, for example, recognize potential errors in the synchronization configuration.

Analyzing synchronization

You can generate the synchronization analysis report for analyzing problems which occur during synchronization, for example, insufficient performance.

Logging messages

One Identity Manager offers different options for logging errors. These include the synchronization log, the log file for One Identity Manager Service, the logging of messages with NLOG, and similar.

Reset start information

If synchronization stopped unexpectedly, for example, because a server was not available, the start information must be reset manually. Only then can the synchronization be restarted.

For more information about these topics, see the *One Identity Manager Target System Synchronization Reference Guide*.

### **Related topics**

• Displaying synchronization results on page 42

## Ignoring data error in synchronization

By default, objects with incorrect data are not synchronized. These objects can be synchronized once the data has been corrected. In certain situations, however, it might be necessary to synchronize objects like these and ignore the data properties that have errors. This synchronization behavior can be configured in One Identity Manager.

### To ignoring data errors during synchronization in One Identity Manager

- 1. In the Synchronization Editor, open the synchronization project.
- 2. Select the **Configuration > One Identity Manager connection** category.

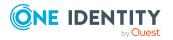

3. In the **General** view, click **Edit connection**.

This starts the system connection wizard.

4. On the **Additional options** page, enable **Try to ignore data errors**.

This option is only effective if **Continue on error** is set in the synchronization workflow.

Default columns, such as primary keys, UID columns, or mandatory input columns cannot be ignored.

5. Save the changes.

**IMPORTANT:** If this option is set, One Identity Manager tries to ignore commit errors that could be related to data errors in a single column. This causes the data changed in the affected column to be discarded and the object is subsequently saved again. This effects performance and leads to loss of data.

Only set this option in the exceptional circumstance of not being able to correct the data before synchronization.

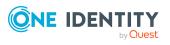

## Managing Google Workspace user accounts and employees

The main feature of One Identity Manager is to map employees together with the main data and permissions available to them in different target systems. To achieve this, information about user accounts and permissions can be read from the target system into the One Identity Manager database and linked to employees. This provides an overview of the permissions for each employee in all of the connected target systems. One Identity Manager offers the option of managing user accounts and their permissions. You can provision modifications in the target systems. Employees are supplied with the necessary permissions in the connected target systems according to their function in the company. Regular synchronization keeps data consistent between target systems and the One Identity Manager database.

Because requirements vary between companies, One Identity Manager offers different methods for supplying user accounts to employees. One Identity Manager supports the following methods for linking employees and their user accounts:

• Employees can automatically obtain their account definitions using user account resources. If an employee does not yet have a user account in a customer, a new user account is created. This is done by assigning account definitions to an employee using the integrated inheritance mechanism and subsequent process handling.

When you manage account definitions through user accounts, you can specify the way user accounts behave when employees are enabled or deleted.

- When user accounts are inserted, they can be automatically assigned to an existing employee or a new employee can be created if necessary. In the process, the employee main data is created on the basis of existing user account main data. This mechanism can be implemented if a new user account is created manually or by synchronization. However, this is not the One Identity Manager default method. You must define criteria for finding employees for automatic employee assignment.
- Employees and user accounts can be entered manually and assigned to each other.

For more information about employee handling and administration, see the *One Identity Manager Target System Base Module Administration Guide*.

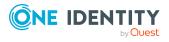

### **Related topics**

- Account definitions for Google Workspace user accounts on page 51
- Assigning employees automatically to Google Workspace user accounts on page 71
- Editing main data of Google Workspace user accounts on page 123

## Account definitions for Google Workspace user accounts

One Identity Manager has account definitions for automatically allocating user accounts to employees. You can create account definitions for every target system. If an employee does not yet have a user account in a target system, a new user account is created. This is done by assigning account definitions to an employee.

The data for the user accounts in the respective target system comes from the basic employee data. The employees must have a central user account. The assignment of the IT operating data to the employee's user account is controlled through the primary assignment of the employee to a location, a department, a cost center, or a business role. Processing is done through templates. There are predefined templates for determining the data required for user accounts included in the default installation. You can customize templates as required.

Specify the manage level for an account definition for managing user accounts. The user account's manage level specifies the extent of the employee's properties that are inherited by the user account. This allows an employee to have several user accounts in one target system, for example:

- Default user account that inherits all properties from the employee.
- Administrative user account that is associated to an employee but should not inherit the properties from the employee.

For more detailed information about the principles of account definitions, manage levels, and determining the valid IT operating data, see the *One Identity Manager Target System Base Module Administration Guide*.

The following steps are required to implement an account definition:

- Creating account definitions
- Configuring manage levels
- Creating the formatting rules for IT operating data
- Collecting IT operating data
- Assigning account definitions to employees and target systems

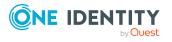

### **Detailed information about this topic**

- Creating account definitions on page 52
- Editing account definitions on page 52
- Main data for account definitions on page 53
- Editing manage levels on page 55
- Creating manage levels on page 56
- Main data for manage levels on page 58
- Creating mapping rules for IT operating data on page 58
- Entering IT operating data on page 60
- Modify IT operating data on page 61
- Assigning Google Workspace account definitions to employees on page 62
- Assigning Google Workspace account definitions to target systems on page 68
- Deleting Google Workspace account definitions on page 68

## **Creating account definitions**

### To create a new account definition

- 1. In the Manager, select the **Google Workspace > Basic configuration data >** Account definitions > Account definitions category.
- 2. Click 🖥 in the result list.
- 3. On the main data form, enter the main data of the account definition.
- 4. Save the changes.

### **Related topics**

- Main data for account definitions on page 53
- Editing account definitions on page 52

## **Editing account definitions**

### To edit an account definition

- In the Manager, select the Google Workspace > Basic configuration data > Account definitions > Account definitions category.
- 2. Select an account definition in the result list.
- 3. Select the Change main data task.

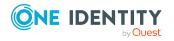

Managing Google Workspace user accounts and employees

- 4. Enter the account definition's main data.
- 5. Save the changes.

### **Related topics**

- Main data for account definitions on page 53
- Creating account definitions on page 52

### Main data for account definitions

Enter the following data for an account definition:

| Table 1 | 1: Main | data | for | an | account | definition |
|---------|---------|------|-----|----|---------|------------|
|---------|---------|------|-----|----|---------|------------|

| Property                    | Description                                                                                                    |  |  |
|-----------------------------|----------------------------------------------------------------------------------------------------|--|--|
| Account definition          | Account definition name.                                                                                                    |  |  |
| User account table          | Table in the One Identity Manager schema that maps user accounts.                                                                                                    |  |  |
| Target system               | Target system to which the account definition applies.                                                                                                    |  |  |
| Required account definition | Specifies the required account definition. Define the depend-<br>encies between account definitions. When this account defin-<br>ition is requested or assigned, the required account definition<br>is assigned automatically.                   |  |  |
|                             | Leave empty for Google Workspace customers.                                                                                                    |  |  |
| Description                 | Text field for additional explanation.                                                                                                    |  |  |
| Manage level (initial)      | Manage level to use by default when you add new user accounts.                                                                                                    |  |  |
| Risk index                  | Value for evaluating the risk of assigning the account definition to employees. Set a value in the range <b>0</b> to <b>1</b> . This input field is only visible if the <b>QER   CalculateRiskIndex</b> configuration parameter is set.          |  |  |
|                             | For detailed information, see the One Identity Manager Risk Assessment Administration Guide.                                                                                                    |  |  |
| Service item                | Service item through which you can request the account definition resource in the IT Shop. Assign an existing service item or add a new one.                                                                                                    |  |  |
| IT Shop                     | Specifies whether the account definition can be requested<br>through the IT Shop. The account definition can be requested<br>by an employee through the Web Portal and distributed using<br>a defined approval process. The resource can also be |  |  |

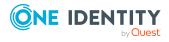

| Property                                          | Description                                                                                                    |  |  |
|---------------------------------------------------|----------------------------------------------------------------------------------------------------|--|--|
|                                                   | assigned directly to employees and roles outside the IT Shop.                                                                                                    |  |  |
| Only for use in IT Shop                           | Specifies whether the account definition can only be<br>requested through the IT Shop. The account definition can be<br>requested by an employee through the Web Portal and<br>distributed using a defined approval process. The account<br>definition cannot be directly assigned to roles outside the IT<br>Shop.                                                                                                    |  |  |
| Automatic assignment to<br>employees              | Specifies whether the account definition is automatically<br>assigned to all internal employees. To automatically assign<br>the account definition to all internal employee, use the<br><b>Enable automatic assignment to employees</b> The account<br>definition is assigned to every employee that is not marked as<br>external. Once a new internal employee is created, they<br>automatically obtain this account definition. |  |  |
|                                                   | To automatically remove the account definition assignment<br>from all employees, use the <b>Disable automatic</b><br><b>assignment to employees</b> . The account definition cannot<br>be reassigned to employees from this point on. Existing<br>account definition assignments remain intact.                                                                                                    |  |  |
| Retain account definition if permanently disabled | Specifies the account definition assignment to permanently deactivated employees.                                                                                                    |  |  |
|                                                   | Option set: The account definition assignment remains in effect. The user account remains intact.                                                                                                    |  |  |
|                                                   | Option not set (default): The account definition assignment is not in effect. The associated user account is deleted.                                                                                                    |  |  |
| Retain account definition if temporarily disabled | Specifies the account definition assignment to temporarily deactivated employees.                                                                                                    |  |  |
|                                                   | Option set: The account definition assignment remains in effect. The user account remains intact.                                                                                                    |  |  |
|                                                   | Option not set (default): The account definition assignment is not in effect. The associated user account is deleted.                                                                                                    |  |  |
| Retain account definition on deferred deletion    | Specifies the account definition assignment on deferred deletion of employees.                                                                                                    |  |  |
|                                                   | Option set: The account definition assignment remains in effect. The user account remains intact.                                                                                                    |  |  |
|                                                   | Option not set (default): The account definition assignment is not in effect. The associated user account is deleted.                                                                                                    |  |  |
| Retain account definition on security risk        | Specifies the account definition assignment to employees posing a security risk.                                                                                                    |  |  |

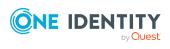

| Property                                 | Description                                                                                                    |  |  |  |
|------------------------------------------|----------------------------------------------------------------------------------------------------|--|--|--|
|                                          | Option set: The account definition assignment remains in effect. The user account remains intact.                                                                                                    |  |  |  |
|                                          | Option not set (default): The account definition assignment is not in effect. The associated user account is deleted.                                                                                                    |  |  |  |
| Resource type                            | Resource type for grouping account definitions.                                                                                                    |  |  |  |
| Spare field 01 - spare<br>field 10       | Additional company-specific information. Use the Designer to customize display names, formats, and templates for the input fields.                                                                                                    |  |  |  |
| Groups can be inherited                  | Specifies whether the user account can inherit groups through<br>the linked employee. If the option is set, the user account<br>inherits groups through hierarchical roles, in which the<br>employee is a member, or through IT Shop requests.                                    |  |  |  |
|                                          | <ul> <li>If you add an employee with a user account to a<br/>department, for example, and you have assigned<br/>groups to this department, the user account inherits<br/>these groups.</li> </ul>                                                                                 |  |  |  |
|                                          | <ul> <li>If an employee has requested group membership in the<br/>IT Shop and the request is granted approval, the<br/>employee's user account only inherits the group if the<br/>option is set.</li> </ul>                                                                       |  |  |  |
| Products and SKUs can be inherited       | Specifies whether the user account can inherit products and<br>SKUs through the linked employee. If the option is set, the<br>user account inherits profiles through hierarchical roles, in<br>which the employee is a member, or through IT Shop<br>requests.                    |  |  |  |
| Admin roles assignments can be inherited | Specifies whether the user account can inherit admin role<br>assignments through the linked employee. If the option is set,<br>the user account inherits admin role assignments through<br>hierarchical roles, in which the employee is a member, or<br>through IT Shop requests. |  |  |  |

## **Editing manage levels**

One Identity Manager supplies a default configuration for manage levels:

• **Unmanaged**: User accounts with the **Unmanaged** manage level are linked to the employee but they do no inherit any further properties. When a new user account is added with this manage level and an employee is assigned, some of the employee's properties are transferred initially. If the employee properties are changed at a later date, the changes are not passed onto the user account.

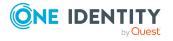

• **Full managed**: User accounts with the **Full managed** manage level inherit defined properties of the assigned employee. When a new user account is created with this manage level and an employee is assigned, the employee's properties are transferred in an initial state. If the employee properties are changed at a later date, the changes are passed onto the user account.

NOTE: The **Full managed** and **Unmanaged** manage levels are analyzed in templates. You can customize the supplied templates in the Designer.

You can define other manage levels depending on your requirements. You need to amend the templates to include manage level approaches.

Specify the effect of temporarily or permanently disabling, deleting, or the security risk of an employee on its user accounts and group memberships for each manage level. For detailed information about manage levels, see the *One Identity Manager Target System Base Module Administration Guide*.

- Employee user accounts can be locked when they are disabled, deleted, or rated as a security risk so that permissions are immediately withdrawn. If the employee is reinstated at a later date, the user accounts are also reactivated.
- You can also define group membership inheritance. Inheritance can be discontinued if desired when, for example, the employee's user accounts are disabled and therefore cannot be members in groups. During this time, no inheritance processes should be calculated for this employee. Existing group memberships are deleted.

### To edit a manage level

- In the Manager, select the Google Workspace > Basic configuration data > Account definitions > Manage levels category.
- 2. Select the manage level in the result list.
- 3. Select the **Change main data** task.
- 4. Edit the manage level's main data.
- 5. Save the changes.

### **Related topics**

- Main data for manage levels on page 58
- Creating manage levels on page 56
- Assigning manage levels to account definitions on page 57

## **Creating manage levels**

One Identity Manager supplies a default configuration for the **Unmanaged** and **Full managed** manage levels. You can define other manage levels depending on your requirements.

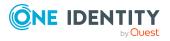

**IMPORTANT:** In the Designer, extend the templates by adding the procedure for the additional manage levels. For detailed information about templates, see the *One Identity Manager Configuration Guide*.

### To create a manage level

- In the Manager, select the Google Workspace > Basic configuration data > Account definitions > Manage levels category.
- 2. Click 🛃 in the result list.
- 3. On the main data form, edit the main data of the manage level.
- 4. Save the changes.

### **Related topics**

- Main data for manage levels on page 58
- Editing manage levels on page 55

# Assigning manage levels to account definitions

**IMPORTANT:** The **Unmanaged** manage level is assigned automatically when you create an account definition and it cannot be removed.

### To assign manage levels to an account definition

- 1. In the Manager, select the Google Workspace > Basic configuration data > Account definitions > Account definitions category.
- 2. Select an account definition in the result list.
- 3. Select the **Assign manage level** task.
- 4. In the **Add assignments** pane, assign the manage level.

TIP: In the **Remove assignments** pane, you can remove assigned manage levels.

### To remove an assignment

- Select the manage level and double-click 
   ✓.
- 5. Save the changes.

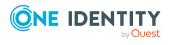

## Main data for manage levels

Enter the following data for a manage level.

### Table 12: Main data for manage levels

| Property                                   | Description                                                                                                    |
|--------------------------------------------|----------------------------------------------------------------------------------------------------|
| Manage level                               | Name of the manage level.                                                                                            |
| Description                                | Text field for additional explanation.                                                                               |
| IT operating data overwrites               | Specifies whether user account data formatted from IT operating data is automatically updated. Permitted values are: |
|                                            | • <b>Never</b> : Data is not updated. (Default)                                                                      |
|                                            | <ul> <li>Always: Data is always updated.</li> </ul>                                                                  |
|                                            | <ul> <li>Only initially: Data is only determined at the start.</li> </ul>                                            |
| Retain groups if temporarily disabled      | Specifies whether user accounts of temporarily deactivated retain their group memberships.                           |
| Lock user accounts if temporarily disabled | Specifies whether user accounts of temporarily deactivated employees are locked.                                     |
| Retain groups if permanently disabled      | Specifies whether user accounts of permanently deactivated employees retain group memberships.                       |
| Lock user accounts if permanently disabled | Specifies whether user accounts of permanently deactivated employees are locked.                                     |
| Retain groups on deferred deletion         | Specifies whether user accounts of employees marked for deletion retain their group memberships.                     |
| Lock user accounts if deletion is deferred | Specifies whether user accounts of employees marked for deletion are locked.                                         |
| Retain groups on security risk             | Specifies whether user accounts of employees posing a security risk retain their group memberships.                  |
| Lock user accounts if security is at risk  | Specifies whether user accounts of employees posing a security risk are locked.                                      |
| Retain groups if user account disabled     | Specifies whether disabled user accounts retain their group memberships.                                             |

## Creating mapping rules for IT operating data

An account definition specifies which rules are used to form the IT operating data and which default values will be used if no IT operating data can be found through the employee's primary roles.

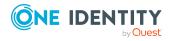

Managing Google Workspace user accounts and employees

The following IT operating data is used in the One Identity Manager default configuration for automatically creating user accounts for an employee in the target system and modifying them.

- Google Workspace Organization
- Groups can be inherited
- Products and SKUs can be inherited
- Admin roles assignments can be inherited
- Change password at next login
- Identity
- Privileged user account.

### To create a mapping rule for IT operating data

- In the Manager, select the Google Workspace > Basic configuration data > Account definitions > Account definitions category.
- 2. Select an account definition in the result list.
- 3. Select the Edit IT operating data mapping task.
- 4. Click **Add** and enter the following information:
  - **Column**: User account property for which the value is set. In the menu, you can select the columns that use the TSB\_ITDataFromOrg script in their template. For more information about this, see the *One Identity Manager Target System Base Module Administration Guide*.
  - **Source**: Specifies which roles to use in order to find the user account properties. You have the following options:
    - Primary department
    - Primary location
    - Primary cost center
    - Primary business roles

NOTE: The business role can only be used if the Business Roles Module is available.

• Empty

If you select a role, you must specify a default value and set the **Always use default value** option.

- **Default value**: Default value of the property for an employee's user account if the value is not determined dynamically from the IT operating data.
- Always use default value: Specifies whether the user account property is always set with the default value. IT operating data is not determined dynamically from a role.
- Notify when applying the default: Specifies whether an email is sent to a specific mailbox when the default value is used. The Employee - new user

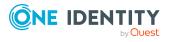

account with default properties created mail template is used.

To change the mail template, in the Designer, adjust the **TargetSystem** | **GoogleApps** | **Accounts** | **MailTemplateDefaultValues** configuration parameter.

5. Save the changes.

### **Entering IT operating data**

To create user accounts with the **Full managed** manage level, the required IT operating data must be determined. The operating data required to automatically supply an employee with IT resources is shown in the business roles, departments, locations, or cost centers. An employee is assigned a primary business role, primary location, primary department, or primary cost center. The necessary IT operating data is ascertained from these assignments and used in creating the user accounts. Default values are used if valid IT operating data cannot be found over the primary roles.

You can also specify IT operating data directly for a specific account definition.

### Example:

Normally, each employee in department A obtains a default user account in the customer A. In addition, certain employees in department A obtain administrative user accounts in the customer A.

Create an account definition A for the default user account of the customer A and an account definition B for the administrative user account of customer A.In the IT operating data mapping rule for the account definitions A and B, specify the **Department** property in order to determine the valid IT operating data.

Specify the effective IT operating data of department A for the customer A. This IT operating data is used for standard user accounts. In addition, for department A, specify the effective IT operating data of account definition B. This IT operating data is used for administrative user accounts.

### To define IT operating data

- 1. In the Manager, select the role in the **Organizations** or **Business roles** category.
- 2. Select the Edit IT operating data task.
- 3. Click **Add** and enter the following data.
  - **Effects on**: Specify an IT operating data application scope. The IT operating data can be used for a target system or a defined account definition.

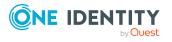

### To specify an application scope

- a. Click  $\rightarrow$  next to the field.
- b. Under **Table**, select the table that maps the target system for select the TSBAccountDef table or an account definition.
- c. Select the specific target system or account definition under **Effects on**.
- d. Click OK.
- **Column**: Select the user account property for which the value is set.

In the menu, you can select the columns that use the TSB\_ITDataFromOrg script in their template. For more information about this, see the *One Identity Manager Target System Base Module Administration Guide*.

- Value: Enter a fixed value to assign to the user account's property.
- 4. Save the changes.

### **Related topics**

• Creating mapping rules for IT operating data on page 58

## **Modify IT operating data**

If IT operating data changes, you must transfer the changes to the existing user accounts. To do this, templates must be rerun on the affected columns. Before you can run the templates, you can check what effect a change to the IT operating data has on the existing user accounts. You can decide whether the change is transferred to the One Identity Manager database in the case of each affected column in each affected database.

### **Prerequisites**

• The IT operating data of a department, a cost center, a business role, or a location have been changed.

- OR -

• The default values in the IT operating data template were modified for an account definition.

NOTE: If the assignment of an employee to a primary department, cost center, to a primary business role or to a primary location changes, the templates are automatically run.

### To run the template

- 1. In the Manager, select the Google Workspace > Basic configuration data > Account definitions > Account definitions category.
- 2. Select an account definition in the result list.
- 3. Select the **Run templates** task.

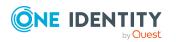

This displays a list of all user accounts that were created with the selected account definition and whose properties were changed by modifying the IT operating data. That means:

- **Old value**: Value of the object property before changing the IT operating data.
- **New value**: Value of the object property after changing the IT operating data.
- Selection: Specifies whether the new value is copied to the user account.
- 4. Mark all the object properties in the **selection** column that will be given the new value.
- 5. Click **Apply**.

The templates are applied to all selected user accounts and properties.

# Assigning Google Workspace account definitions to employees

Account definitions are assigned to company employees.

Indirect assignment is the default method for assigning account definitions to employees. Account definitions are assigned to departments, cost centers, locations, or roles. The employees are categorized into these departments, cost centers, locations, or roles depending on their function in the company and thus obtain their account definitions. To react quickly to special requests, you can assign individual account definitions directly to employees.

You can automatically assign special account definitions to all company employees. It is possible to assign account definitions to the IT Shop as requestable products. Department managers can then request user accounts from the Web Portal for their staff. It is also possible to add account definitions to system roles. These system roles can be assigned to employees through hierarchical roles or added directly to the IT Shop as products.

In the One Identity Manager default installation, the processes are checked at the start to see if the employee already has a user account in the target system that has an account definition. If no user account exists, a new user account is created with the account definition's default manage level.

NOTE: If a user account already exists and is disabled, then it is re-enabled. In this case, you must change the user account manage level afterward.

NOTE: As long as an account definition for an employee is valid, the employee retains the user account that was created by it. If the account definition assignment is removed, the user account that was created from this account definition, is deleted.

## Prerequisites for indirect assignment of account definitions to employees

• Assignment of employees and account definitions is permitted for role classes (departments, cost centers, locations, or business roles).

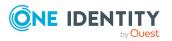

### To configure assignments to roles of a role class

 In the Manager, select role classes in the Organizations > Basic configuration data > Role classes category.

- OR -

In the Manager, select role classes in the **Business roles > Basic configuration data > Role classes** category.

- 2. Select the **Configure role assignments** task and configure the permitted assignments.
  - To generally allow an assignment, enable the **Assignments allowed** column.
  - To allow direct assignment, enable the **Direct assignments permitted** column.
- 3. Save the changes.

For detailed information about preparing role classes to be assigned, see the One Identity Manager Identity Management Base Module Administration Guide.

## Assigning Google Workspace account definitions to departments, cost centers, and locations

### To add account definitions to hierarchical roles

- In the Manager, select the Google Workspace > Basic configuration data > Account definitions > Account definitions category.
- 2. Select an account definition in the result list.
- 3. Select the Assign organizations task.
- 4. In the **Add assignments** pane, assign the organizations:
  - On the **Departments** tab, assign departments.
  - On the Locations tab, assign locations.
  - On the **Cost centers** tab, assign cost centers.

TIP: In the **Remove assignments** pane, you can remove assigned organizations.

### To remove an assignment

- Select the organization and double-click 
   O.
- 5. Save the changes.

### Assigning account definitions to business roles

NOTE: This function is only available if the Business Roles Module is installed.

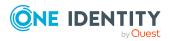

Managing Google Workspace user accounts and employees

### To add account definitions to hierarchical roles

- In the Manager, select the Google Workspace > Basic configuration data > Account definitions > Account definitions category.
- 2. Select an account definition in the result list.
- 3. Select the **Assign business roles** task.
- 4. In the **Add assignments** pane, select the role class and assign business roles.

TIP: In the **Remove assignments** pane, you can remove assigned business roles.

### To remove an assignment

- Select the business role and double-click 
   O.
- 5. Save the changes.

### Assigning account definitions to all employees

Use this task to assign the account definition to all internal employees. Employees that are marked as external do not obtain this account definition. Once a new internal employee is created, they automatically obtain this account definition. The assignment is calculated by the DBQueue Processor.

**IMPORTANT:** Only run this task if you can ensure that all current internal employees in the database and all pending newly added internal employees obtain a user account in this target system.

### To assign an account definition to all employees

- In the Manager, select the Google Workspace > Basic configuration data > Account definitions > Account definitions category.
- 2. Select an account definition in the result list.
- 3. Select the Change main data task.
- 4. Select the **Disable automatic assignment to employees** task.
- 5. Confirm the security prompt with **Yes**.
- 6. Save the changes.

**NOTE:** To automatically remove the account definition assignment from all employees, run the DISABLE AUTOMATIC ASSIGNMENT TO EMPLOYEES task. The account definition cannot be reassigned to employees from this point on. Existing assignments remain intact.

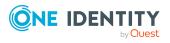

# Assigning account definitions directly to employees

### To assign an account definition directly to employees

- 1. In the Manager, select the **Google Workspace > Basic configuration data >** Account definitions > Account definitions category.
- 2. Select an account definition in the result list.
- 3. Select the Assign to employees task.
- 4. In the Add assignments pane, add employees.

TIP: In the **Remove assignments** pane, you can remove assigned employees.

### To remove an assignment

- Select the employee and double-click 
   O.
- 5. Save the changes.

### Assigning account definitions to system roles

NOTE: This function is only available if the System Roles Module is installed.

Account definitions with the **Only use in IT Shop** option can only be assigned to system roles that also have this option set.

### To add account definitions to a system role

- In the Manager, select the Google Workspace > Basic configuration data > Account definitions > Account definitions category.
- 2. Select an account definition in the result list.
- 3. Select the **Assign system roles** task.
- 4. In the Add assignments pane, assign system roles.

TIP: In the **Remove assignments** pane, you can remove assigned system roles.

### To remove an assignment

- 5. Save the changes.

### Adding account definitions in the IT Shop

An account definition can be requested by shop customers when it is assigned to an IT Shop shelf. To ensure it can be requested, further prerequisites need to be guaranteed.

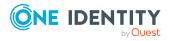

- The account definition must be labeled with the **IT Shop** option.
- The account definition must be assigned to a service item.

TIP: In the Web Portal, all products that can be requested are grouped together by service category. To make the account definition easier to find in the Web Portal, assign a service category to the service item.

• If the account definition is only assigned to employees using IT Shop assignments, you must also set the **Only for use in IT Shop** option. Direct assignment to hierarchical roles may not be possible.

NOTE: IT Shop administrators can assign account definitions to IT Shop shelves if login is role-based. Target system administrators are not authorized to add account definitions in the IT Shop.

### To add an account definition to the IT Shop (role-based login)

- 1. In the Manager, select the **Entitlements > Account definitions** category.
- 2. Select an account definition in the result list.
- 3. Select the **Add to IT Shop** task.
- 4. In the **Add assignments** pane, assign the account definitions to the IT Shop shelves.
- 5. Save the changes.

### To add an account definition to the IT Shop (non role-based login)

- In the Manager, select the Google Workspace > Basic configuration data > Account definitions > Account definitions category.
- 2. Select an account definition in the result list.
- 3. Select the Add to IT Shop task.
- 4. In the **Add assignments** pane, assign the account definitions to the IT Shop shelves.
- 5. Save the changes.

### To remove an account definition from individual IT Shop shelves (rolebased login)

- 1. In the Manager, select the **Entitlements > Account definitions** category.
- 2. Select an account definition in the result list.
- 3. Select the Add to IT Shop task.
- 4. In the **Remove assignments** pane, remove the account definitions from the IT Shop shelves.
- 5. Save the changes.

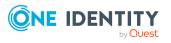

### To remove an account definition from individual IT Shop shelves (non rolebased login)

- 1. In the Manager, select the **Google Workspace > Basic configuration data >** Account definitions > Account definitions category.
- 2. Select an account definition in the result list.
- 3. Select the **Add to IT Shop** task.
- 4. In the **Remove assignments** pane, remove the account definitions from the IT Shop shelves.
- 5. Save the changes.

### To remove an account definition from all IT Shop shelves (role-based login)

- 1. In the Manager, select the **Entitlements > Account definitions** category.
- 2. Select an account definition in the result list.
- 3. Select the **Remove from all shelves (IT Shop)** task.
- 4. Confirm the security prompt with **Yes**.
- 5. Click **OK**.

The account definition is removed from all shelves by the One Identity Manager Service. At the same time, any requests and assignment requests with this account definition are canceled.

### To remove an account definition from all IT Shop shelves (non role-based login)

- In the Manager, select the Google Workspace > Basic configuration data > Account definitions > Account definitions category.
- 2. Select an account definition in the result list.
- 3. Select the **Remove from all shelves (IT Shop)** task.
- 4. Confirm the security prompt with **Yes**.
- 5. Click **OK**.

The account definition is removed from all shelves by the One Identity Manager Service. At the same time, any requests and assignment requests with this account definition are canceled.

For detailed information about requesting company resources through the IT Shop, see the *One Identity Manager IT Shop Administration Guide*.

### **Related topics**

• Main data for account definitions on page 53

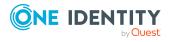

# Assigning Google Workspace account definitions to target systems

The following prerequisites must be fulfilled if you implement automatic assignment of user accounts and employees resulting in administered user accounts (**Linked configured** state):

- The account definition is assigned to the target system.
- The account definition has the default manage level.

User accounts are only linked to the employee (**Linked** state) if no account definition is given. This is the case on initial synchronization, for example.

### To assign the account definition to a target system

- 1. In the Manager, select the customer in the **Google Workspace** > **Customers** category.
- 2. Select the Change main data task.
- 3. From the **Account definition (initial)** menu, select the account definition for user accounts.
- 4. Save the changes.

### **Related topics**

• Assigning employees automatically to Google Workspace user accounts on page 71

## **Deleting Google Workspace account definitions**

You can delete account definitions if they are not assigned to target systems, employees, hierarchical roles or any other account definitions.

### To delete an account definition

- 1. Remove automatic assignments of the account definition from all employees.
  - a. In the Manager, select the Google Workspace > Basic configuration data
     > Account definitions > Account definitions category.
  - b. Select an account definition in the result list.
  - c. Select the **Change main data** task.
  - d. Select the **Disable automatic assignment to employees** task.

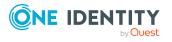

- e. Confirm the security prompt with **Yes**.
- f. Save the changes.
- 2. Remove direct assignments of the account definition to employees.
  - a. In the Manager, select the Google Workspace > Basic configuration data
     > Account definitions > Account definitions category.
  - b. Select an account definition in the result list.
  - c. Select the **Assign to employees** task.
  - d. In the **Remove assignments** pane, remove employees.
  - e. Save the changes.
- 3. Remove the account definition's assignments to departments, cost centers, and locations.
  - a. In the Manager, select the Google Workspace > Basic configuration data
     > Account definitions > Account definitions category.
  - b. Select an account definition in the result list.
  - c. Select the **Assign organizations** task.
  - d. In the **Remove assignments** pane, remove the relevant departments, cost centers, and locations.
  - e. Save the changes.
- 4. Remove the account definition's assignments to business roles.
  - a. In the Manager, select the Google Workspace > Basic configuration data
     > Account definitions > Account definitions category.
  - b. Select an account definition in the result list.
  - c. Select the **Assign business roles** task.
  - d. In the **Remove assignments** pane, remove the business roles.
  - e. Save the changes.
- 5. If the account definition was requested through the IT Shop, it must be canceled and removed from all IT Shop shelves.

For more detailed information about unsubscribing requests, see the *One Identity Manager Web Designer Web Portal User Guide*.

## To remove an account definition from all IT Shop shelves (role-based login)

- a. In the Manager, select the **Entitlements > Account definitions** category.
- b. Select an account definition in the result list.
- c. Select the Remove from all shelves (IT Shop) task.
- d. Confirm the security prompt with  $\ensuremath{\textbf{Yes}}$  .
- e. Click OK.

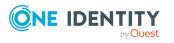

The account definition is removed from all shelves by the One Identity Manager Service. At the same time, any requests and assignment requests with this account definition are canceled.

### To remove an account definition from all IT Shop shelves (non rolebased login)

- a. In the Manager, select the Google Workspace > Basic configuration data
   > Account definitions > Account definitions category.
- b. Select an account definition in the result list.
- c. Select the **Remove from all shelves (IT Shop)** task.
- d. Confirm the security prompt with **Yes**.
- e. Click OK.

The account definition is removed from all shelves by the One Identity Manager Service. At the same time, any requests and assignment requests with this account definition are canceled.

- 6. Remove the required account definition assignment. As long as the account definition is required for another account definition, it cannot be deleted. Check all the account definitions.
  - a. In the Manager, select the Google Workspace > Basic configuration data
     > Account definitions > Account definitions category.
  - b. Select an account definition in the result list.
  - c. Select the **Change main data** task.
  - d. From the **Required account definition** menu, remove the account definition.
  - e. Save the changes.
- 7. Remove the account definition's assignments to target systems.
  - a. In the Manager, select the customer in the **Google Workspace** > **Customers** category.
  - b. Select the Change main data task.
  - c. On the **General** tab, remove the assigned account definitions.
  - d. Save the changes.
- 8. Delete the account definition.
  - a. In the Manager, select the Google Workspace > Basic configuration data
     > Account definitions > Account definitions category.
  - b. Select an account definition in the result list.
  - c. Click 🔽 to delete an account definition.

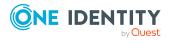

## Assigning employees automatically to Google Workspace user accounts

When you add a user account, an existing employee can automatically be assigned to it. This mechanism can be triggered after a new user account is created either manually or through synchronization. When you add a user account, an existing identity can automatically be assigned to it. If necessary, a new identity can be created. The identity's main data is created on the basis of existing user account main data. This mechanism can follow on after a new user account has been created manually or through synchronization.

Define criteria for finding employees to apply to automatic employee assignment. If a user account is linked to an employee through the current mode, the user account is given, through an internal process, the default manage level of the account definition entered in the user account's target system. You can customize user account properties depending on how the behavior of the manage level is defined.

If you run this procedure during working hours, automatic assignment of employees to user accounts takes place from that moment onwards. If you disable the procedure again later, the changes only affect user accounts added or updated after this point in time. Existing employee assignments to user accounts remain intact.

**NOTE:** It is not recommended to assign employees using automatic employee assignment in the case of administrative user accounts. Use **Change main data** to assign employees to administrative user accounts for the respective user account.

For more information about assigning employees automatically, see the One Identity Manager Target System Base Module Administration Guide.

Run the following tasks to assign employees automatically.

- If you want employees to be assigned during the synchronization of user accounts, in the Designer, set the **TargetSystem | GoogleApps | PersonAutoFullsync** configuration parameter and select the required mode.
- If you want employees to be assigned outside synchronization, in the Designer, set the **TargetSystem | GoogleApps | PersonAutoDefault** configuration parameter and select the required mode.
- In the **TargetSystem | GoogleApps | PersonExcludeList** configuration parameter, define the user accounts for which no automatic assignment to employees shall take place.

Example:

ADMINISTRATOR\*

TIP: You can edit the value of the configuration parameter in the **Exclude list for automatic employee assignment** dialog.

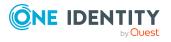

### To edit the exclude list for automatic employee assignment

- 1. In the Designer, edit the **PersonExcludeList** configuration parameter.
- 2. Click ... next to the **Value** field.

This opens the Exclude list for automatic employee assignment dialog.

3. To add a new entry, click 🖡 Add.

To edit an entry, select it and click 🗹 Edit.

4. Enter the name of the user account that does not allow employees to be assigned automatically.

Each entry in the list is handled as part of a regular expression. You are allowed to use the usual special characters for regular expressions.

- 5. To delete an entry, select it and click 🗟 **Delete**.
- 6. Click **OK**.
- Use the **TargetSystem | GoogleApps | PersonAutoDisabledAccounts** configuration parameter to specify whether employees can be automatically assigned to disabled user accounts. User accounts do not obtain an account definition.
- Assign an account definition to the customer. Ensure that the manage level to be used is entered as the default manage level.
- Define the search criteria for employee assignment to this customer.

### NOTE:

The following applies for synchronization:

• Automatic employee assignment takes effect if user accounts are added or updated.

The following applies outside synchronization:

• Automatic employee assignment takes effect if user accounts are added.

### NOTE:

In the default installation, after synchronizing, employees are automatically created for the user accounts. If an account definition for the customer is not known at the time of synchronization, user accounts are linked with employees. However, account definitions are not assigned. The user accounts are therefore in a **Linked** state.

To manage the user accounts using account definitions, assign an account definition and a manage level to these user accounts.

For more information, see Managing Google Workspace user accounts through account definitions on page 47.

### **Related topics**

- Creating account definitions on page 52
- Assigning Google Workspace account definitions to target systems on page 68

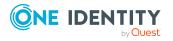

Managing Google Workspace user accounts and employees

- Changing the manage level in Google Workspace user accounts on page 76
- Editing search criteria for automatic employee assignment on page 73

# **Editing search criteria for automatic employee assignment**

The criteria for employee assignments are defined for the customer. You specify which user account properties must match the employee's properties such that the employee can be assigned to the user account. You can limit search criteria further by using format definitions.

The search criterion is written in XML notation to the **Search criteria for automatic employee assignment** column (AccountToPersonMatchingRule) in the GAPCustomer table.

Search criteria are evaluated when employees are automatically assigned to user accounts. Furthermore, you can create a suggestion list for assignments of employees to user accounts based on the search criteria and make the assignment directly.

**NOTE**: Object definitions for user accounts that can have search criteria applied to them are predefined. For example, if you require other objects definitions that limit a preselection of user accounts, set up the respective custom object definitions in the Designer. For more information, see the *One Identity Manager Configuration Guide*.

#### To specify criteria for employee assignment

- 1. In the Manager, select the **Google Workspace** > **Google Workspace** customers category.
- 2. Select the customer in the result list.
- 3. Select the **Define search criteria for employee assignment** task.
- 4. Specify which user account properties must match with which employee so that the employee is linked to the user account.

#### Table 13: Standard search criteria for user accounts

| Apply to         | Column for employee   | Column for user<br>account |
|------------------|-----------------------|----------------------------|
| Google Workspace | Default email address | Primary email address      |
| user accounts    | (DefaultEmailAddress) | (PrimaryEmail)             |

5. Save the changes.

For more information about defining search criteria, see the One Identity Manager Target System Base Module Administration Guide.

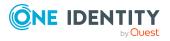

#### **Related topics**

- Assigning employees automatically to Google Workspace user accounts on page 71
- Finding employees and directly assigning them to user accounts on page 74

# Finding employees and directly assigning them to user accounts

Based on the search criteria, you can create a suggestion list for the assignment of employees to user accounts and make the assignment directly. User accounts are grouped in different views for this.

| View                              | Description                                                                                                    |
|-----------------------------------|----------------------------------------------------------------------------------------------------|
| Suggested assignments             | This view lists all user accounts to which One Identity Manager can assign an employee. All employees are shown who were found using the search criteria and can be assigned. |
| Assigned user accounts            | This view lists all user accounts to which an employee is assigned.                                                                                                    |
| Without<br>employee<br>assignment | This view lists all user accounts to which no employee is assigned and for which no employee was found using the search criteria.                                             |

#### Table 14: Manual assignment view

#### To apply search criteria to user accounts

- 1. In the Manager, select the **Google Workspace** > **Google Workspace** customers category.
- 2. Select the customer in the result list.
- 3. Select the **Define search criteria for employee assignment** task.
- 4. At the bottom of the form, click **Reload**.

All possible assignments based on the search criteria are found in the target system for all user accounts. The three views are updated.

TIP: By double-clicking on an entry in the view, you can view the user account and employee main data.

The assignment of employees to user accounts creates connected user accounts (**Linked** state). To create managed user accounts (**Linked configured** state), you can assign an account definition at the same time.

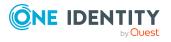

#### To assign employees directly over a suggestion list

- Click Suggested assignments.
  - 1. Click the **Selection** box of all user accounts to which you want to assign the suggested employees. Multi-select is possible.
  - (Optional) Select an account definition in the Assign this account definition menu, and select a manage level in the Assign this account manage level menu.
  - 3. Click Assign selected.
  - 4. Confirm the security prompt with **Yes**.

The employees determined using the search criteria are assigned to the selected user accounts. If an account definition was selected, this is assigned to all selected user accounts.

- OR -

- Click No employee assignment.
  - 1. Click **Select employee** for the user account to which you want to assign an employee. Select an employee from the menu.
  - 2. Click the **Selection** box of all user accounts to which you want to assign the selected employees. Multi-select is possible.
  - (Optional) Select an account definition in the Assign this account definition menu, and select a manage level in the Assign this account manage level menu.
  - 4. Click Assign selected.
  - 5. Confirm the security prompt with **Yes**.

The employees displayed in the **Employee** column are assigned to the selected user accounts. If an account definition was selected, this is assigned to all selected user accounts.

#### To remove assignments

- Click Assigned user accounts.
  - 1. Click the **Selection** box of all the user accounts you want to delete the employee assignment from. Multi-select is possible.
  - 2. Click **Remove selected**.
  - 3. Confirm the security prompt with **Yes**.

The assigned employees are removed from the selected user accounts.

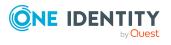

## Changing the manage level in Google Workspace user accounts

The default manage level is applied if you create user accounts using automatic employee assignment. You can change a user account manage level later.

#### To change the manage level for a user account

- 1. In the Manager, select the **Google Workspace > User accounts** category.
- 2. Select the user account in the result list.
- 3. Select the **Change main data** task.
- 4. Select the manage level in the **Manage level** list on the **General** tab.
- 5. Save the changes.

#### **Related topics**

General main data of Google Workspace user accounts on page 125

# Assigning account definitions to linked user accounts

An account definition can be subsequently assigned to user accounts with **Linked** status. For example, this may be necessary if:

- Employees and user accounts were linked manually
- Automatic employee assignment is configured, but an account definition is not yet assigned to the customer when inserting a user account.

#### To manage user accounts through account definitions

- 1. Create an account definition.
- 2. Assign an account definition to the customer.
- 3. Assign a user account in the **Linked** state to the account definition. The account definition's default manage level is applied to the user account.
  - a. In the Manager, select the **Google Workspace** > **User accounts** > **Linked but not configured** > **Customer**> category.
  - b. Select the Assign account definition to linked accounts task.
  - c. In the **Account definition** menu, select the account definition.
  - d. Select the user accounts that contain the account definition.
  - e. Save the changes.

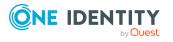

#### Detailed information about this topic

- Account definitions for Google Workspace user accounts on page 51
- Assigning Google Workspace account definitions to target systems on page 68

## Manually linking employees to Google Workspace user accounts

An employee can be linked to multiple Google Workspace user accounts, for example, so that you can assign an administrative user account in addition to the default user account. One employee can also use default user accounts with different types.

**NOTE:** To enable working with identities for user accounts, the employees also need identities. You can only link user accounts to which an identity is assigned with employees who have this same identity.

#### To manually assign user accounts to an employee

- 1. In the Manager, select the **Employees > Employees** category.
- 2. Select the employee in the result list and run the **Assign Google Workspace user accounts** task.
- 3. Assign the user accounts.
- 4. Save the changes.

#### **Related topics**

• Supported user account types on page 77

## Supported user account types

Different types of user accounts, such as default user accounts, administrative user accounts, service accounts, or privileged user accounts, can be mapped in One Identity Manager.

The following properties are used for mapping different user account types.

• Identity

The **Identity** property (IdentityType column) is used to describe the type of user account.

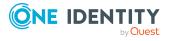

Managing Google Workspace user accounts and employees

#### Table 15: Identities of user accounts

| Identity                    | Description                                                                                                    | Value of the<br>IdentityType<br>column |
|-----------------------------|----------------------------------------------------------------------------------------------------|----------------------------------------|
| Primary identity            | Employee's default user account.                                                                                               | Primary                                |
| Organizational identity     | Secondary user account used for different roles in the organization, for example for subcontracts with other functional areas. | Organizational                         |
| Personalized admin identity | User account with administrative permissions, used by one employee.                                                            | Admin                                  |
| Sponsored identity          | User account used for a specific purpose. For example, for training purposes.                                                  | Sponsored                              |
| Shared identity             | User account with administrative permissions, used by several employees.                                                       | Shared                                 |
| Service identity            | Service account.                                                                                                    | Service                                |

NOTE: To enable working with identities for user accounts, the employees also need identities. You can only link user accounts to which an identity is assigned with employees who have this same identity.

The primary identity, the organizational identity, and the personalized admin identity are used for different user accounts, which can be used by the same actual employee to perform their different tasks within the company.

To provide user accounts with a personalized admin identity or an organizational identity for an employee, you create subidentities for the employee. These subidentities are then linked to user accounts, enabling you to assign the required permissions to the different user accounts.

User accounts with a sponsored identity, shared identity, or service identity are linked to pseudo employees that do not refer to a real employee. These pseudo employees are needed so that permissions can be inherited by the user accounts. When evaluating reports, attestations, or compliance checks, check whether pseudo employees need to be considered separately.

For more information about mapping employee identities, see the *One Identity Manager Identity Management Base Module Administration Guide*.

Privileged user account

Privileged user accounts are used to provide employees with additional privileges. This includes administrative user accounts or service accounts, for example. The user accounts are labeled with the **Privileged user account** property (IsPrivilegedAccount column).

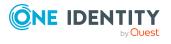

#### **Detailed information about this topic**

- Default user accounts on page 79
- Administrative user accounts on page 80
- Providing administrative user accounts for one employee on page 80
- Providing administrative user accounts for several employees on page 81
- Privileged user accounts on page 82

### **Default user accounts**

Normally, each employee obtains a default user account, which has the permissions they require for their regular work. The user accounts are linked to the employee. The effect of the link and the scope of the employee's inherited properties on the user accounts can be configured through an account definition and its manage levels.

#### To create default user accounts through account definitions

- 1. Create an account definition and assign the **Unmanaged** and **Full managed** manage levels.
- 2. Specify the effect of temporarily or permanently disabling, deleting, or the security risk of an employee on its user accounts and group memberships for each manage level.
- 3. Create a formatting rule for IT operating data.

You use the mapping rule to define which rules are used to map IT operating data for user accounts and which default values are used if no IT operating data can be determined through a person's primary roles.

The type of IT operating data required depends on the target system. The following setting are recommended for default user accounts:

- In the mapping rules for the IsGroupAccount\_Group, IsGroupAccount\_PaSku, and IsGroupAccount\_OrgAdminRole columns, use the default value **1** and set the **Always use default value** option.
- In the mapping rule for the IdentityType column, use the default value **Primary** and enable **Always use default value**.
- 4. Enter the effective IT operating data for the target system. Select the concrete target system under **Effects on**.

Specify in the departments, cost centers, locations, or business roles that IT operating data should apply when you set up a user account.

5. Assign the account definition to employees.

When the account definition is assigned to an employee, a new user account is created through the inheritance mechanism and subsequent processing.

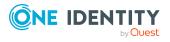

#### **Related topics**

• Account definitions for Google Workspace user accounts on page 51

### Administrative user accounts

An administrative user account must be used for certain administrative tasks. Administrative user accounts are usually predefined by the target system and have fixed names and login names, such as **Administrator**.

Administrative user accounts are imported into One Identity Manager during synchronization.

NOTE: Some administrative user accounts can be automatically identified as privileged user accounts. To do this, in the Designer, enable the **Mark selected user accounts as privileged** schedule.

#### **Related topics**

- Providing administrative user accounts for one employee on page 80
- Providing administrative user accounts for several employees on page 81

## Providing administrative user accounts for one employee

#### **Prerequisites**

- The user account must be labeled as a personalized admin identity.
- The employee who will be using the user account must be labeled as a personalized admin identity.
- The employee who will be using the user account must be linked to a main identity.

#### To prepare an administrative user account for a person

- 1. Label the user account as a personalized admin identity.
  - a. In the Manager, select the **Google Workspace** > **User accounts** category.
  - b. Select the user account in the result list.
  - c. Select the **Change main data** task.
  - d. On the **General** tab, in the **Identity** selection list, select **Personalized** administrator identity.
- 2. Link the user account to the employee who will be using this administrative user account.

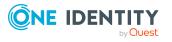

- a. In the Manager, select the **Google Workspace > User accounts** category.
- b. Select the user account in the result list.
- c. Select the **Change main data** task.
- d. On the **General** tab, in the **Person** selection list, select the employee who will be using this administrative user account.

TIP: If you are the target system manager, you can choose 🖡 to create a new person.

For more information about mapping employee identities, see the One Identity Manager Identity Management Base Module Administration Guide.

#### **Related topics**

• Providing administrative user accounts for several employees on page 81

## Providing administrative user accounts for several employees

#### Prerequisite

- The user account must be labeled as a shared identity.
- A pseudo employee must exist. The pseudo employee must be labeled as a shared identity and must have a manager.
- The employees who are permitted to use the user account must be labeled as a primary identity.

#### To prepare an administrative user account for multiple employees

- 1. Label the user account as a shared identity.
  - a. In the Manager, select the **Google Workspace** > **User accounts** category.
  - b. Select the user account in the result list.
  - c. Select the **Change main data** task.
  - d. On the **General** tab, in the **Identity** menu, select **Shared identity**.
- 2. Link the user account to a pseudo employee.
  - a. In the Manager, select the **Google Workspace > User accounts** category.
  - b. Select the user account in the result list.
  - c. Select the Change main data task.
  - d. On the **General** tab, select the pseudo employee from the **Employee** menu.

TIP: If you are the target system manager, you can choose de to create a new pseudo employee.

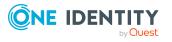

81

- 3. Assign the employees who will use this administrative user account to the user account.
  - a. In the Manager, select the **Google Workspace** > **User accounts** category.
  - b. Select the user account in the result list.
  - c. Select the Assign employees authorized to use task.
  - d. In the Add assignments pane, add employees.

TIP: In the **Remove assignments** pane, you can remove assigned employees.

#### To remove an assignment

• Select the employee and double-click  $\bigotimes$ .

For more information about mapping employee identities, see the One Identity Manager Identity Management Base Module Administration Guide.

#### **Related topics**

• Providing administrative user accounts for one employee

### **Privileged user accounts**

Privileged user accounts are used to provide employees with additional privileges. This includes administrative user accounts or service accounts, for example. The user accounts are labeled with the **Privileged user account** property (IsPrivilegedAccount column).

NOTE: The criteria according to which user accounts are automatically identified as privileged are defined as extensions to the view definition (ViewAddOn) in the TSBVAccountIsPrivDetectRule table (which is a table of the **Union** type). The evaluation is done in the TSB\_SetIsPrivilegedAccount script.

#### To create privileged users through account definitions

- 1. Create an account definition. Create a new manage level for privileged user accounts and assign this manage level to the account definition.
- If you want to prevent the properties for privileged user accounts from being overwritten, set the **IT operating data overwrites** property for the manage level to **Only initially**. In this case, the properties are populated just once when the user accounts are created.
- 3. Specify the effect of temporarily or permanently disabling or deleting, or the security risk of an employee on its user accounts and group memberships for each manage level.
- 4. Create a formatting rule for the IT operating data.

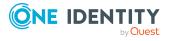

You use the mapping rule to define which rules are used to map IT operating data for user accounts and which default values are used if no IT operating data can be determined through a person's primary roles.

The type of IT operating data required depends on the target system. The following settings are recommended for privileged user accounts:

- In the mapping rule for the IsPrivilegedAccount column, use the default value **1** and set the **Always use default value** option.
- You can also specify a mapping rule for the IdentityType column. The column owns different permitted values that represent user accounts.
- To prevent privileged user accounts from inheriting the entitlements of the default user, define a mapping rule for the IsGroupAccount\_Group, IsGroupAccount\_PaSku, and IsGroupAccount\_OrgAdminRole columns with a default value of **0** and set the **Always use default value** option.
- 5. Enter the effective IT operating data for the target system.

Specify in the departments, cost centers, locations, or business roles which IT operating data should apply when you set up a user account.

6. Assign the account definition directly to employees who work with privileged user accounts.

When the account definition is assigned to an employee, a new user account is created through the inheritance mechanism and subsequent processing.

TIP: If customization requires that the login names of primary mail addresses of privileged user accounts follow a defined naming convention, specify how the email addresses are formatted in the template.

#### **Related topics**

• Account definitions for Google Workspace user accounts on page 51

## **Specifying deferred deletion for Google Workspace user accounts**

You can use deferred deletion to specify how long the user accounts remain in the database after deletion is triggered before they are finally removed. By default, user accounts are finally deleted from the database after 30 days. First, the user accounts are disabled or blocked. You can reenable the user accounts up until deferred deletion runs. After deferred deletion is run, the user accounts are deleted from the database and cannot be restored anymore.

You have the following options for configuring deferred deletion.

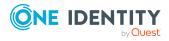

• Global deferred deletion: Deferred deletion applies to user accounts in all target system. The default value is **30** days.

In the Designer, enter a different value for deferred deletion in the Deferred deletion [days] property of the **GAPUser** table.

• Object-specific deferred deletion: Deferred deletion can be configured depending on certain properties of the accounts.

To use object-specific deferred deletion, in the Designer, create a Script (deferred deletion) for the **GAPUser** table.

#### **Example:**

Deferred deletion of privileged user accounts is 10 days. The following **Script** (deferred deletion) is entered in the table.

If Not \$IsPrivilegedAccount:Bool\$ Then

Value = 10

End If

For detailed information on editing table definitions and configuring deferred deletion in the Designer, see the *One Identity Manager Configuration Guide*.

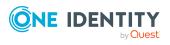

## Login information for Google Workspace user accounts

When new user accounts are created in One Identity Manager, the passwords needed to log in to the target system are created immediately also. Various options are available for assigning the initial password. Predefined password policies are applied to the passwords, and you can adjust these policies to suit your individual requirements if necessary. You can set up email notifications to distribute the login information generated to users.

#### Detailed information about this topic

- Password policies for Google Workspace user accounts on page 85
- Initial password for new Google Workspace user accounts on page 97
- Email notifications about login data on page 97

## Password policies for Google Workspace user accounts

One Identity Manager provides you with support for creating complex password policies, for example, for system user passwords, the employees' central password as well as passwords for individual target systems. Password polices apply not only when the user enters a password but also when random passwords are generated.

Predefined password policies are supplied with the default installation that you can use or customize if required. You can also define your own password policies.

#### Detailed information about this topic

- Predefined password policies on page 86
- Using password policies on page 87
- Creating password policies on page 89
- Custom scripts for password requirements on page 93

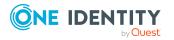

One Identity Manager 8.2 Administration Guide for Connecting to Google Workspace

Login information for Google Workspace user accounts

- Editing the excluded list for passwords on page 95
- Checking passwords on page 96
- Testing the generation of passwords on page 96

### **Predefined password policies**

You can customize predefined password policies to meet your own requirements if necessary.

#### Password for logging in to One Identity Manager

The **One Identity Manager password policy** is applied for logging in to One Identity Manager. This password policy defines the settings for the system user passwords (DialogUser.Password and Person.DialogUserPassword) as well as the passcode for a one time log in on the Web Portal (Person.Passcode).

NOTE: The **One Identity Manager password policy** is marked as the default policy. This password policy is applied if no other password policy can be found for employees, user accounts, or system users.

For detailed information about password policies for employees, see the *One Identity Manager Identity Management Base Module Administration Guide*.

#### Password policy for forming employees' central passwords

An employee's central password is formed from the target system specific user accounts by respective configuration. The **Employee central password policy** defines the settings for the (Person.CentralPassword) central password. Members of the **Identity Management | Employees | Administrators** application role can adjust this password policy.

**IMPORTANT:** Ensure that the **Employee central password policy** does not violate the target system-specific requirements for passwords.

For detailed information about password policies for employees, see the One Identity Manager Identity Management Base Module Administration Guide.

#### Password policies for user accounts

Predefined password policies are provided, which you can apply to the user account password columns of the user accounts.

IMPORTANT: If you do not use password policies that are specific to the target system, the **One Identity Manager password policy** default policy applies. In this case, ensure that the default policy does not violate the target systems requirements.

The **Google Workspace password policy** is predefined for the customer. You can apply this password policy to customer user accounts (GAPUser.Password).

If the customers' password requirements differ, it is recommended that you set up your own password policies for each customer.

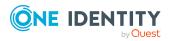

Furthermore, you can apply password policies based on the account definition of the user accounts or based on the manage level of the user accounts.

### **Using password policies**

The **Google Workspace password policy** is predefined for the customer. You can apply this password policy to customer user accounts (GAPUser.Password).

If the customers' password requirements differ, it is recommended that you set up your own password policies for each customer.

Furthermore, you can apply password policies based on the account definition of the user accounts or based on the manage level of the user accounts.

The password policy that is to be used for a user account is determined in the following sequence:

- 1. Password policy of the user account's account definition.
- 2. Password policy of the user account's manage level.
- 3. Password policy of the user account's Google Workspace customer.
- 4. The **One Identity Manager password policy** (default policy).

IMPORTANT: If you do not use password policies that are specific to the target system, the **One Identity Manager password policy** default policy applies. In this case, ensure that the default policy does not violate the target systems requirements.

#### To reassign a password policy

- In the Manager, select the Google Workspace > Basic configuration data > Password policies category.
- 2. Select the password policy in the result list.
- 3. Select Assign objects.
- 4. Click Add in the Assignments section and enter the following data.
  - Apply to: Application scope of the password policy.

#### To specify an application scope

- 1. Click  $\rightarrow$  next to the field.
- 2. Select one of the following references under Table:
  - The table that contains the base objects of synchronization.
  - To apply the password policy based on the account definition, select the **TSBAccountDef** table.
  - To apply the password policy based on the manage level, select the TSBBehavior table.
- 3. Under **Apply to**, select the table that contains the base objects.

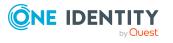

87

- If you have selected the table containing the base objects of synchronization, next select the specific target system.
- If you have selected the **TSBAccountDef** table, next select the specific account definition.
- If you have selected the **TSBBehavior** table, next select the specific manage level.
- 4. Click **OK**.
- Password column: Name of the password column.
- **Password policy**: Name of the password policy to use.
- 5. Save the changes.

#### To change a password policy's assignment

- In the Manager, select the Google Workspace > Basic configuration data > Password policies category.
- 2. Select the password policy in the result list.
- 3. Select the **Assign objects** task.
- 4. In the **Assignments** pane, select the assignment you want to change.
- From the **Password Policies** menu, select the new password policy you want to apply.
- 6. Save the changes.

## **Editing password policies**

Predefined password policies are supplied with the default installation that you can use or customize if required.

#### To edit a password policy

- In the Manager, select the Google Workspace > Basic configuration data > Password policies category.
- 2. In the result list, select the password policy.
- 3. Select the **Change main data** task.
- 4. Edit the password policy's main data.
- 5. Save the changes.

#### Detailed information about this topic

- General main data of password policies on page 89
- Policy settings on page 90

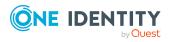

- Character classes for passwords on page 91
- Custom scripts for password requirements on page 93

## **Creating password policies**

Predefined password policies are supplied with the default installation that you can use or customize if required. You can also define your own password policies.

#### To create a password policy

- In the Manager, select the Google Workspace > Basic configuration data > Password policies category.
- 2. Click 🖥 in the result list.
- 3. On the main data form, enter the main data of the password policy.
- 4. Save the changes.

#### **Detailed information about this topic**

- General main data of password policies on page 89
- Policy settings on page 90
- Character classes for passwords on page 91
- Custom scripts for password requirements on page 93

### **General main data of password policies**

Enter the following main data of a password policy.

| Property                 | Meaning                                                                                                    |
|--------------------------|----------------------------------------------------------------------------------------------------|
| Display name             | Password policy name. Translate the given text using the $\bigsin Second Second Secon$ |
| Description              | Text field for additional explanation. Translate the given text using the 🌑 button.                                                                                                    |
| Error Message            | Custom error message generated if the policy is not fulfilled.<br>Translate the given text using the 🏵 button.                                                                                                    |
| Owner (Application Role) | Application roles whose members can configure the password policies.                                                                                                    |
| Default policy           | Mark as default policy for passwords. This option cannot be                                                                                                    |

#### Table 16: main data for a password policy

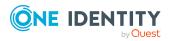

89

| Property | Meaning  |
|----------|----------|
|          | changed. |

NOTE: The **One Identity Manager password policy** is marked as the default policy. This password policy is applied if no other password policy can be found for employees, user accounts, or system users.

## **Policy settings**

Define the following settings for a password policy on the **Password** tab.

| Tabla | 4.72        | Deller | a a bhlian a a |
|-------|-------------|--------|----------------|
| ladie | <b>T1</b> : | POLICY | settings       |

| Property              | Meaning                                                                                                    |
|-----------------------|----------------------------------------------------------------------------------------------------|
| Initial password      | Initial password for newly created user accounts. The initial password is used if a password is not entered when you create a user account or if a random password is not generated.                                                                                                    |
| Password confirmation | Reconfirm password.                                                                                                    |
| Minimum Length        | Minimum length of the password. Specify the number of characters a password must have. If the value is <b>0</b> , no password is required.                                                                                                    |
| Max. length           | Maximum length of the password. Specify the number of characters a password can have. The maximum permitted value is <b>256</b> .                                                                                                    |
| Max. errors           | Maximum number of errors. Set the number of invalid passwords attempts. The number of failed logins is only taken into account when logging in to One Identity Manager. If the value is <b>0</b> , the number of failed logins is not taken into account.                                         |
|                       | This data is only taken into account if the One Identity<br>Manager login was through a system user or employee based<br>authentication module. If a user has exceeded the maximum<br>number of failed logins, the employee or system user will not<br>be able to log in to One Identity Manager. |
|                       | You can use the Password Reset Portal to reset the passwords<br>of employees and system users who have been blocked. For<br>more information, see the <i>One Identity Manager Web</i><br><i>Designer Web Portal User Guide</i> .                                                                  |
| Validity period       | Maximum age of the password. Enter the length of time a password can be used before it expires. If the value is ${f 0}$ , then                                                                                                    |

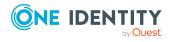

| Property                     | Meaning                                                                                                    |
|------------------------------|----------------------------------------------------------------------------------------------------|
|                              | the password does not expire.                                                                                                    |
| Password history             | Enter the number of passwords to be saved. If, for example, a value of <b>5</b> is entered, the user's last five passwords are stored. If the value is <b>0</b> , then no passwords are stored in the password history.                                                                                                    |
| Minimum password<br>strength | Specifies how secure the password must be. The higher the password strength, the more secure it is. The value <b>0</b> means that the password strength is not tested. The values <b>1</b> , <b>2</b> , <b>3</b> and <b>4</b> specify the required complexity of the password. The value <b>1</b> represents the lowest requirements in terms of password strength. The value <b>4</b> requires the highest level of complexity.           |
| Name properties denied       | Specifies whether name properties are permitted in the<br>password. If this option is set, name properties are not<br>permitted in passwords. The values of these columns are<br>taken into account if the <b>Contains name properties for</b><br><b>password check</b> option is set. In the Designer, adjust this<br>option in the column definition. For more information, see the<br><i>One Identity Manager Configuration Guide</i> . |

## **Character classes for passwords**

Use the **Character classes** tab to specify which characters are permitted for a password.

| Property                                      | Meaning                                                                                                    |
|-----------------------------------------------|----------------------------------------------------------------------------------------------------|
| Required<br>number of<br>character<br>classes | Number of rules for character classes that must be fulfilled so that a password adheres to the password policy. The following rules are taken into account for <b>Min. number letters</b> , <b>Min. number lowercase</b> , <b>Min. number uppercase</b> , <b>Min. number digits</b> , and <b>Min. number special characters</b> . |
|                                               | That means:                                                                                                    |
|                                               | <ul> <li>Value 0: All character class rules must be fulfilled.</li> </ul>                                                                                                    |
|                                               | <ul> <li>Value &gt;0: Minimum number of character class rules that must be<br/>fulfilled. At most, the value can be the number of rules with a value<br/>&gt;0.</li> </ul>                                                                                                    |
|                                               | NOTE: Generated passwords are not tested for this.                                                                                                    |
| Min. number<br>letters                        | Specifies the minimum number of alphabetical characters the password must contain.                                                                                                    |

#### Table 18: Character classes for passwords

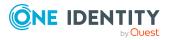

| Property                                            | Meaning                                                                                                    |
|-----------------------------------------------------|----------------------------------------------------------------------------------------------------|
| Min. number<br>lowercase                            | Specifies the minimum number of lowercase letters the password must contain.                                                                                                    |
| Min. number<br>uppercase                            | Specifies the minimum number of uppercase letters the password must contain.                                                                                                    |
| Min. number<br>digits                               | Specifies the minimum number of digits the password must contain.                                                                                                    |
| Min. number<br>special<br>characters                | Specifies the minimum number of special characters the password must contain.                                                                                                    |
| Permitted<br>special<br>characters                  | List of permitted special characters.                                                                                                    |
| Max.<br>identical<br>characters<br>in total         | Specifies the maximum number of identical characters that can be present in the password in total.                                                                                                    |
| Max.<br>identical<br>characters<br>in<br>succession | Specifies the maximum number of identical character that can be repeated after each other.                                                                                                    |
| Denied<br>special<br>characters                     | List of special characters that are not permitted.                                                                                                    |
| Do not<br>generate<br>lowercase<br>letters          | Specifies whether a generated password can contain lowercase letters.<br>This setting only applies when passwords are generated.                                                                                        |
| Do not<br>generate<br>uppercase<br>letters          | Specifies whether a generated password can contain uppercase letters.<br>This setting only applies when passwords are generated.                                                                                        |
| Do not<br>generate<br>digits                        | Specifies whether a generated password can contain digits. This setting only applies when passwords are generated.                                                                                                    |
| Do not<br>generate<br>special<br>characters         | Specifies whether a generated password can contain special characters. If<br>this option is set, only letters, numbers, and spaces are allowed in<br>passwords. This setting only applies when passwords are generated. |

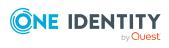

### **Custom scripts for password requirements**

You can implement custom scripts for testing and generating passwords if the password requirements cannot be mapped with the existing settings options. Scripts are applied in addition to the other settings.

#### Detailed information about this topic

- Checking passwords with a script on page 93
- Generating passwords with a script on page 94

### Checking passwords with a script

You can implement a script if additional policies need to be used for checking a password that cannot be mapped with the available settings.

#### Syntax of check scripts

Public Sub CCC\_CustomPwdValidate( policy As VI.DB.Passwords.PasswordPolicy, spwd As System.Security.SecureString)

With parameters:

policy = password policy object

spwd = password to check

TIP: To use a base object, take the Entity property of the PasswordPolicy class.

#### Example: Script that checks a password

A password cannot start with **?** or **!**. The password cannot start with three identical characters. The script checks a given password for validity.

Public Sub CCC\_PwdValidate( policy As VI.DB.Passwords.PasswordPolicy, spwd As System.Security.SecureString)

```
Dim pwd = spwd.ToInsecureArray()
```

If pwd.Length>0

```
If pwd(0)="?" Or pwd(0)="!"
```

```
Throw New Exception(#LD("Password can't start with '?' or '!'")#)
```

End If

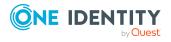

93

```
End If
If pwd.Length>2
If pwd(0) = pwd(1) AndAlso pwd(1) = pwd(2)
Throw New Exception(#LD("Invalid character sequence in
password")#)
End If
End If
End Sub
```

#### To use a custom script for checking a password

- 1. In the Designer, create your script in the **Script Library** category.
- 2. Edit the password policy.
  - a. In the Manager, select the Google Workspace > Basic configuration data
     > Password policies category.
  - b. In the result list, select the password policy.
  - c. Select the Change main data task.
  - d. On the **Scripts** tab, enter the name of the script to be used to check a password in the **Check script** field.
  - e. Save the changes.

#### **Related topics**

Generating passwords with a script on page 94

### Generating passwords with a script

You can implement a generating script if additional policies need to be used for generating a random password, which cannot be mapped with the available settings.

#### Syntax for generating script

Public Sub CCC\_PwdGenerate( policy As VI.DB.Passwords.PasswordPolicy, spwd As
System.Security.SecureString)
With parameters:
policy = password policy object
spwd = generated password
TIP: To use a base object, take the Entity property of the PasswordPolicy class.

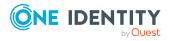

94

Login information for Google Workspace user accounts

```
Example: Script that generates a password
The script replaces invalid ? and ! characters at the beginning of random
passwords with _.
Public Sub CCC_PwdGenerate( policy As VI.DB.Passwords.PasswordPolicy, spwd As
System.Security.SecureString)
Dim pwd = spwd.ToInsecureArray()
    ' replace invalid characters at first position
    If pwd.Length>0
        If pwd(0)="?" Or pwd(0)="!"
            spwd.SetAt(0, CChar("_"))
        End If
End If
End Sub
```

#### To use a custom script for generating a password

- 1. In the Designer, create your script in the **Script Library** category.
- 2. Edit the password policy.
  - a. In the Manager, select the Google Workspace > Basic configuration data
     > Password policies category.
  - b. In the result list, select the password policy.
  - c. Select the Change main data task.
  - d. On the **Scripts** tab, enter the name of the script to be used to generate a password in the **Generating script** field.
  - e. Save the changes.

#### **Related topics**

Checking passwords with a script on page 93

### **Editing the excluded list for passwords**

You can add words to a list of restricted terms to prohibit them from being used in passwords.

NOTE: The restricted list applies globally to all password policies.

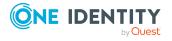

#### To add a term to the restricted list

- 1. In the Designer, select the **Base data** > **Security settings** > **Password policies** category.
- Create a new entry with the **Object > New** menu item and enter the term you want to exclude from the list.
- 3. Save the changes.

### **Checking passwords**

When you verify a password, all the password policy settings, custom scripts, and the restricted passwords are taken into account.

#### To verify if a password conforms to the password policy

- In the Manager, select the Google Workspace > Basic configuration data > Password policies category.
- 2. In the result list, select the password policy.
- 3. Select the **Change main data** task.
- 4. Select the **Test** tab.
- 5. Select the table and object to be tested in **Base object for test**.
- 6. Enter a password in **Enter password to test**.

A display next to the password shows whether it is valid or not.

### **Testing the generation of passwords**

When you generate a password, all the password policy settings, custom scripts and the restricted passwords are taken into account.

#### To generate a password that conforms to the password policy

- In the Manager, select the Google Workspace > Basic configuration data > Password policies category.
- 2. In the result list, select the password policy.
- 3. Select the **Change main data** task.
- 4. Select the **Test** tab.
- 5. Click Generate.

This generates and displays a password.

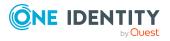

## Initial password for new Google Workspace user accounts

You can issue an initial password for a new user account in the following ways:

- When you create the user account, enter a password in the main data.
- Assign a randomly generated initial password to enter when you create user accounts.
  - In the Designer, set the TargetSystem | GoogleApps | Accounts | InitialRandomPassword configuration parameter.
  - Apply target system specific password policies and define the character sets that the password must contain.
  - Specify which employee will receive the initial password by email.

#### **Related topics**

- Password policies for Google Workspace user accounts on page 85
- Email notifications about login data on page 97

## **Email notifications about login data**

You can configure the login information for new user accounts to be sent by email to a specified person. In this case, two messages are sent with the user name and the initial password. Mail templates are used to generate the messages. The mail text in a mail template is defined in several languages. This means the recipient's language can be taken into account when the email is generated. Mail templates are supplied in the default installation with which you can configure the notification procedure.

The following prerequisites must be fulfilled in order to use notifications:

- Ensure that the email notification system is configured in One Identity Manager. For more information, see the *One Identity Manager Installation Guide*.
- In the Designer, set the **Common | MailNotification | DefaultSender** configuration parameter and enter the sender address for sending the email notifications.
- Ensure that all employees have a default email address. Notifications are sent to this address. For more information, see the *One Identity Manager Identity Management Base Module Administration Guide*.
- Ensure that a language can be determined for all employees. Only then can they receive email notifications in their own language. For more information, see the *One Identity Manager Identity Management Base Module Administration Guide*.

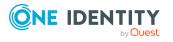

When a randomly generated password is issued for the new user account, the initial login data for a user account is sent by email to a previously specified person.

#### To send initial login data by email

- 1. Enable the **TargetSystem | GoogleApps | Accounts | InitialRandomPassword** configuration parameter in the Designer.
- In the Designer, set the TargetSystem | GoogleApps | Accounts | InitialRandomPassword | SendTo configuration parameter and enter the notification recipient as a value.

If no recipient can be found, the email is sent to the address stored in the **TargetSystem | GoogleApps | DefaultAddress** configuration parameter.

3. In the Designer, set the TargetSystem | GoogleApps | Accounts | InitialRandomPassword | SendTo | MailTemplateAccountName configuration parameter.

By default, the message sent uses the **Employee - new user account created** mail template. The message contains the name of the user account.

4. In the Designer, set the TargetSystem | GoogleApps | Accounts | InitialRandomPassword | SendTo | MailTemplatePassword configuration parameter.

By default, the message sent uses the **Employee - initial password for new user account** mail template. The message contains the initial password for the user account.

TIP: To use custom mail templates for emails of this type, change the value of the configuration parameter.

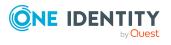

## Managing Google Workspace entitlement assignments

In a customer, users can have different entitlements, which are mapped in One Identity Manager as follows:

• Entitlement for logging in to Google Workspace

Table: Google Workspace Products and SKUs (GAPPaSku)

Administrative entitlements

Table: Google Workspace Admin role designations (GAPOrgAdminRole)

• Entitlement for the use of Google Workspace groups

Table: Google Workspace Groups (GAPGroup)

Entitlement assignments refer to the assignment of the various entitlements to user accounts. These include:

- Google Workspace user accounts: assignments to products and SKUs (GAPUserInPaSku table)
- Google Workspace user accounts: assignments to groups (GAPUserInGroup table)
- Google Workspace groups: assignments to customers (GAPCustomerInGroup table)

## Assigning Google Workspace entitlements to user accounts in One Identity Manager

In One Identity Manager, Google Workspace entitlements can be assigned directly or indirectly to employees.

In the case of indirect assignment, employees and entitlements are organized in hierarchical roles. The number of entitlements assigned to an employee is calculated from the position in the hierarchy and the direction of inheritance. If the employee has a Google Workspace user account, the entitlements are assigned to this user account.

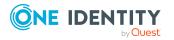

5

Entitlements can also be assigned to employees through IT Shop requests. To enable the assignment of entitlements using IT Shop requests, employees are added as customers in a shop. All entitlements assigned to this shop as products can be requested by the customers. After approval is granted, requested entitlements are assigned to the employees.

You can use system roles to group entitlements together and assign them to employees as a package. You can create system roles that contain only Google Workspace entitlements. You can also group any number of company resources into a system role.

To react quickly to special requests, you can also assign the entitlements directly to user accounts.

For detailed information see the following guides:

| Торіс                                                           | Guide                                                                        |
|-----------------------------------------------------------------|------------------------------------------------------------------------------|
| Basic principles for assigning and inheriting company resources | One Identity Manager Identity Management<br>Base Module Administration Guide |
|                                                                 | One Identity Manager Business Roles Admin-<br>istration Guide                |
| Assigning company resources through<br>IT Shop requests         | <i>One Identity Manager IT Shop Administration<br/>Guide</i>                 |
| System roles                                                    | <i>One Identity Manager System Roles Admin-<br/>istration Guide</i>          |

#### **Detailed information about this topic**

- Prerequisites for indirect assignment of Google Workspace entitlements to Google Workspace user accounts on page 101
- Assigning Google Workspace entitlements to departments, cost centers, and locations on page 102
- Assigning Google Workspace entitlements to business roles on page 103
- Assigning Google Workspace user accounts directly to an entitlement on page 107
- Adding Google Workspace entitlements to system roles on page 104
- Adding Google Workspace entitlements to the IT Shop on page 105
- Assigning Google Workspace entitlements directly to a user account on page 107
- Assigning Google Workspace groups directly to a customer on page 108
- Assigning Google Workspace customers directly to a group on page 109

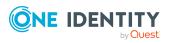

## Prerequisites for indirect assignment of Google Workspace entitlements to Google Workspace user accounts

In the case of indirect assignment, employees and Google Workspace entitlements are assigned to hierarchical roles, such as departments, cost centers, locations, or business roles. When assigning Google Workspace entitlements indirectly, check the following settings and modify them if necessary.

1. The assignment of employees, Google Workspace products and SKUs, Google Workspace admin role assignments, and Google Workspace groups is permitted for departments, cost centers, locations, or business roles.

For more information, see the *One Identity Manager Identity Management Base Module Administration Guide*.

#### To configure assignments to roles of a role class

a. In the Manager, select role classes in the **Organizations > Basic configuration data > Role classes** category.

- OR -

In the Manager, select role classes in the **Business roles > Basic** configuration data > Role classes category.

- b. Select the **Configure role assignments** task and configure the permitted assignments.
  - To generally allow an assignment, enable the **Assignments** allowed column.
  - To allow direct assignment, enable the **Direct assignments permitted** column.
- c. Save the changes.
- 2. Settings for assigning Google Workspace entitlements to Google Workspace user accounts.
  - Google Workspace user accounts are labeled with the Products and SKUs can be inherited, Admin roles assignments can be inherited, and Groups can be inherited options.
  - Google Workspace user accounts are linked with an employee through the UID\_ Person (**Person**) column.
  - Google Workspace user accounts and entitlements belong to the same customer.

NOTE: There are other configuration settings that play a role when company resources are inherited through departments, cost centers, locations, and business roles. For example, role inheritance might be blocked or inheritance of employees not allowed. For more detailed information about the basic principles for assigning company resources,

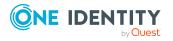

101

see the One Identity Manager Identity Management Base Module Administration Guide.

#### **Related topics**

- Editing main data of Google Workspace user accounts on page 123
- General main data of Google Workspace user accounts on page 125

# Assigning Google Workspace entitlements to departments, cost centers, and locations

Assign groups and products and SKUs to departments, cost centers, or locations in order to assign them to user accounts through these organizations.

#### To assign a permission to a department, cost center or location (non rolebased login):

- 1. In the Manager, select one of the following categories:
  - Google Workspace > Groups
  - Google Workspace > Products and SKUs
- 2. Select the entitlements in the result list.
- 3. Select the **Assign organizations** task.
- 4. In the **Add assignments** pane, assign the organizations:
  - On the **Departments** tab, assign departments.
  - On the **Locations** tab, assign locations.
  - On the **Cost centers** tab, assign cost centers.
  - TIP: In the **Remove assignments** pane, you can remove assigned organizations.

#### To remove an assignment

- Select the organization and double-click 𝔄.
- 5. Save the changes.

## To assign permissions to a department, cost center or location (role-based login)

1. In the Manager, select the **Organizations > Departments** category.

- OR -

In the Manager, select the **Organizations** > **Cost centers** category.

- OR -

In the Manager, select the **Organizations > Locations** category.

2. Select the department, cost center, or location in the result list.

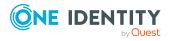

- 3. Select one of the following tasks.
  - Google Workspace Assign groups
  - Google Workspace Assign products and SKUs
- 4. In the **Add assignments** pane, assign the entitlements.

TIP: In the **Remove assignments** pane, you can remove assigned entitlements.

#### To remove an assignment

- Select the entitlement and double-click *S*.
- 5. Save the changes.

#### **Related topics**

- Prerequisites for indirect assignment of Google Workspace entitlements to Google Workspace user accounts on page 101
- One Identity Manager users for managing a Google Workspace customer on page 11

# Assigning Google Workspace entitlements to business roles

NOTE: This function is only available if the Business Roles Module is installed.

You assign entitlements to business roles so that these entitlements are assigned to user accounts through these business roles.

#### To assign an entitlement to business roles (non role-based login):

- 1. In the Manager, select one of the following categories.
  - Google Workspace > Groups
  - Google Workspace > Products and SKUs
- 2. Select the entitlements in the result list.
- 3. Select the **Assign business roles** task.
- 4. In the **Add assignments** pane, select the role class and assign business roles.

TIP: In the **Remove assignments** pane, you can remove assigned business roles.

#### To remove an assignment

- Select the business role and double-click 𝔄.
- 5. Save the changes.

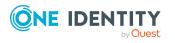

#### To assign entitlements to a business role (role-based login):

- 1. In the Manager, select the **Business roles** > <**role class**> category.
- 2. Select the business role in the result list.
- 3. Select one of the following tasks.
  - Google Workspace Assign groups
  - Google Workspace Assign products and SKUs
- 4. In the **Add assignments** pane, assign the entitlements.

TIP: In the **Remove assignments** pane, you can remove assigned entitlements.

#### To remove an assignment

- Select the entitlement and double-click 𝔄.
- 5. Save the changes.

#### **Related topics**

- Prerequisites for indirect assignment of Google Workspace entitlements to Google Workspace user accounts on page 101
- One Identity Manager users for managing a Google Workspace customer on page 11

# Adding Google Workspace entitlements to system roles

NOTE: This function is only available if the System Roles Module is installed.

Use this task to add an entitlement to system roles. When you assign a system role to an employee, the entitlement is inherited by all user accounts of this employee.

NOTE: Entitlements with the **Only use in IT Shop** option can only be assigned to system roles that also have this option set. For detailed information, see the *One Identity Manager System Roles Administration Guide*.

#### To assign an entitlement to system roles:

- 1. In the Manager, select one of the following categories.
  - Google Workspace | Groups
  - Google Workspace | Products and SKUs
- 2. Select the entitlements in the result list.
- 3. Select the **Assign system roles** task.
- 4. In the **Add assignments** pane, assign system roles.

TIP: In the **Remove assignments** pane, you can remove assigned system roles.

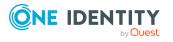

#### To remove an assignment

- Select the system role and double-click 
   ✓.
- 5. Save the changes.

#### **Related topics**

• Prerequisites for indirect assignment of Google Workspace entitlements to Google Workspace user accounts on page 101

# Adding Google Workspace entitlements to the IT Shop

When you assign a permission to an IT Shop shelf, it can be requested by the shop customers. To ensure it can be requested, further prerequisites need to be guaranteed:

- The permissions must be labeled with the **IT Shop** option.
- The permission must be assigned a service item.

TIP: In the Web Portal, all products that can be requested are grouped together by service category. To make the permission easier to find in the Web Portal, assign a service category to the service item.

• If you only want the permission to be assigned to employees through IT Shop requests, the permissions must also be labeled with the **Use only in IT Shop** option. Direct assignment to hierarchical roles or user accounts is no longer permitted.

NOTE: With role-based login, the IT Shop administrators can assign permissions to IT Shop shelves. Target system administrators are not authorized to add permissions to IT Shop.

#### To add a permission to the IT Shop.

- 1. In the Manager, select the one of the following categories (non role-based login) category.
  - Google Workspace > Groups
  - Google Workspace > Products and SKUs

- OR -

In the Manager, select one of the following categories (role-based login) category.

- Entitlements > Google Workspace groups
- Entitlements > Google Workspace products and SKUs
- 2. In the result list, select the permission.
- 3. Select the **Add to IT Shop** task.

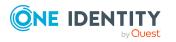

- 4. In the **Add assignments** pane, the entitlement to the IT Shop shelves.
- 5. Save the changes.

#### To remove, an entitlement from individual shelves of the IT Shop

- 1. In the Manager, select the one of the following categories (non role-based login) category.
  - Google Workspace > Groups
  - Google Workspace > Products and SKUs

- OR -

In the Manager select one of the following categories (role-based login) category.

• Entitlements > Google Workspace groups

#### • Entitlements > Google Workspace products and SKUs

- 2. In the result list, select the permission.
- 3. Select the **Add to IT Shop** task.
- 4. In the **Remove assignments** pane, the entitlement from the IT Shop shelves.
- 5. Save the changes.

#### To remove, an entitlement from all shelves of the IT Shop

- 1. In the Manager, select the one of the following categories (non role-based login) category.
  - Google Workspace > Groups
  - Google Workspace > Products and SKUs

- OR -

In the Manager select one of the following categories (role-based login) category.

- Entitlements > Google Workspace groups
- Entitlements > Google Workspace products and SKUs
- 2. In the result list, select the permission.
- 3. Select the Remove from all shelves (IT Shop) task.
- 4. Confirm the security prompt with **Yes**.
- 5. Click **OK**.

The entitlement is removed from all shelves by the One Identity Manager Service. All requests and assignment requests with this entitlement are canceled.

For detailed information about requesting company resources through the IT Shop, see the *One Identity Manager IT Shop Administration Guide*.

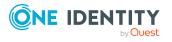

#### **Related topics**

- Prerequisites for indirect assignment of Google Workspace entitlements to Google Workspace user accounts on page 101
- General main data of Google Workspace groups on page 140
- General main data of Google Workspace products and SKUs on page 149
- One Identity Manager users for managing a Google Workspace customer on page 11

# Assigning Google Workspace user accounts directly to an entitlement

To react quickly to special requests, you can assign the entitlements directly to user accounts.

#### To assign an entitlement directly to user accounts

- 1. In the Manager, select one of the following categories.
  - Google Workspace | Groups
  - Google Workspace | Products and SKUs
- 2. Select the entitlements in the result list.
- 3. Select the **Assign members** task.
- 4. Select the **User** tab.
- 5. In the **Add assignments** pane, assign the user accounts.

TIP: In the **Remove assignments** pane, you can remove assigned user accounts.

#### To remove an assignment

- Select the user account and double-click 𝔄.
- 6. Save the changes.

# Assigning Google Workspace entitlements directly to a user account

To react quickly to special requests, you can assign entitlements directly to a user account. You cannot directly assign permissions that have the **Only use in IT Shop** option set.

#### To assign entitlements directly to a user account

- 1. In the Manager, select the **Google Workspace** > **User accounts** category.
- 2. Select the user account in the result list.

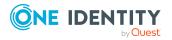

- 3. Select one of the following tasks.
  - Assign groups
  - Assign products and SKUs
  - Admin role designations
- 4. In the **Add assignments** pane, assign the entitlements.

TIP: In the **Remove assignments** pane, you can remove assigned entitlements.

#### To remove an assignment

- 5. Save the changes.

# Assigning Google Workspace groups directly to a customer

To add all user accounts of a customer as members in a Google Workspace group, assign the groups directly to the Google Workspace customer. In the calculation of inheritance, for all user accounts of the customer, an entry is made in the GAPUserInGroup table. The origin of the assignment is indicated in the XOrigin column with the value **16**.

#### To assign groups directly to a customer

- 1. In the Manager, select the **Google Workspace** | **Google Workspace** customers category.
- 2. Select the customer in the result list.
- 3. Select **Assign groups** category.
- 4. In the **Add assignments** pane, assign the groups.

TIP: In the **Remove assignments** pane, you can remove the assignment of groups.

#### To remove an assignment

- Select the group and double-click 𝔄.
- 5. Save the changes.

#### **Related topics**

• Special features in the assignment of Google Workspace groups on page 186

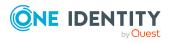

# Assigning Google Workspace customers directly to a group

To add all user accounts of a customer as members in a Google Workspace group, assign the Google Workspace customers directly to the group. In the calculation of inheritance, for all user accounts of the customer, an entry is made in the GAPUserInGroup table. The origin of the assignment is indicated in the XOrigin column with the value **16**.

#### To assign customers directly to a group

- 1. In the Manager, select the **Google Workspace** > **Groups** category.
- 2. Select the group in the result list.
- 3. Select Assign Google Workspace customer as member.
- 4. Assign the customers in the **Add assignments** view.

TIP: In the **Remove assignments** pane, you can remove assigned customers.

#### To remove an assignment

- Select the customer and double-click 𝔄.
- 5. Save the changes.

#### **Related topics**

• Special features in the assignment of Google Workspace groups on page 186

## **Effectiveness of Google Workspace entitlement assignments**

When groups are assigned to user accounts an employee may obtain two or more groups, which are not permitted in this combination. To prevent this, you can declare mutually exclusive groups. To do this, you specify which of the two groups should apply to the user accounts if both are assigned.

It is possible to assign an excluded group at any time either directly, indirectly, or with an IT Shop request. One Identity Manager determines whether the assignment is effective.

#### NOTE:

- You cannot define a pair of mutually exclusive groups. That means, the definition "Group A excludes group B" AND "Group B excludes groups A" is not permitted.
- You must declare each group to be excluded from a group separately. Exclusion definitions cannot be inherited.

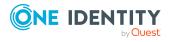

• One Identity Manager does not check if membership of an excluded group is permitted in another group (GAPGroupInGroup table).

The effectiveness of the assignments is mapped in the GAPUserInGroup and GAPBaseTreeHasGroup tables by the XIsInEffect column.

| 0 1                                                                                                    | s A, B, and C are defined in a customer.                                                                                                    |                                                       |
|----------------------------------------------------------------------------------------------------|----------------------------------------------------------------------------------------------------|-------------------------------------------------------|
| <ul> <li>Group A is assigned through the "Marketing" department, group B through<br/>"Finance", and group C through the "Control group" business role.</li> </ul> |                                                                                                    |                                                       |
| "Marketing" department are                                                                                                    | a user account in this customer. She prin<br>artment. The "Control group" business rol<br>assigned to her secondarily. Without an e<br>all the permissions of groups A, B, and C. | e and the "Finance"<br>xclusion definition, the user  |
| authorizations o<br>B, and C are m                                                                                                    | e controls, you want to prevent an emp<br>f groups A and group B at the same tim<br>utually exclusive. A user, who is a mem<br>roup B at the same time. That means, g<br>ive.     | ne. That means, groups A,<br>ber of group C cannot be |
| Table 19: Spec                                                                                                    | ifving excluded groups (GAPGroupExclu                                                                                                    | usion table)                                          |
| Table 19: Spec<br>Effective grou                                                                                                    | ifying excluded groups (GAPGroupExcluse)                                                                                                    | 2                                                     |
|                                                                                                    |                                                                                                    | 2                                                     |
| Effective grou                                                                                                    |                                                                                                    | 2                                                     |
| Effective grou                                                                                                    | up Excluded gro                                                                                                    | 2                                                     |
| Effective grou<br>Group A<br>Group B<br>Group C                                                                                                    | <b>Excluded gro</b><br>Group A                                                                                                    | 2                                                     |
| Effective grou<br>Group A<br>Group B<br>Group C                                                                                                    | App  Excluded group    Group A    Group B                                                                                                    | 2                                                     |
| Effective grou<br>Group A<br>Group B<br>Group C<br>Table 20: Effect                                                                                               | up       Excluded gro         Group A       Group B         Ctive assignments       Group B                                                                                       | pup                                                   |
| Effective grou<br>Group A<br>Group B<br>Group C<br>Table 20: Effect<br>Employee                                                                                   | up       Excluded gro         Group A       Group B         Ctive assignments       Member in role                                                                                | Effective group                                       |
| Effective grou<br>Group A<br>Group B<br>Group C<br>Table 20: Effect<br>Employee<br>Ben King                                                                       | up       Excluded gro         Group A       Group B         Ctive assignments       Member in role         Marketing       Marketing                                              | Effective group<br>Group A                            |

Only the group C assignment is in effect for Clara Harris. It is published in the target system. If Clara Harris leaves the "control group" business role at a later date, group B also takes effect.

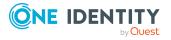

One Identity Manager 8.2 Administration Guide for Connecting to Google Workspace The groups A and C are in effect for Jenny Basset because the groups are not defined as mutually exclusive. If this should not be allowed, define further exclusion for group C.

| Group A |         |                 |
|---------|---------|-----------------|
| Group C | Group B | Group C         |
|         | Group A |                 |
|         | •       | Group C Group B |

#### Table 21: Excluded groups and effective assignments

#### Prerequisites

• The **QER | Structures | Inherite | GroupExclusion** configuration parameter is set.

In the Designer, set the configuration parameter and compile the database.

**NOTE:** If you disable the configuration parameter at a later date, model components and scripts that are not longer required, are disabled. SQL procedures and triggers are still carried out. For more information about the behavior of preprocessor relevant configuration parameters and conditional compiling, see the *One Identity Manager Configuration Guide*.

• Mutually exclusive groups belong to the same customer.

#### To exclude a group

- 1. In the Manager, select the **Google Workspace > Groups** category.
- 2. Select a group in the result list.
- 3. Select the **Exclude groups** task.
- 4. In the **Add assignments** pane, assign the groups that are mutually exclusive to the selected group.

- OR -

In the **Remove assignments** pane, remove the groups that are no longer mutually exclusive.

5. Save the changes.

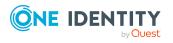

## **Inheritance of Google Workspace entitlements based on categories**

In One Identity Manager, user accounts can selectively inherit entitlements. To do this, entitlements, and user accounts are divided into categories. The categories can be freely selected and are specified using a mapping rule. Each category is given a specific position within the template. The mapping rule contains different tables. Use the user account table to specify categories for target system dependent user accounts. In the other tables, enter your categories for the permissions. Each table contains the category positions **position 1** to **position 63**.

Every user account can be assigned to one or more categories. Each entitlement can also be assigned to one or more categories. If at least one of the category positions between the user account and the assigned entitlement is the same, the entitlement is inherited by the user account. If the entitlement or the user account is not classified in a category, the entitlement is also inherited by the user account.

**NOTE**: Inheritance through categories is only taken into account when entitlements are assigned indirectly through hierarchical roles. Categories are not taken into account when entitlements are directly assigned to user accounts.

| Table 22: 0 | Category | examples   |     |      |     |
|-------------|----------|------------|-----|------|-----|
| Catagory    | nocition | Catagorias | for | ucor | 200 |

| Category position | Categories for user accounts | Categories for entitlements |
|-------------------|------------------------------|-----------------------------|
| 1                 | Default user                 | Default group               |
| 2                 | Administrator                | Administrator group         |

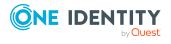

| <b>Dividing User Accounts and Groups into Categories</b>       |                                                               |  |
|----------------------------------------------------------------|---------------------------------------------------------------|--|
| User Categories                                                | <b>Permissions Categories</b>                                 |  |
| System administrator                                           | Default permissions                                           |  |
| System user                                                    | System user permissions                                       |  |
| Default user                                                   | System administrator                                          |  |
|                                                                | permissions                                                   |  |
|                                                                |                                                               |  |
| User A 🗙                                                       | Group A                                                       |  |
| User B X                                                       | Group B                                                       |  |
| User C X X                                                     | O O Group C                                                   |  |
| User D X X X                                                   | OOO Group D                                                   |  |
| User E                                                         | Group E                                                       |  |
| Resulting Gro                                                  | up Memberships                                                |  |
| Group A Group B                                                | Group C Group D Group E                                       |  |
| User A 😣 🗙 O                                                   | $\times \circ \circ \otimes \circ \circ \times \Box$          |  |
| User B O × O                                                   |                                                               |  |
| User C O X X O X                                               |                                                               |  |
| User D 😣 X X X 😣 X                                             | $\times \otimes \otimes \otimes \otimes \times \times \times$ |  |
| User E                                                         |                                                               |  |
| Key:                                                           |                                                               |  |
| Inherits due to matching categories                            | Inherits because user account<br>is not categorized           |  |
| Inherits because user account<br>and group are not categorized | Inherits because group is not categorized                     |  |

#### Figure 2: Example of inheriting through categories.

#### To use inheritance through categories

- 1. Define the categories for the Google Workspace customer.
- 2. Assign categories to user accounts through their main data.
- 3. Assign categories to groups, products, and SKUs through their main data.

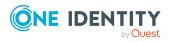

#### **Related topics**

- Defining categories for the inheritance of Google Workspace entitlements on page 119
- General main data of Google Workspace user accounts on page 125
- General main data of Google Workspace groups on page 140
- General main data of Google Workspace products and SKUs on page 149

## **Overview of all assignments**

The **Overview of all assignments** report is displayed for some objects, such as authorizations, compliance rules, or roles. The report finds all the roles, for example, departments, cost centers, locations, business roles, and IT Shop structures in which there are employees who own the selected base object. In this case, direct as well as indirect base object assignments are included.

#### **Examples:**

- If the report is created for a resource, all roles are determined in which there are employees with this resource.
- If the report is created for a group or another system entitlement, all roles are determined in which there are employees with this group or system entitlement.
- If the report is created for a compliance rule, all roles are determined in which there are employees who violate this compliance rule.
- If the report is created for a department, all roles are determined in which employees of the selected department are also members.
- If the report is created for a business role, all roles are determined in which employees of the selected business role are also members.

#### To display detailed information about assignments

- To display the report, select the base object from the navigation or the result list and select the **Overview of all assignments** report.
- Click the Bused by button in the report toolbar to select the role class for which you want to determine whether roles exist that contain employees with the selected base object.

All the roles of the selected role class are shown. The color coding of elements identifies the role in which there are employees with the selected base object. The meaning of the report control elements is explained in a separate legend. To access the legend, click the **i** icon in the report's toolbar.

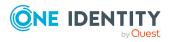

- Double-click a control to show all child roles belonging to the selected role.
- By clicking the ➤ button in a role's control, you display all employees in the role with the base object.
- Use the small arrow next to ✓ to start a wizard that allows you to bookmark this list of employees for tracking. This creates a new business role to which the employees are assigned.

Figure 3: Toolbar of the Overview of all assignments report.

#### Table 23: Meaning of icons in the report toolbar

| Icon   | Meaning                                                         |
|--------|-----------------------------------------------------------------|
| 0      | Show the legend with the meaning of the report control elements |
|        | Saves the current report view as a graphic.                     |
| P<br>F | Selects the role class used to generate the report.             |
| T      | Displays all roles or only the affected roles.                  |

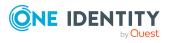

## Mapping of Google Workspace objects in One Identity Manager

You use One Identity Manager to manage all customer objects that are required for optimizing access control in the target system. These objects are imported into the One Identity Manager database during synchronization. You cannot display or edit their properties in the Manager.

## **Google Workspace customers**

The target system for the synchronizing Google Workspace is the primary domain of a Google Workspace customer. Google Workspace customers are created as base objects for the synchronization in One Identity Manager. They are used for the configuration of provisioning processes, the automatic assignment of employees to user accounts, and the passing on of Google Workspace entitlements to user accounts.

## **Creating Google Workspace customers**

NOTE: The Synchronization Editor sets up the Google Workspace customers in the One Identity Manager database. If necessary, customers can also be created in the Manager.

#### To set up a customer

- 1. In the Manager, select the **Google Workspace** > **Google Workspace** customers category.
- 2. Click 🖬 in the result list.
- 3. On the main data form, edit the main data of the customer.
- 4. Save the changes.

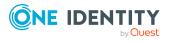

#### **Related topics**

- General main data of Google Workspace customers on page 117
- Google Workspace customer address data on page 119
- Defining categories for the inheritance of Google Workspace entitlements on page 119
- Editing main data of Google Workspace customers on page 117

## **Editing main data of Google Workspace customers**

#### To edit the main data of a customer

- 1. In the Manager, select the **Google Workspace** > **Google Workspace** customers category.
- 2. Select the customer in the result list.
- 3. Select the **Change main data** task.
- 4. Edit the main data of the customer.
- 5. Save the changes.

#### **Related topics**

- General main data of Google Workspace customers on page 117
- Google Workspace customer address data on page 119
- Defining categories for the inheritance of Google Workspace entitlements on page 119
- Creating Google Workspace customers on page 116

## General main data of Google Workspace customers

On the **General** tab, you enter the following main data:

#### Table 24: General main data of Google Workspace customers

| Property                        | Description                                 |
|---------------------------------|---------------------------------------------|
| Google<br>Workspace<br>customer | Unique ID of the Google Workspace customer. |

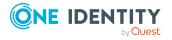

Mapping of Google Workspace objects in One Identity Manager

| Property                          | Description                                                                                                    |
|-----------------------------------|----------------------------------------------------------------------------------------------------|
| Customer<br>primary<br>domain     | Name of this customer's primary domain.                                                                                                    |
| Customer creation time            | Time at which the customer was created.                                                                                                    |
| Alternative<br>email address      | Second email address for the customer. This email address must not be in the customer's domain.                                                                                                    |
| Phone                             | Customer's telephone number in E.164 format.                                                                                                    |
| Country                           | Unique country ID.                                                                                                    |
| Language                          | Name of the language.                                                                                                    |
| Account defin-<br>ition (initial) | Initial account definition for creating user accounts. This account definition is used if automatic assignment of employees to user accounts is used for this customer and if user accounts are to be created that are already managed ( <b>Linked configured</b> ). The account definition's default manage level is applied. |
|                                   | User accounts are only linked to the employee ( <b>Linked</b> ) if no account definition is given. This is the case on initial synchronization, for example.                                                                                                    |
| Target system<br>managers         | Application role in which the customer's target system managers are<br>defined. Target system managers only edit objects from customers to<br>whom they are assigned. A different target system manager can be<br>assigned to each customer.                                                                                   |
|                                   | Select the One Identity Manager application role whose members are responsible for the administration of this customer. Use the 🗐 button to add a new application role.                                                                                                    |
| Synchronized<br>by                | Type of synchronization through which data is exchanged between the customer and One Identity Manager. You can no longer change the synchronization type once objects for this customer are present in One Identity Manager.                                                                                                   |
|                                   | When you create a customer with the Synchronization Editor, <b>One</b><br>Identity Manager is used.                                                                                                    |
|                                   | Table 25: Permitted values                                                                                                    |

| Value        | Synchronization by | Provisioned by   |
|--------------|--------------------|------------------|
| One Identity | Google Workspace   | Google Workspace |
| Manager      | connector          | connector        |

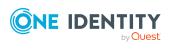

#### Property Description

| Value           | Synchronization by | Provisioned by |
|-----------------|--------------------|----------------|
| No              | none               | none           |
| synchronization |                    |                |

NOTE: If you select **No synchronization**, you can define custom processes to exchange data between One Identity Manager and the target system.

#### **Related topics**

- Assigning Google Workspace account definitions to target systems on page 68
- Account definitions for Google Workspace user accounts on page 51
- Assigning employees automatically to Google Workspace user accounts on page 71
- Target system managers for Google Workspace customers on page 172

### **Google Workspace customer address data**

On the **Postal address** tab, enter the following main data:

| Property               | Description                                                 |
|------------------------|-------------------------------------------------------------|
| Organization name      | Name of the organization for the customer's postal address. |
| Name of contact person | Customer's contact person.                                  |
| Address line 1-3       | Customer's postal address.                                  |
| Region                 | Region of the postal address                                |
| City                   | City of the postal address                                  |
| Zip code               | Zip code of the postal address                              |

#### Table 26: Google Workspace customer address data

## Defining categories for the inheritance of Google Workspace entitlements

In One Identity Manager, user accounts can selectively inherit entitlements. To do this, entitlements, and user accounts are divided into categories. The categories can be freely selected and are specified using a mapping rule. Each category is given a specific position within the template. The mapping rule contains different tables. Use the user account table

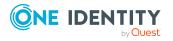

to specify categories for target system dependent user accounts. In the other tables, enter your categories for the permissions. Each table contains the category positions **position 1** to **position 63**.

#### To define a category

- 1. In the Manager, select the customer in the **Google Workspace** > **Customers** category.
- 2. Select the Change main data task.
- 3. Switch to the **Mapping rule category** tab.
- 4. Extend the relevant roots of a table.
- 5. To enable the category, double-click <sup>(3)</sup>.
- 6. Enter a category name of your choice for user accounts and groups and products and SKUs in the login language that you use.
- 7. Save the changes.

#### **Detailed information about this topic**

• Inheritance of Google Workspace entitlements based on categories on page 112

## Additional tasks for managing Google Workspace customers

After you have entered the main data, you can run the following tasks.

| Task                                              | Theme                                                                              |
|---------------------------------------------------|------------------------------------------------------------------------------------|
| Google Workspace customers<br>overview            | Displaying the Google Workspace customer overview on page 121                      |
| Assign groups                                     | Assigning Google Workspace groups directly to a customer on page 108               |
| Define search criteria for<br>employee assignment | Editing search criteria for automatic employee assignment on page 73               |
| Edit synchronization project                      | Editing the synchronization project for a Google<br>Workspace customer on page 121 |
| Synchronize this object                           | Synchronizing single objects on page 43                                            |

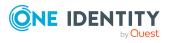

## Displaying the Google Workspace customer overview

#### To obtain an overview of a Google Workspace customer

- 1. In the Manager, select the **Google Workspace** > **Google Workspace** customers category.
- 2. Select the customer in the result list.
- 3. Select the **Google Workspace customer overview** task.

### Editing the synchronization project for a Google Workspace customer

Synchronization projects in which a Google Workspace customer is already used as a base object can also be opened in the Manager. You can, for example, check the configuration or view the synchronization log in this mode. The Synchronization Editor is not started with its full functionality. You cannot run certain functions, such as, running synchronization or simulation, starting the target system browser and others.

NOTE: The Manager is locked for editing throughout. To edit objects in the Manager, close the Synchronization Editor.

#### To open an existing synchronization project in the Synchronization Editor:

- 1. In the Manager, select the **Google Workspace** > **Google Workspace** customers category.
- 2. Select the customer in the result list.
- 3. Select the **Change main data** task.
- 4. Select the **Edit synchronization project** task.

#### **Related topics**

• Customizing the synchronization configuration for Google Workspace on page 28

## **Google Workspace user accounts**

Using One Identity Manager you can manage a customer's users. The user data for the registered users is represented in One Identity Manager as user accounts. You can use the user accounts to manage the user's permissions, for example, membership of Google Workspace groups or administrative permissions.

A user account can be linked to an employee in One Identity Manager. You can also manage user accounts separately from employees.

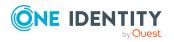

**NOTE**: It is recommended to use account definitions to set up user accounts for company employees. In this case, some of the main data described in the following is mapped through templates from employee main data.

**NOTE**: If employees are to obtain their user accounts through account definitions, the employees must own a central user account and obtain their IT operating data through assignment to a primary department, a primary location, or a primary cost center.

#### **Related topics**

- Managing Google Workspace user accounts and employees on page 50
- Account definitions for Google Workspace user accounts on page 51
- Default project template for Google Workspace on page 180
- Editing main data of Google Workspace user accounts on page 123
- Managing Google Workspace entitlement assignments on page 99

### **Creating Google Workspace user accounts**

#### To create a user account

- 1. In the Manager, select the **Google Workspace** > **User accounts** category.
- 2. Click 🛃 in the result list.
- 3. On the main data form, edit the main data of the user account.
- 4. Save the changes.

Various communication data and organizational data can be assigned to user accounts, such as email addresses, website, information about the user's organization or relationships to other users.

#### To assign communication data to a user account

- 1. Select the required tabs on the main data form.
- 2. Click Add.

This inserts a new row in the table.

- 3. Select this row and edit the main data.
- 4. Save the changes.

#### To edit communication data

- 1. Select the required tabs on the main data form.
- 2. In the table, select the row that you want to edit.
- 3. Edit the main data.
- 4. Save the changes.

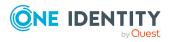

#### To remove the assignment of communication data

- 1. Select the required tabs on the main data form.
- 2. In the table, select the row that you want to remove.
- 3. Click **Delete**.
- 4. Save the changes.

#### Detailed information about this topic

- General main data of Google Workspace user accounts on page 125
- Password data for Google Workspace user accounts on page 128
- Phone numbers for Google Workspace user accounts on page 129
- Addresses for Google Workspace user accounts on page 130
- Email addresses for Google Workspace user accounts on page 131
- External IDs for Google Workspace user accounts on page 131
- Instant messenger data for Google Workspace user accounts on page 132
- User details for Google Workspace user accounts on page 132
- Relationships of Google Workspace user accounts on page 133
- Websites of Google Workspace user accounts on page 134

#### **Related topics**

- Editing main data of Google Workspace user accounts
- Deleting and restoring Google Workspace user accounts

## Editing main data of Google Workspace user accounts

#### To edit main data of a user account

- 1. In the Manager, select the **Google Workspace** > **User accounts** category.
- 2. Select the user account in the result list.
- 3. Select the Change main data task.
- 4. Edit the user account's resource data.
- 5. Save the changes.

Various communication data and organizational data can be assigned to user accounts, such as email addresses, website, information about the user's organization or relationships to other users.

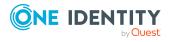

Mapping of Google Workspace objects in One Identity Manager

#### To assign communication data to a user account

- 1. Select the required tabs on the main data form.
- 2. Click Add.
  - This inserts a new row in the table.
- 3. Select this row and edit the main data.
- 4. Save the changes.

#### To edit communication data

- 1. Select the required tabs on the main data form.
- 2. In the table, select the row that you want to edit.
- 3. Edit the main data.
- 4. Save the changes.

#### To remove the assignment of communication data

- 1. Select the required tabs on the main data form.
- 2. In the table, select the row that you want to remove.
- 3. Click Delete.
- 4. Save the changes.

#### Detailed information about this topic

- General main data of Google Workspace user accounts on page 125
- Password data for Google Workspace user accounts on page 128
- Phone numbers for Google Workspace user accounts on page 129
- Addresses for Google Workspace user accounts on page 130
- Email addresses for Google Workspace user accounts on page 131
- External IDs for Google Workspace user accounts on page 131
- Instant messenger data for Google Workspace user accounts on page 132
- User details for Google Workspace user accounts on page 132
- Relationships of Google Workspace user accounts on page 133
- Websites of Google Workspace user accounts on page 134

#### **Related topics**

- Creating Google Workspace user accounts
- Deleting and restoring Google Workspace user accounts
- Locking Google Workspace user accounts

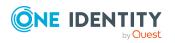

## General main data of Google Workspace user accounts

On the **General** tab, you enter the following main data:

#### Table 27: Additional main data of a user account

| Property                        | Description                                                                                                    |  |
|---------------------------------|----------------------------------------------------------------------------------------------------|--|
| Employee                        | Employee that uses this user account. An employee is already entered if<br>the user account was generated by an account definition. If you create<br>the user account manually, you can select an employee in the menu. If<br>you are using automatic employee assignment, an associated employee<br>is found and added to the user account when you save the user account.                           |  |
|                                 | You can create a new employee for a user account with an identity of type <b>Organizational identity</b> , <b>Personalized administrator identity</b> , <b>Sponsored identity</b> , <b>Shared identity</b> , or <b>Service identity</b> . To do this, click is next to the input field and enter the required employee main data. Which login data is required depends on the selected identity type. |  |
|                                 | NOTE: To enable working with identities for user accounts, the<br>employees also need identities. You can only link user accounts to<br>which an identity is assigned with employees who have this same<br>identity.                                                                                                    |  |
| Account                         | Account definition through which the user account was created.                                                                                                    |  |
| definition                      | Use the account definition to automatically fill user account main data<br>and to specify a manage level for the user account. One Identity<br>Manager finds the IT operating data of the assigned employee and<br>enters it in the corresponding fields in the user account.                                                                                                    |  |
|                                 | NOTE: The account definition cannot be changed once the user account has been saved.                                                                                                    |  |
|                                 | NOTE: Use the user account's <b>Remove account definition</b> task to reset the user account to <b>Linked</b> status. This removes the account definition from both the user account and the employee. The user account remains but is not managed by the account definition anymore. The task only removes account definitions that are directly assigned (XOrigin=1).                               |  |
| Manage level                    | Manage level of the user account. Select a manage level from the menu.<br>You can only specify the manage level can if you have also entered an<br>account definition. All manage levels of the selected account definition<br>are available in the menu.                                                                                                    |  |
| Google<br>Workspace<br>customer | Customer to which the user account belongs.                                                                                                    |  |

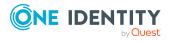

One Identity Manager 8.2 Administration Guide for Connecting to Google Workspace

| Property                            | Description                                                                                                    |  |  |
|-------------------------------------|----------------------------------------------------------------------------------------------------|--|--|
| Unique ID                           | Google Workspace internal ID of the user account.                                                                                                    |  |  |
| Gender                              | Gender of the user. Select a value from the menu.                                                                                                    |  |  |
| Custom gender                       | User defined gender of the user.                                                                                                    |  |  |
| Address me as                       | A human-readable string containing the proper way to refer to the user.<br>Example: <b>he/him/his</b> or <b>they/them/their</b>                                                                                                    |  |  |
| First name                          | User's first name.                                                                                                    |  |  |
| Last name                           | User's last name.                                                                                                    |  |  |
| Primary email<br>address            | Primary email address for the user account.                                                                                                    |  |  |
| Google<br>Workspace<br>Organization | Google Workspace organization to which the user account belongs.                                                                                                    |  |  |
| Creation time                       | Time at which the user account was created.                                                                                                    |  |  |
| Deletion time                       | Time at which the user account was deleted. The user account can be restored within five days.                                                                                                    |  |  |
| Risk index<br>(calculated)          | Maximum risk index value of all assigned entitlements. The property is only visible if the <b>QER   CalculateRiskIndex</b> configuration parameter is set. For detailed information, see the <i>One Identity Manager Risk Assessment Administration Guide</i> . |  |  |
| Category                            | Categories for the inheritance of Google Workspace permissions to the user account. User accounts can selectively inherit permissions. To do this, entitlements, and user accounts are divided into categories.                                                 |  |  |
|                                     | Select one or more categories from the menu.                                                                                                    |  |  |
| Notes content<br>type               | Format of notes.                                                                                                    |  |  |
| Notes                               | Text field for additional explanation.                                                                                                    |  |  |
| Suspended                           | Specifies whether the user account is locked.                                                                                                    |  |  |
| Suspension reason                   | Reason for the suspension of the user account.                                                                                                    |  |  |
| Aliases                             | List of all alias email addresses that are set up for this user account.                                                                                                    |  |  |
| Non editable<br>aliases             | List of all email addresses that cannot be changed. These email addresses do not belong to the primary domain or its subdomains.                                                                                                    |  |  |
| Identity                            | <ul> <li>User account's identity type Permitted values are:</li> <li>Primary identity: Employee's default user account.</li> </ul>                                                                                                    |  |  |

• **Primary identity**: Employee's default user account.

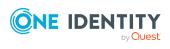

| Property Description                              |                                                                                                    |  |  |
|---------------------------------------------------|----------------------------------------------------------------------------------------------------|--|--|
|                                                   | <ul> <li>Organizational identity: Secondary user account used for<br/>different roles in the organization, for example for subcontracts<br/>with other functional areas.</li> </ul>                                                                                            |  |  |
|                                                   | <ul> <li>Personalized administrator identity: User account with<br/>administrative permissions, used by one employee.</li> </ul>                                                                                                    |  |  |
|                                                   | <ul> <li>Sponsored identity: User account to use for a specific purpose.<br/>Training, for example.</li> </ul>                                                                                                    |  |  |
|                                                   | <ul> <li>Shared identity: User account with administrative permissions,<br/>used by several employees. Assign all employees that use this<br/>user account.</li> </ul>                                                                                                    |  |  |
|                                                   | Service identity: Service account.                                                                                                    |  |  |
| Groups can be<br>inherited                        | Specifies whether the user account can inherit groups through the linked<br>employee. If the option is set, the user account inherits groups through<br>hierarchical roles, in which the employee is a member, or through IT<br>Shop requests.                                 |  |  |
|                                                   | <ul> <li>If you add an employee with a user account to a department, for<br/>example, and you have assigned groups to this department, the<br/>user account inherits these groups.</li> </ul>                                                                                  |  |  |
|                                                   | <ul> <li>If an employee has requested group membership in the IT Shop<br/>and the request is granted approval, the employee's user account<br/>only inherits the group if the option is set.</li> </ul>                                                                        |  |  |
| Products and<br>SKUs can be<br>inherited          | Specifies whether the user account can inherit products and SKUs through the linked employee. If the option is set, the user account inherits profiles through hierarchical roles, in which the employee is a member, or through IT Shop requests.                             |  |  |
| Admin roles<br>assignments<br>can be<br>inherited | Specifies whether the user account can inherit admin role assignments<br>through the linked employee. If the option is set, the user account<br>inherits admin role assignments through hierarchical roles, in which the<br>employee is a member, or through IT Shop requests. |  |  |
| Privileged user account.                          | Specifies whether this is a privileged user account.                                                                                                    |  |  |
| Include in<br>global address<br>list              | Specifies whether the user account is displayed in the global address list.                                                                                                    |  |  |
| Included in allow list                            | Specifies whether the IP address for the user account is included in the allow list for emails.                                                                                                    |  |  |
| Is super admin                                    | Specifies whether the user account has super admin permissions.                                                                                                    |  |  |
| Delegated                                         | Specifies whether the user account has delegated admin permissions.                                                                                                    |  |  |

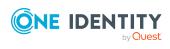

#### Property Description

| administrator                                |                                                                                                    |
|----------------------------------------------|----------------------------------------------------------------------------------------------------|
| Google<br>Workspace<br>Agreement<br>accepted | Specifies whether the user has initially logged in to Google Workspace and has accepted the Google Workspace (online) agreement. |
| Google<br>mailbox is<br>created              | Specifies whether a Google mailbox has been created for the user account.                                                        |
| 2-step verific-<br>ation is<br>enrolled      | Specifies whether <b>2-step verification</b> for the user account is enrolled.                                                   |
| 2-step verific-<br>ation enforced            | Specifies whether <b>2-step verification</b> for the user account is enforced.                                                   |

#### **Related topics**

- Managing Google Workspace user accounts and employees on page 50
- Account definitions for Google Workspace user accounts on page 51
- Assigning employees automatically to Google Workspace user accounts on page 71
- Inheritance of Google Workspace entitlements based on categories on page 112
- Prerequisites for indirect assignment of Google Workspace entitlements to Google Workspace user accounts on page 101
- Locking Google Workspace user accounts on page 136
- Supported user account types on page 77
- Providing administrative user accounts for one employee on page 80
- Providing administrative user accounts for several employees on page 81
- Moving Google Workspace user accounts to a different organization on page 135

## Password data for Google Workspace user accounts

On the **Password** tab, enter the password for logging in to Google Workspace.

#### Table 28: User account password data

| Property | Description                                                           |
|----------|-----------------------------------------------------------------------|
| Password | Password for the user account. The employee's central password can be |

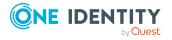

128

| Property                            | Description                                                                                                    |  |  |
|-------------------------------------|----------------------------------------------------------------------------------------------------|--|--|
|                                     | mapped to the user account password. For detailed information about an employee's central password, see <i>One Identity Manager Identity Management Base Module Administration Guide</i> .           |  |  |
|                                     | If you use a random generated initial password for the user accounts, it is automatically entered when a user account is created.                                                                    |  |  |
|                                     | The password is deleted from the database after publishing to the target system.                                                                                                    |  |  |
|                                     | NOTE: One Identity Manager password policies are taken into account<br>when a user password is being verified. Ensure that the password<br>policy does not violate the target system's requirements. |  |  |
| Confirmation                        | Reconfirm password.                                                                                                    |  |  |
| Last login                          | Time of the last login to Google Workspace.                                                                                                    |  |  |
| Change<br>password at<br>next login | Specifies whether the user has to change their password the next time they log in.                                                                                                    |  |  |
| Recovery<br>email address           | Email address for user account recovery.                                                                                                    |  |  |
| Recovery phone number               | Phone number for user account recovery. Enter the phone number in E.164 format.                                                                                                    |  |  |

#### **Related topics**

• Initial password for new Google Workspace user accounts on page 97

## Phone numbers for Google Workspace user accounts

On the **Phone numbers** tab, you can edit user account email addresses.

#### **Table 29: Phone number properties**

| Property       | Description                                                                                                    |  |  |  |  |
|----------------|----------------------------------------------------------------------------------------------------|--|--|--|--|
| Туре           | Type of the telephone number.                                                                                                    |  |  |  |  |
| Custom<br>type | User-defined type of the telephone number. If the <b>Custom</b> value is selected in the <b>Type</b> field, you can enter your own phone number type here. |  |  |  |  |
| Phone          | Telephone number in any format.                                                                                                    |  |  |  |  |

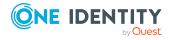

#### **Property Description**

Primary Specifies whether this is the primary telephone number. phone number

#### **Related topics**

• Editing main data of Google Workspace user accounts on page 123

## Addresses for Google Workspace user accounts

On the **Addresses** tab, you can edit the addresses of the user account.

| Property             | Description                                                                                                    |  |  |  |
|----------------------|----------------------------------------------------------------------------------------------------|--|--|--|
| Туре                 | Type of the address                                                                                                    |  |  |  |
| Custom<br>type       | User-defined type of the address. If the <b>Custom</b> value is selected in the <b>Type</b> field, you can enter your own address type here. |  |  |  |
| Extended<br>address  | Extended address, for example, for entering a specific region                                                                                |  |  |  |
| Address              | Full address.                                                                                                    |  |  |  |
| Street               | The street name of the address.                                                                                                    |  |  |  |
| Zip code             | The zip code of the address.                                                                                                    |  |  |  |
| City                 | The city of the address.                                                                                                    |  |  |  |
| Region               | Region, if required                                                                                                    |  |  |  |
| Mailbox              | Mailbox, if applicable                                                                                                    |  |  |  |
| Country ID           | Unique country ID.                                                                                                    |  |  |  |
| Primary<br>address   | Specifies whether this address is the user's primary address.                                                                                |  |  |  |
| Source is structured | Specifies whether the address is provided in a structured format.                                                                            |  |  |  |

#### Table 30: Properties of an address

#### **Related topics**

• Editing main data of Google Workspace user accounts on page 123

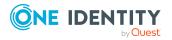

Mapping of Google Workspace objects in One Identity Manager

# Email addresses for Google Workspace user accounts

On the **Email addresses** tab, you can edit user account email addresses.

#### Table 31: Properties of an email address

| Property         | Description                                                                                                    |
|------------------|----------------------------------------------------------------------------------------------------|
| Туре             | Type of the email address.                                                                                                    |
| Custom<br>type   | User-defined type of the email address. If the <b>Custom</b> value is selected in the <b>Type</b> field, you can enter your own email address type here. |
| Email<br>address | Additional email addresses. This value can also be the user account's primary email address or an alias.                                                 |

#### **Related topics**

• Editing main data of Google Workspace user accounts on page 123

## **External IDs for Google Workspace user** accounts

On the **External IDs** tab, you can edit the external IDs of the user account.

#### Table 32: Properties of an external ID

| Property       | Description                                                                                                    |
|----------------|----------------------------------------------------------------------------------------------------|
| Туре           | Type of the external ID.                                                                                                    |
| Custom<br>type | User-defined type of the external ID. If the <b>Custom</b> value is selected in the <b>Type</b> field, you can enter your own ID type type here. |

External ID Value of the external ID.

#### **Related topics**

• Editing main data of Google Workspace user accounts on page 123

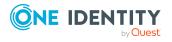

## Instant messenger data for Google Workspace user accounts

On the **Instant Messenger** tab, you can edit the Instant Messenger data for the user account.

| Table | 33: | Instant | messenger | properties |
|-------|-----|---------|-----------|------------|
|-------|-----|---------|-----------|------------|

| Property                                  | Description                                                                                                    |
|-------------------------------------------|----------------------------------------------------------------------------------------------------|
| Туре                                      | Type of Instant Messenger                                                                                                    |
| Custom type                               | Type of Instant Messenger defined by the user If the <b>Custom</b> value is selected in the <b>Type</b> field, you can enter your own Instant Messenger type here. |
| Protocol                                  | Network protocol of the Instant Messenger You can set a custom protocol or a standard protocol.                                                                    |
| Custom protocol                           | If the <b>Custom</b> value is selected in the <b>Protocol</b> field, you can enter your own protocol type here.                                                    |
| Network ID of<br>the Instant<br>Messenger | Network ID of the Instant Messenger.                                                                                                    |
| Primary Instant<br>Messenger              | Specifies whether this is the primary Instant Messenger.                                                                                                    |

#### **Related topics**

Editing main data of Google Workspace user accounts on page 123

## User details for Google Workspace user accounts

On the **Organizations** tab, you can edit various organization data for the user account.

| Table | 34: | <b>Properties</b> | of | user | details |
|-------|-----|-------------------|----|------|---------|
|-------|-----|-------------------|----|------|---------|

| Property    | Description                                                                                                    |
|-------------|----------------------------------------------------------------------------------------------------|
| Туре        | Type of the organization.                                                                                                    |
| Custom type | User-defined type of the organization. If the <b>Unknown</b> value is selected in the <b>Type</b> field, you can enter your own organization type here. |

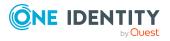

Mapping of Google Workspace objects in One Identity Manager

| Property             | Description                                                                                |
|----------------------|--------------------------------------------------------------------------------------------|
| Organization<br>name | Name of the organization for which the user details are being maintained.                  |
| Cost center          | A cost center within the organization.                                                     |
| Department           | A department within the organization.                                                      |
| Domain               | Domain to which the organization belongs.                                                  |
| Location             | Location of the organization.                                                              |
| Icon                 | Text symbol for the organization, for example <b>GOOG</b> for Google.                      |
| Title                | Title of the user withing the organization, for example <b>Member</b> or <b>Engineer</b> . |
| Description          | Description of user details.                                                               |
| Drimary organ        | Creating whether this organization is the user's primary organization                      |

Primary organ- Specifies whether this organization is the user's primary organization. ization

#### **Related topics**

• Editing main data of Google Workspace user accounts on page 123

## **Relationships of Google Workspace user** accounts

On the **Relations** tab, you can edit the relationships of the user account.

#### Table 35: Properties of a relationship

| Property       | Description                                                                                                    |
|----------------|----------------------------------------------------------------------------------------------------|
| Туре           | Type of the relationship.                                                                                                    |
| Custom<br>type | User-defined type of the relationship. If the <b>Custom</b> value is selected in the <b>Type</b> field, you can enter your own relation type here. |
| Relation       | Primary email address of the user to whom the relationship exists.                                                                                 |

#### **Related topics**

• Editing main data of Google Workspace user accounts on page 123

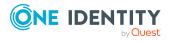

# Websites of Google Workspace user accounts

On the **Websites** tab, you can edit the websites of the user account.

#### Table 36: Properties of a website

| Property         | Description                                                                                                    |
|------------------|----------------------------------------------------------------------------------------------------|
| Туре             | Type or purpose of the website.                                                                                                    |
| Custom<br>type   | User-defined type of the website. If the <b>Custom</b> value is selected in the <b>Type</b> field, you can enter your own website type here. |
| Website<br>URL   | URL of the website.                                                                                                    |
| Primary website. | Specifies whether this is the primary website.                                                                                               |

#### **Related topics**

• Editing main data of Google Workspace user accounts on page 123

## Additional tasks for managing Google Workspace user accounts

After you have entered the main data, you can run the following tasks.

| Task                                          | Торіс                                                                          |
|-----------------------------------------------|--------------------------------------------------------------------------------|
| Overview of Google Workspace<br>user accounts | Displaying the Google Workspace user account overview on page 135              |
| Assign groups                                 | Assigning Google Workspace entitlements directly to a user account on page 107 |
| Assign products and SKUs                      | Assigning Google Workspace entitlements directly to a user account on page 107 |
| Admin role designations                       | Assigning Google Workspace entitlements directly to a user account on page 107 |
| Assigning extended properties                 | Assigning extended properties to Google Workspace user accounts on page 135    |
| Synchronize object                            | Synchronizing single objects on page 43                                        |

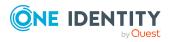

#### Task

#### Topic

Change Google Workspace organization

Moving Google Workspace user accounts to a different organization on page 135

### **Displaying the Google Workspace user account** overview

#### To obtain an overview of a user account

- 1. In the Manager, select the **Google Workspace** > **User accounts** category.
- 2. Select the user account in the result list.
- 3. Select the Google Workspace user account overview task.

### Assigning extended properties to Google Workspace user accounts

Extended properties are meta objects, such as operating codes, cost codes, or cost accounting areas that cannot be mapped directly in One Identity Manager.

For detailed information about using extended properties, see the One Identity Manager Identity Management Base Module Administration Guide.

#### To specify extended properties for a user account

- 1. In the Manager, select the **Google Workspace** > **User accounts** category.
- 2. Select the user account in the result list.
- 3. Select Assign extended properties.
- 4. In the **Add assignments** pane, assign extended properties.

TIP: In the **Remove assignments** pane, you can remove assigned extended properties.

#### To remove an assignment

- Select the extended property and double-click  $\bigcirc$ .
- 5. Save the changes.

## Moving Google Workspace user accounts to a different organization

Within the organizational hierarchy of a Google Workspace customer, user accounts can be moved to a different organization.

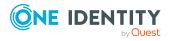

135

#### To move a user account to another organization

- 1. In the Manager, select the **Google Workspace** > **User accounts** category.
- 2. Select the user account in the result list and run the **Change main data** task.
- 3. Select the Change Google Workspace organizational unit task.
- 4. Confirm the security prompt with **Yes**.
- 5. Select the new organization from the **Google Workspace organization unit** menu on the **General** tab.
- 6. Save the changes.

### Locking Google Workspace user accounts

The way you lock user accounts depends on how they are managed.

#### Scenario:

The user account is linked to employees and is managed through account definitions.

User accounts managed through account definitions are locked when the employee is temporarily or permanently disabled. The behavior depends on the user account manage level. Accounts with the **Full managed** manage level are disabled depending on the account definition settings. For user accounts with a manage level, configure the required behavior using the template in the GAPUser.IsSuspended column.

#### Scenario:

The user accounts are linked to employees. No account definition is applied.

User accounts managed through user account definitions are locked when the employee is temporarily or permanently disabled. The behavior depends on the **QER | Person | TemporaryDeactivation** configuration parameter

- If the configuration parameter is set, the employee's user accounts are locked when the employee is permanently or temporarily disabled.
- If the configuration parameter is not set, the employee's properties do not have any effect on the associated user accounts.

#### To lock the user account when the configuration parameter is disabled

- 1. In the Manager, select the **Google Workspace** > **User accounts** category.
- 2. Select the user account in the result list.
- 3. Select the **Change main data** task.
- 4. On the **General** tab, set the **Locked** option.
- 5. Save the changes.

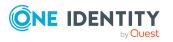

#### Scenario:

User accounts not linked to employees.

#### To lock a user account that is no longer linked to an employee

- 1. In the Manager, select the **Google Workspace** > **User accounts** category.
- 2. Select the user account in the result list.
- 3. Select the **Change main data** task.
- 4. On the **General** tab, set the **Locked** option.
- 5. Save the changes.

#### To unlock a user account

- 1. In the Manager, select the **Google Workspace** > **User accounts** category.
- 2. Select the user account in the result list.
- 3. Select the **Change main data** task.
- 4. Disable the **Locked** option on the **General** tab.
- 5. Save the changes.

For more information about deactivating and deleting employees and user accounts, see the One Identity Manager Target System Base Module Administration Guide.

#### **Related topics**

- Account definitions for Google Workspace user accounts on page 51
- Creating manage levels on page 56
- Deleting and restoring Google Workspace user accounts on page 137

## Deleting and restoring Google Workspace user accounts

NOTE: As long as an account definition for an employee is valid, the employee retains the user account that was created by it. If the account definition assignment is removed, the user account that was created from this account definition, is deleted.

You can delete a user account that was not created using an account definition through the result list or from the menu bar. After you have confirmed the security alert the user account is marked for deletion in the One Identity Manager. The user account is locked in One Identity Manager and permanently deleted from the One Identity Manager database and the target system depending on the deferred deletion setting.

For more information about deactivating and deleting employees and user accounts, see the One Identity Manager Target System Base Module Administration Guide.

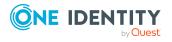

#### To delete a user account that is not managed using an account definition

- 1. In the Manager, select the **Google Workspace** > **User accounts** category.
- 2. Select the user account in the result list.
- 3. Click 🛃 in the result list.
- 4. Confirm the security prompt with **Yes**.

#### To restore a user account

- 1. In the Manager, select the **Google Workspace** > **User accounts** category.
- 2. Select the user account in the result list.
- 3. Click 🔙 in the result list.

#### **Related topics**

- Locking Google Workspace user accounts on page 136
- Transferring user data to a different Google Workspace user account on page 138
- Specifying deferred deletion for Google Workspace user accounts on page 83

## **Transferring user data to a different Google Workspace user account**

When a user account is deleted, various user data can be transferred to a different user account. After the deletion delay has expired, the data transfer is first initiated in the Google Workspace environment. As soon as the data transfer has been successfully completed in the target system, the user account is permanently deleted.

#### **Prerequisites**

- Data transfer is approved for the customer. To enable this, the Transfer user data before delete setting must be enabled, or the CP\_TransferUserDataBeforeDelete variable is set to True.
- A manager has been assigned to the employee to whom the deleted user account is linked.

- OR -

The deleted user account has a relationship of the **Manager** type.

- The manager's email address belongs to the primary domain of the customer to which the deleted user account belongs.

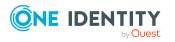

#### **Detailed information about this topic**

- Advanced settings for the system connection to Google Workspace on page 32
- General main data of Google Workspace user accounts on page 125
- Relationships of Google Workspace user accounts on page 133

#### **Related topics**

• Deleting and restoring Google Workspace user accounts on page 137

## **Google Workspace groups**

Users of Google Workspace can use groups to exchange information or organize meetings. This information is only made available to the members of a group. In One Identity Manager, you can create and edit groups and manage group members.

## **Creating Google Workspace groups**

#### To create a group

- 1. In the Manager, select the **Google Workspace > Groups** category.
- 2. Click 🖬 in the result list.
- 3. On the main data form, edit the main data of the group.
- 4. Save the changes.

#### **Detailed information about this topic**

- General main data of Google Workspace groups on page 140
- Additional settings for Google Workspace groups on page 141

#### **Related topics**

- Entering main data of Google Workspace groups on page 140
- Deleting Google Workspace groups on page 148

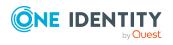

# Entering main data of Google Workspace groups

#### To edit group main data

- 1. In the Manager, select the **Google Workspace > Groups** category.
- 2. Select the group in the result list.
- 3. Select the **Change main data** task.
- 4. On the main data form, edit the main data of the group.
- 5. Save the changes.

#### **Detailed information about this topic**

- General main data of Google Workspace groups on page 140
- Additional settings for Google Workspace groups on page 141

#### **Related topics**

- Creating Google Workspace groups on page 139
- Deleting Google Workspace groups on page 148

## General main data of Google Workspace groups

On the **General** tab, edit the following main data.

#### Table 37: Entering main data of a group

| Property                        | Description                                                               |
|---------------------------------|---------------------------------------------------------------------------|
| Google<br>Workspace<br>customer | Customer to which the group belongs.                                      |
| Group ID                        | Unique ID of the group.                                                   |
| Group name                      | Name of the group.                                                        |
| Email<br>address                | Group's email address                                                     |
| Service item                    | Service item data for requesting the group through the IT Shop.           |
| IT Shop                         | Specifies whether the group can be requested through the IT Shop. If this |

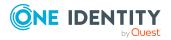

| Property                   | Description                                                                                                    |
|----------------------------|----------------------------------------------------------------------------------------------------|
|                            | option is set, the group can be requested by the employees through the<br>Web Portal and distributed with a defined approval process. The group can<br>still be assigned directly to hierarchical roles.                                                                                                    |
| Only for use<br>in IT Shop | Specifies whether the group can only be requested through the IT Shop. If<br>this option is set, the group can be requested by the employees through<br>the Web Portal and distributed with a defined approval process. Direct<br>assignment of the group to hierarchical roles or user accounts is not<br>permitted. |
| Risk index                 | Value for evaluating the risk of assigning the group to user accounts. Set a value in the range <b>0</b> to <b>1</b> . This input field is only visible if the <b>QER</b>   <b>CalculateRiskIndex</b> configuration parameter is activated.                                                                           |
|                            | For more information, see the . <i>One Identity Manager Risk Assessment</i><br>Administration Guide                                                                                                    |
| Category                   | Categories for group inheritance. Groups can be selectively inherited by user accounts. To do this, groups and user accounts are divided into categories. Select one or more categories from the menu.                                                                                                    |
| Description                | Text field for additional explanation.                                                                                                    |
| Is admin created           | Specifies whether the group was created by an administrator. If this option is disable, the group was created by a user.                                                                                                    |
| Aliases                    | List of additional email addresses under which emails can be sent to the group.                                                                                                    |
| Non editable<br>aliases    | List of all email addresses that cannot be changed. These email addresses do not belong to the primary domain or its subdomains.                                                                                                    |

#### **Related topics**

- Inheritance of Google Workspace entitlements based on categories on page 112
- Adding Google Workspace entitlements to the IT Shop on page 105

## Additional settings for Google Workspace groups

On the **Settings** tab, edit the following main data.

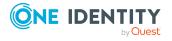

| Property                                     | Description                                                                                                    |
|----------------------------------------------|----------------------------------------------------------------------------------------------------|
| Contact owners                               | Specifies who is allowed to contact the group owners.                                                                                                    |
| View members                                 | Defines who can see the members of the group.                                                                                                    |
| View topics                                  | Permissions for showing group topics.                                                                                                    |
| Publish posts                                | Specifies who can post messages to the group. If <b>None</b> is selected, then the group is deactivated and archived. No user can post messages to the group.                                      |
| Manage<br>members                            | Specifies who is allowed to manage memberships.                                                                                                    |
| Join the group                               | Specifies which users are permitted to become members of the group.<br>You can only select the <b>Public</b> value if the <b>Allow external members</b><br>option is set.                          |
| Allow external members                       | Specifies whether users from other domains are permitted as members. If this option is set, in the <b>Join the group</b> field, define which users are permitted to become members.                |
| Language                                     | Name of the language, for example, es-ES.                                                                                                    |
| Moderate<br>content                          | Specifies who can moderate content.                                                                                                    |
| Group visibility                             | Specifies for which users the group is visible.                                                                                                    |
| Spam<br>messages                             | Specifies how to handle messages suspected of being spam. Possible values:                                                                                                    |
|                                              | • <b>Allow</b> : Post in the group without moderation.                                                                                                    |
|                                              | <ul> <li>Moderate: Send to the moderation queue and send a message to<br/>the moderators.</li> </ul>                                                                                               |
|                                              | <ul> <li>Silently moderate: Send to the moderation queue, but do not send<br/>a message to the moderators.</li> </ul>                                                                              |
|                                              | Reject: Reject immediately.                                                                                                    |
| Post replies                                 | Specifies who receives the replies to posts. If <b>Use a custom address</b><br>to send replies to is selected, a valid email address must be entered<br>in the <b>Post replies to</b> field.       |
| Send replies to                              | Email address to which the replies to posts are sent. If <b>Use a custom</b><br>address to send replies to is selected in the <b>Post replies</b> field, you<br>must enter a valid email address.  |
| Notify authors<br>when their<br>messages are | Specifies whether the author of a post is informed if their post is rejected by the moderators. If this option is set, enter a notification text in the <b>Rejected author notification</b> field. |

#### Table 38: Additional settings for groups

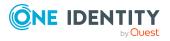

| Property                             | Description                                                                                                    |
|--------------------------------------|----------------------------------------------------------------------------------------------------|
| rejected                             |                                                                                                    |
| Rejected<br>author notific-<br>ation | Notification that is sent to authors if their post is rejected. The maximum text length is 10,000 characters. Notifications are only sent if the <b>Notify authors when moderators reject their messages</b> option is set. |
| Max message<br>size                  | Maximum size of the messages that can be sent to this group in bytes.                                                                                                    |
| Allow web<br>posting                 | Specifies whether users are permitted to post in the group from the web interface. If this option is disabled, the users can only use GMail for communication with the group.                                               |
| Post as the group                    | Specifies whether group members are permitted to use the email address of the group to post posts.                                                                                                    |
| Archive<br>messages to<br>the group  | Specifies whether messages sent to the group are archived.                                                                                                    |
| Include in<br>global address<br>list | Specifies whether the group is displayed in the global address list.                                                                                                    |

## Additional tasks for managing Google Workspace groups

After you have entered the main data, you can run the following tasks.

| Task                                   | Торіс                                                                           |
|----------------------------------------|---------------------------------------------------------------------------------|
| Overview of Google<br>Workspace Groups | Displaying the Google Workspace group overview on page 144                      |
| Assigning extended properties          | Assigning extended properties to Google Workspace groups on page 144            |
| Assigning group<br>managers            | Assigning group managers to Google Workspace groups on page 145                 |
| Assigning group owners                 | Assigning group owners to Google Workspace groups                               |
| assign user accounts                   | Assigning Google Workspace user accounts directly to an entitlement on page 107 |
| Assign groups                          | Assigning Google Workspace groups to Google Workspace groups on page 147        |

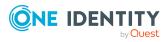

Mapping of Google Workspace objects in One Identity Manager

| Task                      | Торіс                                                                                           |
|---------------------------|-------------------------------------------------------------------------------------------------|
| Assign customer as member | Assigning Google Workspace customers directly to a group                                        |
| Exclude groups            | Effectiveness of Google Workspace entitlement assignments on page 109                           |
| Assign system roles       | Adding Google Workspace entitlements to system roles on page 104                                |
| Assign business roles     | Assigning Google Workspace entitlements to business roles on page 103                           |
| Assign organizations      | Assigning Google Workspace entitlements to departments, cost centers, and locations on page 102 |
| Add to IT Shop            | Adding Google Workspace entitlements to the IT Shop on page 105                                 |
| Synchronize object        | Synchronizing single objects on page 43                                                         |

### **Displaying the Google Workspace group overview**

Use this task to obtain an overview of the most important information about a group.

#### To obtain an overview of a group

- 1. In the Manager, select the **Google Workspace > Groups** category.
- 2. Select the group in the result list.
- 3. Select the Google Workspace group overview task.

### Assigning extended properties to Google Workspace groups

Extended properties are meta objects, such as operating codes, cost codes, or cost accounting areas that cannot be mapped directly in One Identity Manager.

For more detailed information about setting up extended properties, see the *One Identity Manager Identity Management Base Module Administration Guide*.

#### To specify extended properties for a group

- 1. In the Manager, select the **Google Workspace > Groups** category.
- 2. Select the group in the result list.
- 3. Select Assign extended properties.
- 4. In the Add assignments pane, assign extended properties.

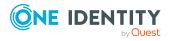

TIP: In the **Remove assignments** pane, you can remove assigned extended properties.

#### To remove an assignment

- Select the extended property and double-click ⊘.
- 5. Save the changes.

# Assigning group managers to Google Workspace groups

Define the group managers for a group.

#### To define the group managers for a group

- 1. In the Manager, select the **Google Workspace > Groups** category.
- 2. Select the group in the result list.
- 3. Select the Assign group managers task.
- 4. In the **Table** menu, select the **Google Workspace user accounts** table.
- 5. In the **Add assignments** pane, assign the user accounts.

TIP: In the **Remove assignments** pane, you can remove assigned user accounts.

#### To remove an assignment

- Select the user account and double-click 𝔄.
- 6. Save the changes.

NOTE: By default, Google Workspace customers and groups cannot be assigned as group managers. However, these assignments are possible in the Google admin console. If these assignments exist in the target system, they are imported into the One Identity Manager database during synchronization. Existing assignments can be displayed in the Manager.

### To check whether groups are assigned to a group as the group manager

- 1. In the Manager, select the **Google Workspace > Groups** category.
- 2. Select the group in the result list.
- 3. Select the **Assign group managers** task.
- 4. In the **Table** menu, select the **Google Workspace groups** table.

In the **Remove assignments** pane, all assigned groups are displayed.

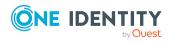

To check whether the customer is assigned to a group as the group manager

- 1. In the Manager, select the **Google Workspace > Groups** category.
- 2. Select the group in the result list.
- 3. Select the **Assign group managers** task.
- 4. In the **Table** menu, select the **Google Workspace customers** table.
  - In the **Remove assignments** pane, the assigned customer is displayed.

In the Manager, customers and groups cannot be assigned as group managers.

# Assigning group owners to Google Workspace groups

Define the group owners for a Google Workspace group.

### To define user accounts as group owners of a group

- 1. In the Manager, select the **Google Workspace > Groups** category.
- 2. Select the group in the result list.
- 3. Select the **Assign group owners** task.
- 4. In the **Table** menu, select the **Google Workspace user accounts** table.
- 5. In the **Add assignments** pane, assign the user accounts.

TIP: In the **Remove assignments** pane, you can remove assigned user accounts.

### To remove an assignment

- Select the user account and double-click 
   ✓.
- 6. Save the changes.

NOTE: By default, Google Workspace customers and groups cannot be assigned as group owners. However, these assignments are possible in the Google admin console. If these assignments exist in the target system, they are imported into the One Identity Manager database during synchronization. Existing assignments can be displayed in the Manager.

### To check whether groups are assigned to a group as the group owner

- 1. In the Manager, select the **Google Workspace > Groups** category.
- 2. Select the group in the result list.
- 3. Select the **Assign group owners** task.
- 4. In the Table menu, select the Google Workspace groups table.

In the **Remove assignments** pane, all assigned groups are displayed.

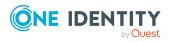

Mapping of Google Workspace objects in One Identity Manager

### To check whether the customer is assigned to a group as the group owner

- 1. In the Manager, select the **Google Workspace > Groups** category.
- 2. Select the group in the result list.
- 3. Select the Assign group owners task.
- 4. In the **Table** menu, select the **Google Workspace customers** table.
  - In **Remove assignments**, the assigned customer is displayed.

In the Manager, customers and groups cannot be assigned as group owners.

### Assigning Google Workspace groups to Google Workspace groups

Google Workspace groups can themselves be members of other Google Workspace groups. This means that the groups can be hierarchically structured.

### To assign groups directly to a group as members

- 1. In the Manager, select the **Google Workspace > Groups** category.
- 2. Select the group in the result list.
- 3. Select the **Assign groups** task.
- 4. Select the **Has members** tab.
- 5. Assign child groups in **Add assignments**.

TIP: In the **Remove assignments** pane, you can remove the assignment of groups.

### To remove an assignment

- Select the group and double-click 𝔄.
- 6. Save the changes.

### To add a group as a member of other groups

- 1. In the Manager, select the **Google Workspace > Groups** category.
- 2. Select the group in the result list.
- 3. Select the Assign groups task.
- 4. Select the **Is member of** tab.
- 5. In the **Add assignments** pane, assign parent groups.

TIP: In the **Remove assignments** pane, you can remove the assignment of groups.

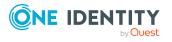

#### To remove an assignment

- Select the group and double-click ⊘.
- 6. Save the changes.

### **Related topics**

• Assigning Google Workspace user accounts directly to an entitlement on page 107

### **Deleting Google Workspace groups**

Groups are deleted permanently from the One Identity Manager database and from Google Workspace.

#### To delete a group

- 1. In the Manager, select the **Google Workspace > Groups** category.
- 2. Select the group in the result list.
- 3. Click 🔽 in the result list.
- 4. Confirm the security prompt with **Yes**.

### **Google Workspace products and SKUs**

Products and related services, as well as the licenses required for login, are represented in One Identity Manager as products and SKUs (Stock-Keeping-Units). To provide users with the required permissions to log on to Google Workspace, assign the product SKUs to the user accounts.

# Editing main data of Google Workspace products and SKUs

#### To edit the main data of a product SKU

- 1. In the Manager, select the **Google Workspace > Products and SKUs** category.
- 2. Select the product SKU in the result list.
- 3. Select the Change main data task.
- 4. Edit the main data of the product SKU.
- 5. Save the changes.

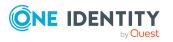

### Detailed information about this topic

• General main data of Google Workspace products and SKUs on page 149

# General main data of Google Workspace products and SKUs

For products and SKUs, edit the following main data.

| Property                        | Description                                                                                                    |
|---------------------------------|----------------------------------------------------------------------------------------------------|
| Google<br>Workspace<br>customer | Customer to which the product SKU belongs.                                                                                                    |
| Product<br>name                 | Display name of the product.                                                                                                    |
| SKU name                        | Display name of the SKU.                                                                                                    |
| Service item                    | Enter a service item for requesting the product SKU through the IT Shop.                                                                                                    |
| IT Shop                         | Specifies whether the product SKU can only be requested through the IT<br>Shop. The product SKU can be requested by employees through the Web<br>Portal and distributed with a defined approval process. The product SKU<br>can still be assigned directly to user accounts and hierarchical roles.                      |
| Only for use<br>in IT Shop      | Specifies whether the product SKU can only be requested through the IT<br>Shop. The product SKU can be requested by employees through the Web<br>Portal and distributed with a defined approval process. Direct assignment<br>of the product SKU to hierarchical roles or user accounts is not permitted.                |
| Risk index                      | Value for evaluating the risk of assignments to the product SKU. Enter a value between <b>0</b> and <b>1</b> . This field is only visible if the <b>QER</b>   <b>CalculateRiskIndex</b> configuration parameter is set. For more information, see the <i>One Identity Manager Risk Assessment Administration Guide</i> . |
| Category                        | Categories for passing on the product SKU to user accounts. Product SKUs can be selectively passed on to user accounts. To do this, the product SKUs and user accounts are divided into categories.<br>Select one or more categories from the menu.                                                                      |

#### Table 39: General main data of a product SKU

### **Related topics**

- Inheritance of Google Workspace entitlements based on categories on page 112
- Adding Google Workspace entitlements to the IT Shop on page 105

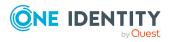

### Additional tasks for managing Google Workspace products and SKUs

After you have entered the main data, you can run the following tasks.

| Task                                                       | Theme                                                                                                |
|------------------------------------------------------------|----------------------------------------------------------------------------------------------------|
| Overview of the Google<br>Workspace product and the<br>SKU | Displaying the Google Workspace products and SKUs overview on page 150                               |
| Assigning extended properties                              | Assigning extended properties to Google Workspace products and SKUs on page 151                      |
| assign user accounts                                       | Assigning Google Workspace user accounts directly to an entitlement on page 107                      |
| Assign system roles                                        | Adding Google Workspace entitlements to system roles on page 104                                     |
| Assign business roles                                      | Assigning Google Workspace entitlements to business roles on page 103                                |
| Assign organizations                                       | Assigning Google Workspace entitlements to depart-<br>ments, cost centers, and locations on page 102 |
| Add to IT Shop                                             | Adding Google Workspace entitlements to the IT Shop on page 105                                      |
| Synchronize object                                         | Synchronizing single objects on page 43                                                              |

# **Displaying the Google Workspace products and SKUs overview**

You use this task to obtain an overview of the most important information for a product SKU.

### To obtain an overview of a product SKU

- 1. In the Manager, select the **Google Workspace > Products and SKUs** category.
- 2. Select the product SKU in the result list.
- 3. Select the Google Workspace product and SKU overview task.

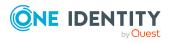

Mapping of Google Workspace objects in One Identity Manager

### Assigning extended properties to Google Workspace products and SKUs

Extended properties are meta objects, such as operating codes, cost codes, or cost accounting areas that cannot be mapped directly in One Identity Manager.

#### To specify extended properties for a product SKU

- 1. In the Manager, select Google Workspace | Products and SKUs.
- 2. Select the product SKU in the result list.
- 3. Select the Assign extended properties task.
- 4. In the **Add assignments** pane, assign extended properties.

TIP: In the **Remove assignments** pane, you can remove assigned extended properties.

#### To remove an assignment

- 5. Save the changes.

For more information about setting up extended properties, see the *One Identity Manager Identity Management Base Module Administration Guide*.

### **Google Workspace organizations**

Organizations are used to define the settings for Google Workspace users. Each customer has one parent organization. You can set up additional organizations below this organization and therefore create an organizational hierarchy. Child organizations inherit the settings of the relevant parent organization. User accounts are assigned to exactly one organization.

### **Creating Google Workspace organizations**

#### To create an organization

- 1. In the Manager, select **Google Workspace | Organizations**.
- 2. Click 🖬 in the result list.
- 3. On the main data form, edit the main data of the organization.
- 4. Save the changes.

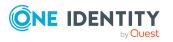

Mapping of Google Workspace objects in One Identity Manager

### **Related topics**

- General main data of Google Workspace organizations on page 152
- Editing main data of Google Workspace organizations on page 152

# **Editing main data of Google Workspace organizations**

### To edit organization main data

- 1. In the Manager, select Google Workspace | Organizations.
- 2. Select the organization from the result list.
- 3. Select the Change main data task.
- 4. Edit the main data of the organization.
- 5. Save the changes.

### **Related topics**

- General main data of Google Workspace organizations on page 152
- Creating Google Workspace organizations on page 151

# General main data of Google Workspace organizations

For organizations, edit the following main data:

### Table 40: General main data of organizations

| Property                  | Description                                 |
|---------------------------|---------------------------------------------|
| Google Workspace customer | Customer to which the organization belongs. |
| Organization ID           | ID of the organization                      |
| Organization name         | Display name of the organization            |
| Full path                 | Full path of the organization.              |
| Parent organization       | The parent organization.                    |
| Description               | Text field for additional explanation.      |

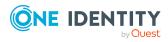

### Additional tasks for managing Google Workspace organizations

After you have entered the main data, you can run the following tasks.

| Task                                          | Theme                                                              |
|-----------------------------------------------|--------------------------------------------------------------------|
| Overview of the Google Workspace organization | Displaying the Google Workspace organizations overview on page 153 |
| Synchronize object                            | Synchronizing single objects on page 43                            |
| Changing parent organizations                 | Moving Google Workspace organizations on page 153                  |

# Displaying the Google Workspace organizations overview

Use this task to obtain an overview of the most important information about an organization.

### To obtain an overview of an organization

- 1. In the Manager, select Google Workspace | Organizations.
- 2. Select the organization from the result list.
- 3. Select the Google Workspace organization overview task.

### **Moving Google Workspace organizations**

Child organizations can be moved within an organizational hierarchy. To move a child organization, assign a different parent organization to the child organization.

#### To move an organization

- 1. In the Manager, select **Google Workspace > Organizations**.
- 2. Select the organization from the result list.
- 3. Select the Change main data task.
- 4. Select the Change parent organizational unit task.
- 5. Confirm the security prompt with **Yes**.
- 6. Select the new organization from the **Parent organization** menu.
- 7. Save the changes.

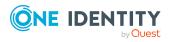

### **Deleting Google Workspace organizations**

#### To delete an organization

- 1. In the Manager, select **Google Workspace** | **Organizations**.
- 2. Select the organization from the result list.
- 3. Click 🛃.
- 4. Confirm the security prompt with **Yes**.

The organization is permanently deleted from the One Identity Manager database and from Google Workspace.

### **Google Workspace domains**

In Google Workspace, the primary domain of a customer and additional Internet domains are mapped as One Identity Manager domains. Domains are imported into the One Identity Manager database during synchronization. You cannot edit their properties. Changes to the object properties of individual domains can be transferred by single object synchronization.

#### To display the properties of a domain:

- 1. In the Manager, select the **Google Workspace > Domains** category.
- 2. Select the domain in the result list.
- 3. Select the **Change main data** task.

#### To obtain an overview of a domain

- 1. In the Manager, select the **Google Workspace > Domains** category.
- 2. Select the domain in the result list.
- 3. Select the **Google Workspace domain overview** task.

#### **Related topics**

• Synchronizing single objects on page 43

### **Google Workspace domain aliases**

Domain aliases provide the users of a primary domain with additional email addresses. Domain aliases are imported into the One Identity Manager database during synchronization. You cannot edit their properties. Changes to the object properties of individual domain privileges can be transferred by single object synchronization.

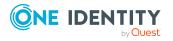

### To display the properties of a domain alias

- 1. In the Manager, select the **Google Workspace > Domain aliases** category.
- 2. Select a domain alias in the result list.
- 3. Select the Change main data task.

#### To obtain an overview of a domain alias

- 1. In the Manager, select the **Google Workspace > Domain aliases** category.
- 2. Select a domain alias in the result list.
- 3. Select the **Google Workspace domain alias overview** task.

### **Related topics**

• Synchronizing single objects on page 43

### **Google Workspace admin roles**

Admin roles are used to grant users administrative privileges in Google Workspace. You can create custom admin roles in One Identity Manager. To ensure that the users receive the privileges, assign the admin roles to user accounts.

### **Creating Google Workspace admin roles**

#### To create an admin role

- 1. In the Manager, select the **Google Workspace > Admin roles** category.
- 2. Click 🗐 in the result list.
- 3. On the main data form, edit the main data of the admin role.
- 4. Save the changes.

#### **Related topics**

- General main data of Google Workspace admin roles on page 156
- Editing main data of Google Workspace admin roles on page 156

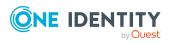

# Editing main data of Google Workspace admin roles

### To edit the main data of an admin role

- 1. In the Manager, select the **Google Workspace > Admin roles** category.
- 2. Select the admin role in the result list.
- 3. Select the **Change main data** task.
- 4. Edit the main data of the admin role.
- 5. Save the changes.

### **Related topics**

- General main data of Google Workspace admin roles on page 156
- Creating Google Workspace admin roles on page 155

### General main data of Google Workspace admin roles

For admin roles, edit the following main data:

| Property                     | Description                                                                           |  |
|------------------------------|---------------------------------------------------------------------------------------|--|
| Google Workspace<br>customer | Customer to which the admin role belongs.                                             |  |
| Role identifier              | Unique ID of the role. For new admin roles, the ID is allocated in the target system. |  |
| Role name                    | Display name of the role                                                              |  |
| Description                  | Text field for additional explanation.                                                |  |
| Is super admin               | Specifies whether the admin role is a super admin role.                               |  |
| Is system role               | Specifies whether the admin role is a predefined admin role.                          |  |

### Table 41: General main data of an admin role

### Additional tasks for managing Google Workspace admin roles

After you have entered the main data, you can run the following tasks.

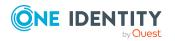

| Task                                 | Theme                                                                  |
|--------------------------------------|------------------------------------------------------------------------|
| Google Workspace admin role overview | Overview of Google Workspace admin roles on page 157                   |
| Assign admin privileges              | Assigning admin privileges to Google Workspace admin roles on page 157 |
| Synchronize object                   | Synchronizing single objects on page 43                                |

### **Overview of Google Workspace admin roles**

You use this task to obtain an overview of the most important information for an admin role.

### To obtain an overview of an admin role

- 1. In the Manager, select the **Google Workspace > Admin roles** category.
- 2. Select the admin role in the result list.
- 3. Select the **Google Workspace admin role overview** task.

## Assigning admin privileges to Google Workspace admin roles

Assign all the privileges to the custom admin roles that you want the user accounts to receive through this admin role. You cannot edit assignments to admin roles that are labeled as system roles.

#### To assign admin privileges to a custom admin role

- 1. In the Manager, select the **Google Workspace > Admin roles** category.
- 2. Select the admin role in the result list.
- 3. Select the Assign admin privileges task.
- 4. In the **Add assignments** pane, assign the admin privileges.

TIP: You can remove the assignment of admin privileges in **Remove assignments**.

#### To remove an assignment

- Select the admin privilege and double-click  $\bigcirc$ .
- 5. Save the changes.

### **Related topics**

Assigning Google Workspace admin privileges to admin roles on page 159

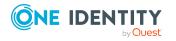

One Identity Manager 8.2 Administration Guide for Connecting to Google Workspace

Mapping of Google Workspace objects in One Identity Manager

### **Deleting Google Workspace admin roles**

You can delete user-defined admin roles in the Manager that are not used in admin role assignments. System roles cannot be deleted.

#### To delete a custom admin role

- 1. In the Manager, select the **Google Workspace > Admin roles** category.
- 2. Select the admin role in the result list.
- 3. Click 🛃.
- 4. Confirm the security prompt with **Yes**.

The admin role is permanently deleted from the One Identity Manager database and from Google Workspace.

### **Google Workspace admin privileges**

Admin privileges represent the administrative privileges that user accounts receive through the assigned admin roles. Admin privileges are imported into the One Identity Manager database during synchronization. You cannot edit their properties. Changes to the object properties of individual admin privileges can be transferred by single object synchronization.

### **Display main data of Google Workspace admin privileges**

### To display the main data of an admin privilege

- 1. In the Manager, select the **Google Workspace > Admin privileges** category.
- 2. Select the admin privileges in the result list.
- 3. Select the **Change main data** task.

### **Related topics**

Overview of Google Workspace admin privileges on page 159

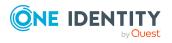

### Additional tasks for managing Google Workspace admin privileges

After you have entered the main data, you can run the following tasks.

| Task                                             | Theme                                                                  |
|--------------------------------------------------|------------------------------------------------------------------------|
| Overview of Google Workspace<br>admin privileges | Overview of Google Workspace admin privileges on page 159              |
| Admin role designations                          | Assigning Google Workspace admin privileges to admin roles on page 159 |
| Synchronize object                               | Synchronizing single objects on page 43                                |

### **Overview of Google Workspace admin privileges**

You use this task to obtain an overview of the most important information for an admin privilege.

### To obtain an overview of admin privileges

- 1. In the Manager, select the **Google Workspace > Admin privileges** category.
- 2. Select the admin privileges in the result list.
- 3. Select the **Google Workspace admin privilege overview** task.

## Assigning Google Workspace admin privileges to admin roles

You assign an admin privilege to various custom admin roles. You cannot edit assignments of admin roles that are labeled as system roles.

#### To assign admin privileges to custom admin roles

- 1. In the Manager, select the **Google Workspace > Admin privileges** category.
- 2. Select the admin privileges in the result list.
- 3. Select the Assign admin role task.
- 4. In the **Add assignments** pane, assign the admin roles.

TIP: You can remove the assignment of admin roles in **Remove assignments**.

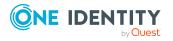

Mapping of Google Workspace objects in One Identity Manager

#### To remove an assignment

- Select the admin role and double-click 
   O.
- 5. Save the changes.

### **Related topics**

• Assigning admin privileges to Google Workspace admin roles on page 157

### **Google Workspace admin role** assignments

Administrative privileges can be limited to individual organizations. To enable this, assign the admin roles to organizations. User accounts that are assigned this type of admin role can use the related administrative privileges only in the assigned organization.

### **Creating Google Workspace admin role designations**

#### To assign an organization to an admin role

- 1. In the Manager, select the **Google Workspace** > **Admin role assignments** category.
- 2. Click 🛃 in the result list.
- 3. On the main data form, edit the assignment.
  - Select the required admin role from the **Admin role** menu.
  - Select the required organization from the **Google Workspace** organization menu.
- 4. Save the changes.

### **Related topics**

• Assigning user accounts to Google Workspace admin role designations on page 161

### Additional tasks for managing Google Workspace admin role assignments

After you have entered the main data, you can run the following tasks.

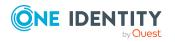

Mapping of Google Workspace objects in One Identity Manager

| Task                                               | Theme                                                                           |
|----------------------------------------------------|---------------------------------------------------------------------------------|
| Google Workspace admin role<br>assignment overview | Overview of Google Workspace admin role assignments on page 161                 |
| assign user accounts                               | Assigning user accounts to Google Workspace admin role designations on page 161 |
| Synchronize object                                 | Synchronizing single objects on page 43                                         |

### **Overview of Google Workspace admin role assignments**

You use this task to obtain an overview of the most important information for an admin role assignment.

### To obtain an overview of admin role assignments

- 1. In the Manager, select the **Google Workspace** > **Admin role assignments** category.
- 2. Select the admin role assignment in the result list.
- 3. Select the Google Workspace admin role assignment overview task.

### Assigning user accounts to Google Workspace admin role designations

Assign all user accounts that you want to receive the administrative privileges for the organization to the admin role designations.

### To assign user accounts to an admin role designation

- 1. In the Manager, select the **Google Workspace** > **Admin role assignments** category.
- 2. Select the admin role designation in the result list.
- 3. Select the Assign user accounts task.
- 4. In the Add assignments pane, assign user accounts.

TIP: In the **Remove assignments** pane, you can remove assigned user accounts.

### To remove an assignment

- Select the user accounts and double-click  $\bigcirc$ .
- 5. Save the changes.

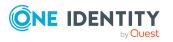

# Deleting Google Workspace admin role assignments

#### To delete an admin role assignment

- 1. In the Manager, select the **Google Workspace** > **Admin role assignments** category.
- 2. Select the admin role assignment in the result list.
- 3. Click 🛃.
- 4. Confirm the security prompt with **Yes**.

The admin role is permanently deleted from the One Identity Manager database and from Google Workspace.

### **Reports about Google Workspace objects**

One Identity Manager makes various reports available containing information about the selected base object and its relations to other One Identity Manager database objects. The following reports are available for Google Workspace environments.

| Report                          | Published<br>for            | Description                                                                                                    |
|---------------------------------|-----------------------------|----------------------------------------------------------------------------------------------------|
| Show overview                   | User account                | This report shows an overview of the user account and the assigned permissions.                                                                                     |
| Show overview including origin  | User account                | This report shows an overview of the user account and origin of the assigned permissions.                                                                           |
| Show overview including history | User account                | This report shows an overview of the user accounts including its history.                                                                                           |
|                                 |                             | Select the end date for displaying the history ( <b>Min. date</b> ). Older changes and assignments that were removed before this date, are not shown in the report. |
| Overview of all assignments     | group<br>Product and<br>SKU | This report finds all roles containing employees who have the selected system entitlement.                                                                          |
| Show overview                   | group                       | This report shows an overview of the system entitle-                                                                                                    |

### Table 42: Data quality target system report

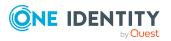

| Report                            | Published<br>for                | Description                                                                                                    |
|-----------------------------------|---------------------------------|----------------------------------------------------------------------------------------------------|
|                                   | Product and<br>SKU              | ment and its assignments.                                                                                                    |
|                                   | Admin role<br>assignment        |                                                                                                    |
| Show overview including origin    | group<br>Product and<br>SKU     | This report shows an overview of the system entitle-<br>ment and origin of the assigned user accounts.                                                              |
|                                   | Admin role<br>assignment        |                                                                                                    |
| Show overview including history   | group<br>Product and            | This report shows an overview of the system entitle-<br>ment and including its history.                                                                             |
| Sk                                | SKU<br>Admin role<br>assignment | Select the end date for displaying the history ( <b>Min. date</b> ). Older changes and assignments that were removed before this date, are not shown in the report. |
| accounts<br>overview (incl. Works | Organization<br>Google          | This report returns all the user accounts with their permissions including a history.                                                                               |
|                                   | Workspace<br>customer           | Select the end date for displaying the history ( <b>Min. date</b> ). Older changes and assignments that were removed before this date, are not shown in the report. |
| Show system<br>entitlements       | Organization<br>Google          | This report shows the system entitlements with the assigned user accounts including a history.                                                                      |
| overview (incl.<br>history)       | Workspace<br>customer           | Select the end date for displaying the history ( <b>Min. date</b> ). Older changes and assignments that were removed before this date, are not shown in the report. |
| Overview of all assignments       | Google<br>Workspace<br>customer | This report finds all roles containing employees with at least one user account in the selected target system.                                                      |

### Table 43: Additional reports for the target system

| Report                                                            | Description                                                                                                    |
|-------------------------------------------------------------------|----------------------------------------------------------------------------------------------------|
| Google Workspace<br>user account and<br>group admin-<br>istration | This report contains a summary of user account and permission assignment in all customer environments. You can find the report in the <b>My One Identity Manager &gt; Target system overviews</b> category. |
| Data quality                                                      | This report contains different evaluations of user account data                                                                                                    |

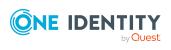

| Report                                           | Description                                                                                                    |
|--------------------------------------------------|----------------------------------------------------------------------------------------------------|
| summary for<br>Google Workspace<br>user accounts | quality in all customer environments. You can find the report in the <b>My One Identity Manager &gt; Data quality analysis</b> category. |

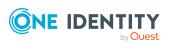

One Identity Manager 8.2 Administration Guide for Connecting to Google Workspace

164

 $\label{eq:mapping} \mbox{ Mapping of Google Workspace objects in One Identity Manager}$ 

## Handling of Google Workspace objects in the Web Portal

One Identity Manager enables its users to perform various tasks simply using a Web Portal.

• Managing user accounts and employees

An account definition can be requested by shop customers in the Web Portal if it is assigned to an IT Shop shelf. The request undergoes a defined approval process. The user account is not created until it has been agreed by an authorized person, such as a manager.

• Managing entitlement assignments

When an entitlement is assigned to an IT Shop shelf, the Google Workspace entitlement can be requested by the customer in the Web Portal. The request undergoes a defined approval process. The entitlement is not assigned until it has been approved by an authorized person.

In the Web Portal, managers and administrators of organizations can assign Google Workspace entitlements to the departments, cost centers, or locations for which they are responsible. The entitlements are inherited by all persons who are members of these departments, cost centers, or locations.

If the Business Roles Module is available, managers and administrators of business roles in the Web Portal can assign Google Workspace entitlements to the business roles for which they are responsible. The entitlements are inherited by all persons who are members of these business roles.

If the System Roles Module is available, supervisors of system roles in the Web Portal can assign Google Workspace entitlements to the system roles. The entitlements are inherited by all persons to whom these system roles are assigned.

Attestation

If the Attestation Module is available, the correctness of the properties of target system objects and of entitlement assignments can be verified on request. To enable this, attestation policies are configured in the Manager. The attestors use the Web Portal to approve attestation cases.

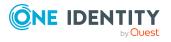

Governance administration

If the Compliance Rules Module is available, you can define rules that identify the invalid entitlement assignments and evaluate their risks. The rules are checked regularly, and if changes are made to the objects in One Identity Manager. Compliance rules are defined in the Manager. Supervisors use the Web Portal to check and resolve rule violations and to grant exception approvals.

If the Company Policies Module is available, company policies can be defined for the target system objects mapped in One Identity Manager and their risks evaluated. Company policies are defined in the Manager. Supervisors use the Web Portal to check policy violations and to grant exception approvals.

Risk assessment

You can use the risk index of Google Workspace entitlements to evaluate the risk of entitlement assignments for the company.One Identity Manager provides default calculation functions for this. The calculation functions can be modified in the Web Portal.

Reports and statistics

The Web Portal provides a range of reports and statistics about the employees, user accounts, and their entitlements and risks.

For more information about the named topics, see Assigning Google Workspace entitlements to user accounts in One Identity Manager on page 99 and refer to the following guides:

- One Identity Manager Web Designer Web Portal User Guide
- One Identity Manager Attestation Administration Guide
- One Identity Manager Compliance Rules Administration Guide
- One Identity Manager Company Policies Administration Guide
- One Identity Manager Risk Assessment Administration Guide

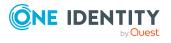

## Basic configuration data for managing a Google Workspace customer

To manage a Google Workspace customer in One Identity Manager, the following basic data is relevant.

Account definitions

One Identity Manager has account definitions for automatically allocating user accounts to employees. You can create account definitions for every target system. If an employee does not yet have a user account in a target system, a new user account is created. This is done by assigning account definitions to an employee.

For more information, see Account definitions for Google Workspace user accounts on page 51.

Password policies

One Identity Manager provides you with support for creating complex password policies, for example, for system user passwords, the employees' central password as well as passwords for individual target systems. Password polices apply not only when the user enters a password but also when random passwords are generated.

Predefined password policies are supplied with the default installation that you can use or customize if required. You can also define your own password policies.

For more information, see Password policies for Google Workspace user accounts on page 85.

• Target system types

Target system types are required for configuring target system comparisons. Tables with outstanding objects are maintained with the target system types and settings are configured for provisioning memberships and single objects synchronization. Target system types also map objects in the Unified Namespace.

For more information, see Post-processing outstanding objects on page 45.

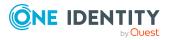

8

Servers

In order to handle target system specific processes in One Identity Manager, the synchronization server and its server functionality must be declared.

For more information, see Job server for Google Workspace-specific process handling on page 168.

Target system managers

A default application role exists for the target system manager in One Identity Manager. Assign the employees who have permission to edit all Google Workspace objects in One Identity Manager to this application role.

Define additional application roles if you want to limit the permissions for target system managers to individual customers. The application roles must be added under the default application role.

For more information, see Target system managers for Google Workspace customers on page 172.

### Job server for Google Workspacespecific process handling

In order to handle target system specific processes in One Identity Manager, the synchronization server and its server functionality must be declared. You have several options for defining a server's functionality:

- In the Designer, create an entry for the Job server in the Base Data > Installation
   > Job server category. For more information about this, see the One Identity Manager Configuration Guide.
- In the Manager, select an entry for the Job server in the Google Workspace > Basic configuration data > Server category and edit the Job server main data.

Use this task if the Job server has already been declared in One Identity Manager and you want to configure special functions for the Job server.

### **Related topics**

• System requirements for the Google Workspace synchronization server on page 19

### **Editing Google Workspace Job servers**

#### To edit a Job server and its functions

 In the Manager, select the Google Workspace > Basic configuration data > Server category.

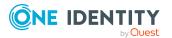

- 2. Select the Job server entry in the result list.
- 3. Select the **Change main data** task.
- 4. Edit the Job server's main data.
- 5. Select the **Assign server functions** task and specify server functionality.
- 6. Save the changes.

### Detailed information about this topic

- General main data of Job servers on page 169
- Specifying server functions on page 171

### **General main data of Job servers**

NOTE: All editing options are also available in the Designer under **Base Data > Installation > Job server**.

NOTE: More properties may be available depending on which modules are installed.

| Property              | Meaning                                                                                                    |
|-----------------------|----------------------------------------------------------------------------------------------------|
| Server                | Job server name.                                                                                                    |
| Full server<br>name   | <pre>Full server name in accordance with DNS syntax. Syntax: <name of="" servers="">.<fully domain="" name="" qualified=""></fully></name></pre>    |
| Target<br>system      | Computer account target system.                                                                                                    |
| Language              | Language of the server.                                                                                                    |
| Server is cluster     | Specifies whether the server maps a cluster.                                                                                                    |
| Server                | Cluster to which the server belongs.                                                                                                    |
| belongs to<br>cluster | NOTE: The <b>Server is cluster</b> and <b>Server belongs to cluster</b> proper-<br>ties are mutually exclusive.                                     |
| IP address<br>(IPv6)  | Internet protocol version 6 (IPv6) server address.                                                                                                  |
| IP address<br>(IPv4)  | Internet protocol version 4 (IPv4) server address.                                                                                                  |
| Сору                  | Permitted copying methods that can be used when this server is the source of a copy action. At present, only copy methods that support the Robocopy |

#### Table 44: Job server properties

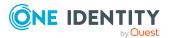

| Property                                                                                                    | perty Meaning                                                                                                    |  |
|----------------------------------------------------------------------------------------------------|----------------------------------------------------------------------------------------------------|--|
| process                                                                                                    | and rsync programs are supported.                                                                                                    |  |
| (source<br>server)                                                                                                    | If no method is given, the One Identity Manager Service determines the operating system of the server during runtime. Replication is then performed with the Robocopy program between servers with a Windows operating system or with the rsync program between servers with a Linux operating system. If the operating systems of the source and destination servers differ, it is important that the right copy method is applied for successful replication. A copy method is chosen that supports both servers. |  |
| Copy Permitted copying methods that can be used when this server is the dest<br>process ation of a copy action.<br>(target<br>server) |                                                                                                    |  |
| Coding                                                                                                    | Character set coding that is used to write files to the server.                                                                                                    |  |
| Parent Job<br>server                                                                                                    | Name of the parent Job server.                                                                                                    |  |
| Executing server                                                                                                    | Name of the executing server. The name of the server that exists physically and where the processes are handled.                                                                                                    |  |
|                                                                                                    | This input is evaluated when the One Identity Manager Service is automat-<br>ically updated. If the server is handling several queues, the process steps<br>are not supplied until all the queues that are being processed on the same<br>server have completed their automatic update.                                                                                                    |  |
| Queue                                                                                                    | Name of the queue to handle the process steps. The process steps are requested by the Job queue using this queue identifier. The queue identifier is entered in the One Identity Manager Service configuration file.                                                                                                    |  |
| Server<br>operating<br>system                                                                                                    | Operating system of the server. This input is required to resolve the path name for replicating software profiles. The values <b>Win32</b> , <b>Windows</b> , <b>Linux</b> , and <b>Unix</b> are permitted. If no value is specified, <b>Win32</b> is used.                                                                                                    |  |
| Service<br>account<br>data                                                                                                    | One Identity Manager Service user account information. In order to<br>replicate between non-trusted systems (non-trusted domains, Linux<br>server), the One Identity Manager Service user information has to be<br>declared for the servers in the database. This means that the service<br>account, the service account domain, and the service account password<br>have to be entered for the server.                                                                                                    |  |
| One<br>Identity<br>Manager                                                                                                    | Specifies whether a One Identity Manager Service is installed on this server. This option is enabled by the QBM_PJobQueueLoad procedure the moment the queue is called for the first time.                                                                                                    |  |
| Service<br>installed                                                                                                    | The option is not automatically removed. If necessary, you can reset this option manually for servers whose queue is no longer enabled.                                                                                                    |  |
| Stop One                                                                                                    | Specifies whether the One Identity Manager Service has stopped. If this                                                                                                    |  |

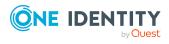

#### Property Meaning

| Identity<br>Manager                   | option is set for the Job server, the One Identity Manager Service does not process any more tasks.                                                                                                    |
|---------------------------------------|----------------------------------------------------------------------------------------------------|
| Service                               | You can make the service start and stop with the appropriate administrative permissions in the Job Queue Info program. For more information, see the <i>One Identity Manager Process Monitoring and Troubleshooting Guide</i> . |
| No<br>automatic<br>software<br>update | Specifies whether to exclude the server from automatic software updating.<br>NOTE: Servers must be manually updated if this option is set.                                                                                      |
| Software<br>update<br>running         | Specifies whether a software update is currently running.                                                                                                    |
| Server<br>function                    | Server functionality in One Identity Manager. One Identity Manager processes are handled with respect to the server function.                                                                                                   |

### **Related topics**

Samuan

• Specifying server functions on page 171

### **Specifying server functions**

NOTE: All editing options are also available in the Designer under **Base Data > Installation > Job server**.

The server function defines the functionality of a server in One Identity Manager. One Identity Manager processes are handled with respect to the server function.

NOTE: More server functions may be available depending on which modules are installed.

|          | function          | Remark                                                                                                    |
|----------|-------------------|----------------------------------------------------------------------------------------------------|
| Se<br>pi | Update<br>server  | This server automatically updates the software on all the other servers.<br>The server requires a direct connection to the database server that One<br>Identity Manager database is installed on. It can run SQL tasks. |
|          |                   | The server with the One Identity Manager database installed on it is labeled with this functionality during initial installation of the schema.                                                                         |
|          | SQL<br>processing | It can run SQL tasks. The server requires a direct connection to the database server that One Identity Manager database is installed on.                                                                                |
|          | server            | Several SQL processing servers can be set up to spread the load of SQL                                                                                                    |
|          |                   |                                                                                                    |

#### **Table 45: Permitted server functions**

Domork

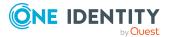

| Server<br>function                              | Remark                                                                                                    |  |
|-------------------------------------------------|----------------------------------------------------------------------------------------------------|--|
|                                                 | processes. The system distributes the generated SQL processes throughout all the Job servers with this server function.                                                 |  |
| CSV script<br>server                            | This server can process CSV files using the ScriptComponent process component.                                                                                          |  |
| One Identity<br>Manager<br>Service<br>installed | Server on which a One Identity Manager Service is installed.                                                                                                    |  |
| SMTP host                                       | Server from which One Identity Manager Service sends email notifications. Prerequisite for sending mails using One Identity Manager Service is SMTP host configuration. |  |
| Default<br>report<br>server                     | Server on which reports are generated.                                                                                                    |  |
| Google<br>Workspace<br>connector                | Server on which the Google Workspace connector is installed. This server synchronizes the Google Workspace target system.                                               |  |

### **Related topics**

General main data of Job servers on page 169

### **Target system managers for Google Workspace customers**

A default application role exists for the target system manager in One Identity Manager. Assign the employees who have permission to edit all Google Workspace objects in One Identity Manager to this application role.

Define additional application roles if you want to limit the permissions for target system managers to individual customers. The application roles must be added under the default application role.

For detailed information about implementing and editing application roles, see the One Identity Manager Authorization and Authentication Guide.

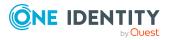

### Implementing application roles for target system managers

- 1. The One Identity Manager administrator allocates employees to be target system administrators.
- 2. These target system administrators add employees to the default application role for target system managers.

Target system managers with the default application role are authorized to edit all the customer systems in One Identity Manager.

3. Target system managers can authorize other employees within their area of responsibility as target system managers and if necessary, create additional child application roles and assign these to individual customers.

Table 46: Default application roles for target system managers

| User                                                              | Tasks                                                                                                    |  |
|-------------------------------------------------------------------|----------------------------------------------------------------------------------------------------|--|
| Target<br>system                                                  | Target system managers must be assigned to the <b>Target systems</b>  <br>Google Workspace application role or a child application role.                            |  |
| managers                                                          | Users with this application role:                                                                                                    |  |
|                                                                   | <ul> <li>Assume administrative tasks for the target system.</li> </ul>                                                                                              |  |
|                                                                   | <ul> <li>Create, change, or delete target system objects.</li> </ul>                                                                                                |  |
|                                                                   | <ul> <li>Edit password policies for the target system.</li> </ul>                                                                                                   |  |
|                                                                   | <ul> <li>Prepare entitlements to add to the IT Shop.</li> </ul>                                                                                                    |  |
|                                                                   | <ul> <li>Can add employees who have another identity than the <b>Primary</b><br/>identity.</li> </ul>                                                               |  |
|                                                                   | <ul> <li>Configure synchronization in the Synchronization Editor and define<br/>the mapping for comparing target systems and One Identity<br/>Manager.</li> </ul>   |  |
|                                                                   | <ul> <li>Edit the synchronization's target system types and outstanding objects.</li> </ul>                                                                         |  |
|                                                                   | <ul> <li>Authorize other employees within their area of responsibility as<br/>target system managers and create child application roles if<br/>required.</li> </ul> |  |
| To initially specify employees to be target system administrators |                                                                                                    |  |
| 1. Log in to                                                      | the Manager as a One Identity Manager administrator ( <b>Base role I</b>                                                                                            |  |

- 1. Log in to the Manager as a One Identity Manager administrator (**Base role |** Administrators application role)
- 2. Select the **One Identity Manager Administration > Target systems > Administrators** category.
- 3. Select the **Assign employees** task.
- 4. Assign the employee you want and save the changes.

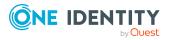

## To add the first employees to the default application as target system managers

- 1. Log in to the Manager as a target system administrator (**Target systems** | **Administrators** application role).
- 2. Select the **One Identity Manager Administration > Target systems > Google Workspace** category.
- 3. Select the **Assign employees** task.
- 4. Assign the employees you want and save the changes.

## To authorize other employees as target system managers when you are a target system manager

- 1. Log in to the Manager as a target system manager.
- Select the application role in the Google Workspace > Basic configuration data > Target system managers category.
- 3. Select the **Assign employees** task.
- 4. Assign the employees you want and save the changes.

#### To specify target system managers for individual customers

- 1. Log in to the Manager as a target system manager.
- 2. Select the **Google Workspace > Customers** category.
- 3. Select the customer in the result list.
- 4. Select the **Change main data** task.
- 5. On the **General** tab, select the application role in the **Target system manager** menu.

- OR -

Next to the **Target system manager** menu, click **=** to create a new application role.

- a. Enter the application role name and assign the **Target systems | Google Workspace** parent application role.
- b. Click **OK** to add the new application role.
- 6. Save the changes.
- 7. Assign employees to this application role who are permitted to edit the customer in One Identity Manager.

### **Related topics**

- One Identity Manager users for managing a Google Workspace customer on page 11
- General main data of Google Workspace customers on page 117

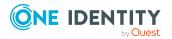

## Troubleshooting the connection to a Google Workspace customer

### Newly added Google Workspace user accounts are marked as outstanding

If the One Identity Manager database is synchronized shortly after provisioning new user accounts in the customer, these user accounts might be marked as outstanding in One Identity Manager (or deleted, depending on the configuration of the synchronization). This error only occurs if a scope has been defined in the synchronization project for the target system.

#### **Probable reason**

Adding new user account in Google Workspace takes about 24 hours. If synchronization with the One Identity Manager database is started within these 24 hours, the error described can occur.

### Solution

#### To prevent this error

• Avoid declaring a scope for this target system.

#### If a scope is required

- 1. Configure the user account synchronization so that objects that do not exist in One Identity Manager are marked as outstanding.
- 2. If the error occurs, run a target system comparison.

For more information, see Post-processing outstanding objects on page 45.

- a. Select the object that have been wrongly marked as outstanding.
- b. Apply the **Reset** method.

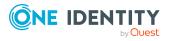

This removes the **Outstanding** mark. the next time synchronization is run, the error should not occur.

For more detailed information about defining a scope and specifying handling methods for synchronization steps, see the *One Identity Manager Target System Synchronization Reference Guide*.

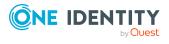

One Identity Manager 8.2 Administration Guide for Connecting to Google Workspace

Troubleshooting the connection to a Google Workspace customer

## **Appendix A**

## Configuration parameters for managing a Google Workspace environment

The following configuration parameters are additionally available in One Identity Manager after the module has been installed.

| Configuration parameter                                                        | Meaning if Set                                                                                                    |
|--------------------------------------------------------------------------------|----------------------------------------------------------------------------------------------------|
| TargetSystem  <br>GoogleApps                                                   | Preprocessor relevant configuration parameter for controlling<br>the database model components for the administration of the<br>target system Google Workspace. If the parameter is set, the<br>target system components are available. Changes to this<br>parameter require the database to be recompiled.                                                                           |
|                                                                                | If you disable the configuration parameter at a later date,<br>model components and scripts that are not longer required,<br>are disabled. SQL procedures and triggers are still carried out.<br>For more information about the behavior of preprocessor<br>relevant configuration parameters and conditional compiling,<br>see the <i>One Identity Manager Configuration Guide</i> . |
| TargetSystem  <br>GoogleApps   Accounts                                        | Parameter for configuring Google Workspace user account data.                                                                                                    |
| TargetSystem  <br>GoogleApps   Accounts  <br>InitialRandomPassword             | Specifies whether a random password is generated when a new user account is added. The password must contain at least those character sets that are defined in the password policy.                                                                                                    |
| TargetSystem  <br>GoogleApps   Accounts  <br>InitialRandomPassword<br>  SendTo | Specifies to which employee the email with the random generated password should be sent (manager cost center/department/location/role, employee's manager or XUserInserted). If no recipient can be found, the email is sent to the address stored in the configuration parameter <b>TargetSystem   GoogleApps   DefaultAddress</b> .                                                 |

#### Table 47: Configuration parameters for synchronizing Google Workspace

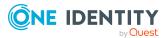

One Identity Manager 8.2 Administration Guide for Connecting to Google Workspace

| Configuration parameter                                                                                         | Meaning if Set                                                                                                    |  |
|----------------------------------------------------------------------------------------------------|----------------------------------------------------------------------------------------------------|--|
| TargetSystem  <br>GoogleApps   Accounts  <br>InitialRandomPassword<br>  SendTo  <br>MailTemplateAccountNa<br>me | Mail template name that is sent to supply users with the login credentials for the user account. The <b>Employee - new user account created</b> mail template is used.                                                                                         |  |
| TargetSystem  <br>GoogleApps   Accounts  <br>InitialRandomPassword<br>  SendTo  <br>MailTemplatePassword        | Mail template name that is sent to supply users with the initial password. The <b>Employee - initial password for new user account</b> mail template is used.                                                                                                  |  |
| TargetSystem  <br>GoogleApps   Accounts  <br>MailTemplateDefaultVal<br>ues                                      | Mail template used to send notifications about whether default IT operating data mapping values are used for automatically creating a user account. The <b>Employee - new user account</b> with default properties created mail template is used.              |  |
| TargetSystem  <br>GoogleApps   Accounts  <br>PrivilegedAccount                                                  | Allows configuration of privileged user account settings.                                                                                                    |  |
| TargetSystem  <br>GoogleApps   Accounts  <br>TransferJPegPhoto                                                  | This configuration parameter specifies whether changes to the<br>employee's picture are published in existing Google<br>Workspace user accounts. The picture is not part of default<br>synchronization. It is only published when employee data is<br>changed. |  |
| TargetSystem  <br>GoogleApps  <br>DefaultAddress                                                                | Default email address of the recipient for notifications about actions in the target system.                                                                                                    |  |
| TargetSystem  <br>GoogleApps  <br>MaxFullsyncDuration                                                           | Maximum runtime of a synchronization in minutes. No<br>recalculation of group memberships by the DBQueue<br>Processor can take place during this time. If the maximum<br>runtime is exceeded, group membership are recalculated.                               |  |
| TargetSystem  <br>GoogleApps  <br>PersonAutoDefault                                                             | Mode for automatic employee assignment for user accounts added to the database outside synchronization.                                                                                                    |  |
| TargetSystem  <br>GoogleApps  <br>PersonAutoDisabledAcco<br>unts                                                | Specifies whether employees are automatically assigned to disabled user accounts. User accounts are not given an account definition.                                                                                                    |  |
| TargetSystem  <br>GoogleApps                                                                                    | Mode for automatic employee assignment for user accounts that are added to or updated in the database by                                                                                                    |  |

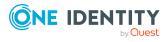

| Configuration parameter                             | Meaning if Set                                                                                                    |
|-----------------------------------------------------|----------------------------------------------------------------------------------------------------|
| PersonAutoFullsync                                  | synchronization.                                                                                                    |
| TargetSystem  <br>GoogleApps  <br>PersonExcludeList | Listing of all user account without automatic employee assignment. Names are listed in a pipe ( ) delimited list that is handled as a regular search pattern. |
|                                                     | Example:                                                                                                    |
|                                                     | ADMINISTRATOR GUEST KRBTGT TSINTERNETUSER IUSR* IWAM* S<br>UPPORT* .*   \$                                                                                    |

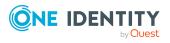

One Identity Manager 8.2 Administration Guide for Connecting to Google Workspace

Appendix: Configuration parameters for managing a Google Workspace environment

## Default project template for Google Workspace

A default project template ensures that all required information is added in One Identity Manager. This includes mappings, workflows, and the synchronization base object. If you do not use a default project template you must declare the synchronization base object in One Identity Manager yourself.

Use a default project template for initially setting up the synchronization project. For custom implementations, you can extend the synchronization project with the Synchronization Editor.

The project template uses mappings for the following schema types.

| Schema type in Google Workspace | Table in the One Identity Manager Schema |
|---------------------------------|------------------------------------------|
| AdminPrivilege                  | GAPPrivilege                             |
| AdminRole                       | GAPAdminRole                             |
| AdminRoleAssignment             | GAPOrgAdminRole                          |
| Customer                        | GAPCustomer                              |
| Domain                          | GAPDomain                                |
| DomainAlias                     | GAPDomainAlias                           |
| Group                           | GAPGroup                                 |
| OrgUnit                         | GAPOrgUnit                               |
| ProductAndSku                   | GAPPaSku                                 |
| User                            | GAPUser                                  |
| UserAddress                     | GAPUserAddress                           |
| UserEmail                       | GAPUserEmail                             |

## Table 48: Mapping Google Workspace schema types to tables in the OneIdentity Manager schema

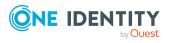

| UserExternalId   | GAPUserExternalId   |
|------------------|---------------------|
| UserIm           | GAPUserIM           |
| UserOrganization | GAPUserOrganization |
| UserPhone        | GAPUserPhone        |
| UserRelation     | GAPUserRelation     |
| UserWebsite      | GAPUserWebSite      |

#### Schema type in Google Workspace Table in the One Identity Manager Schema

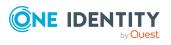

# Appendix C

# **API scopes for the service account**

The service account's client ID must be authorized for various API scopes in the Google Admin console:

For read and write access:

```
https://www.googleapis.com/auth/admin.directory.customer,
https://www.googleapis.com/auth/admin.directory.device.chromeos,
https://www.googleapis.com/auth/admin.directory.device.mobile,
https://www.googleapis.com/auth/admin.directory.device.mobile.action,
https://www.googleapis.com/auth/admin.directory.domain,
https://www.googleapis.com/auth/admin.directory.group,
https://www.googleapis.com/auth/admin.directory.group.member,
https://www.googleapis.com/auth/admin.directory.notifications,
https://www.googleapis.com/auth/admin.directory.orgunit,
https://www.googleapis.com/auth/admin.directory.resource.calendar,
https://www.googleapis.com/auth/admin.directory.rolemanagement,
https://www.googleapis.com/auth/admin.directory.user,
https://www.googleapis.com/auth/admin.directory.user.alias,
https://www.googleapis.com/auth/admin.directory.user.security,
https://www.googleapis.com/auth/admin.directory.userschema,
https://www.googleapis.com/auth/apps.groups.settings,
https://www.googleapis.com/auth/admin.datatransfer,
https://www.googleapis.com/auth/apps.licensing
```

For read-only access:

```
https://www.googleapis.com/auth/admin.directory.customer.readonly,
https://www.googleapis.com/auth/admin.directory.device.chromeos.readonly,
https://www.googleapis.com/auth/admin.directory.device.mobile.readonly,
https://www.googleapis.com/auth/admin.directory.domain.readonly,
https://www.googleapis.com/auth/admin.directory.group.readonly,
https://www.googleapis.com/auth/admin.directory.group.member.readonly,
https://www.googleapis.com/auth/admin.directory.orgunit.readonly,
https://www.googleapis.com/auth/admin.directory.orgunit.readonly,
https://www.googleapis.com/auth/admin.directory.resource.calendar.readonly,
https://www.googleapis.com/auth/admin.directory.rolemanagement.readonly,
https://www.googleapis.com/auth/admin.directory.user.readonly,
```

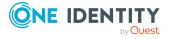

https://www.googleapis.com/auth/admin.directory.user.alias.readonly, https://www.googleapis.com/auth/admin.directory.userschema.readonly, https://www.googleapis.com/auth/apps.groups.settings, https://www.googleapis.com/auth/admin.datatransfer.readonly, https://www.googleapis.com/auth/apps.licensing

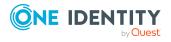

# **Appendix D**

# Processing methods of Google Workspace system objects

The following table describes permitted editing methods of Google Workspace schema types and names restrictions required by system object processing.

| Schema type                                   | Read | Paste | Delete | Refresh |
|-----------------------------------------------|------|-------|--------|---------|
| Customer (Customer)                           | Yes  | No    | No     | Yes     |
| Domain (Domain)                               | Yes  | No    | No     | No      |
| Domain alias (DomainAlias)                    | Yes  | No    | No     | No      |
| Organization (OrgUnit)                        | Yes  | Yes   | Yes    | Yes     |
| User account (User)                           | Yes  | Yes   | Yes    | Yes     |
| Group (Group)                                 | Yes  | Yes   | Yes    | Yes     |
| Product and SKU (ProductAndSku)               | Yes  | No    | No     | Yes     |
| User account: address(UserAddress)            | Yes  | Yes   | Yes    | Yes     |
| User account: Email address (UserEmail)       | Yes  | Yes   | Yes    | Yes     |
| User account: external ID (UserExternalId)    | Yes  | Yes   | Yes    | Yes     |
| User account: instant messenger (UserIm)      | Yes  | Yes   | Yes    | Yes     |
| User account: user details (UserOrganization) | Yes  | Yes   | Yes    | Yes     |
| User account: phone number (UserPhone)        | Yes  | Yes   | Yes    | Yes     |
| User account: relation (UserRelation)         | Yes  | Yes   | Yes    | Yes     |
| User account: website (UserWebsite)           | Yes  | Yes   | Yes    | Yes     |
| Admin role (AdminRole)                        | Yes  | Yes   | Yes    | Yes     |
| Admin privilege (AdminPrivilege)              | Yes  | No    | No     | No      |

#### Table 49: Methods available for editing schema types

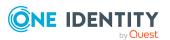

One Identity Manager 8.2 Administration Guide for Connecting to Google Workspace

Appendix: Processing methods of Google Workspace system objects

184

| Schema type             | Read | Paste | Delete | Refresh |
|-------------------------|------|-------|--------|---------|
| Admin roles assignments | Yes  | Yes   | Yes    | Yes     |
| (AdminRoleAssignment)   |      |       |        |         |

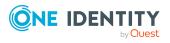

One Identity Manager 8.2 Administration Guide for Connecting to Google Workspace

Appendix: Processing methods of Google Workspace system objects

# Special features in the assignment of Google Workspace groups

In One Identity Manager, entitlements can be assigned directly or indirectly to user accounts. The type of assignment is indicated in the XOrigin column in the assignment tables. In the GAPUserInPaSku and GAPUserInGroup assignment tables, XOrigin can have the default values **1** to **15** (bit 0 to 3).

Through the assignment of a Google Workspace groups to a Google Workspace customer, all the customer's user accounts can become members of the group. In the calculation of inheritance, an entry is made in the GAPUserInGroup table for each of the customer's user accounts. The origin of these assignments is indicated in GAPUserInGroup.XOrigin with the value **16** (bit 4).

#### Table 50: Origin of entitlement assignments

|                |                    | (XOrigin column) |
|----------------|--------------------|------------------|
|                | direct             | 1                |
| GAPUserInPaSku | indirect           | 2                |
| GAPUserInGroup | dynamic            | 4                |
|                | assignment request | 8                |
| GAPUserInGroup | via customers      | 16               |

For detailed information about the calculation of assignments in One Identity Manager, see the One Identity Manager Identity Management Base Module Administration Guide.

#### **Related topics**

• Assigning Google Workspace entitlements to user accounts in One Identity Manager on page 99

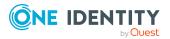

One Identity solutions eliminate the complexities and time-consuming processes often required to govern identities, manage privileged accounts and control access. Our solutions enhance business agility while addressing your IAM challenges with on-premises, cloud and hybrid environments.

# **Contacting us**

For sales and other inquiries, such as licensing, support, and renewals, visit <a href="https://www.oneidentity.com/company/contact-us.aspx">https://www.oneidentity.com/company/contact-us.aspx</a>.

# **Technical support resources**

Technical support is available to One Identity customers with a valid maintenance contract and customers who have trial versions. You can access the Support Portal at https://support.oneidentity.com/.

The Support Portal provides self-help tools you can use to solve problems quickly and independently, 24 hours a day, 365 days a year. The Support Portal enables you to:

- Submit and manage a Service Request
- View Knowledge Base articles
- Sign up for product notifications
- Download software and technical documentation
- View how-to videos at www.YouTube.com/OneIdentity
- Engage in community discussions
- Chat with support engineers online
- View services to assist you with your product

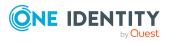

# Index

## A

account definition add to IT Shop 65 assign automatically 64 assign to all employees 64 assign to business role 63 assign to cost center 63 assign to customers 68 assign to department 63 assign to employee 62, 65 assign to location 63 assign to system roles 65 assign to user account 76 create 52 creating manage level 56 delete 68 edit 52 editing manage level 55 for Google Workspace user account 51 IT operating data 58, 60 address 130 admin privilege admin role designations 159 display 158 overview 159 admin role assignment add 160 insert 160 admin roles add 155 assign admin privileges 157

assign to organisation 160 assign user accounts 161 create 155 delete 158 edit 156 insert 155 overview 157 predefined 156 super admin 156 system role 156 admin roles assignment assign user accounts 161 create 160 delete 162 overview 161 API scope 16, 32 application roles for Google Workspace 11 authorization assignment direct 107

## В

base object 35, 39

# С

cache 35 calculation schedule 41 deactivate 43 category 119 configuration parameter 13, 177

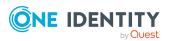

convert connection parameter 35 customer account definition 117 account definition (initial) 68 add 116 address 119 alternative email address 117 assign group 108, 186 category 112 contact person 119 create 116 domain 117 edit 117 insert 116 organizations 119 overview 121 report 162 synchronization type 117 target system manager 11, 172

### D

data transfer 138 default email address for data transfer 138 default user accounts 79 direction of synchronization direction target system 24, 29 in the Manager 24 domain 154 overview 154 synchronizing 154 domain alias 154 overview 154 synchronizing 154

### E

email address 131 email notification 97 employee assign user account 77 group identity 81 main identity 80 personalized admin identity 80 primary identity 81 employee assignment manual 74 remove 74 search criteria 73 exclusion definition 109 extended property Google Workspace group 144 Google Workspace products and SKUs 151 user account 135 external ID 131-132

## G

Google Workspace troubleshooting 175 Google Workspace customer 121 Google Workspace user account deferred deletion 83 group about IT Shop requests 140 add to IT Shop 105 additional settings 141 Aliases 140 assign business role 103

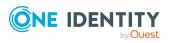

Index

assign category 140 assign cost center 102 assign customer 109 assign department 102 assign extended properties 144 assign group 147 assign location 102 assign system role 104 assign user account 99, 107 assigning through customers 186 category 112 create 139 delete 148 edit 140 effective 109 email address 140 exclusion 109 inheriting through roles 99 inheriting through system roles 104 language 141 manager 145 overview 144 overview of all assignments 114 owner 146 parent 147 risk index 140 spam message 141 subordinate 147 group identity 81 group manager 145 group owner 146

# inheritance category 112 IT operating data change 61 IT Shop shelf assign account definition 65 assign group 105 assign products and SKUs 105

#### J

Job server 168 edit 19, 168 load balancing 40 properties 169

#### L

load balancing 40 log file 48 login data 97

#### Μ

manage level create 56 edit 55 membership modify provisioning 37

### Ν

NLog 48 notification 97

## Ι

identity 77

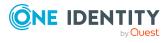

One Identity Manager 8.2 Administration Guide for Connecting to Google Workspace

Index

# 0

object delete immediately 45 outstanding 45 publish 45 organization hierarchy change 153 organizations 132 add 151 assign to admin role 160 change 135 changing parent organizations 153 create 151 customer 152 delete 154 edit 152-153 insert 151 move 153 overview 153 parent 152 outstanding object 45

# Ρ

password initial 97 password policy 85 assign 87 character sets 91 check password 96 conversion script 93-94 create 89 default policy 87, 89 display name 89

edit 88 error message 89 excluded list 95 failed logins 90 generate password 96 initial password 90 name components 90 new 89 password age 90 password cycle 90 password length 90 password strength 90 predefined 86 test script 93 permission add to IT Shop 105 assign business role 103 assign organizations 102 assign system role 104 assign user account 107 category 112 effective 109 exclusion 109 group 99 inheriting through categories 119 inheriting through system roles 104 overview of all assignments 114 product and SKU 99 personalized admin identity 80 phone 129 polling count 35 product and SKU about IT Shop requests 149 add to IT Shop 105 assign business role 103

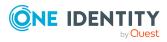

assign category 149 assign cost center 102 assign department 102 assign extended properties 151 assign location 102 assign system role 104 assign user account 99, 107 category 112 edit 148 inheriting through roles 99 inheriting through system roles 104 overview 150 overview of all assignments 114 risk index 149 project template 180 provisioning accelerate 40 members list 37 pseudo employee 81

### R

relation 133 reset revision 48 reset start up data 48 retries 35 revision filter 32 risk assessment group 140 product and SKU 149 user account 125

## S

schema changes 31

shrink 31 update 31 scope 175 server 168 server function 171 single object synchronization 39, 43 accelerate 40 site 134 start up configuration 35 synchronization accelerate 32 API access 16 authorizations 16 base object create 30 calculation schedule 41 configure 24, 28 connection parameter 24, 28, 30 different customers 30 extended schema 30 prerequisite 14 prevent 43 scope 28, 175 simulate 48 start 24, 41 synchronization project create 24 target system schema 30 user 16 variable 28 variable set 30 workflow 24, 29 synchronization analysis report 48 synchronization configuration customize 28-30

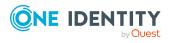

synchronization log 42, 48 contents 27 create 27 synchronization project create 24 deactivate 43 edit 121 project template 180 synchronization server 18, 168 configure 19 edit 168 install 19 Job server 19 server function 171 system requirements 19 synchronization workflow create 24, 29 synchronize single object 43 system employee assignment 73 specify category 119 system connection advanced settings 32, 36 API access 32 cache 32 enabled variable set 36 polling count 32 retries 32 timeout 32

### Т

target system manager 172 specify 117 target system synchronization 45 template IT operating data, modify 61 timeout 35

### U

user account 121 address 130 admin role designations 107 administrative user account 80 apply template 61 assign employee 71 assign extended properties 135 assign group 107 assign permissions 107 assign products and SKUs 107 assigned employee 125 assigned permissions 162 assigning through customers 186 category 112 change organisation 135 connected 76 create 122 customer 125 data quality 162 default user accounts 79 deferred deletion 137 delete 137-138 edit 123, 135 email address 125, 131 external ID 131 group identity 81 identity 77 instant messenger 132 lock 136-137 manage level 76

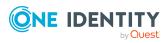

move 135 organizations 125, 132 outstanding 175 overview 135 password 97, 128 notification 97 personalized admin identity 80 privileged user account 77, 80, 82 relations 133 restore 137 risk index 125 site 134 synchronization 175 telephone number 129 type 77, 79, 82 unused 162 user details 132 user data transfer 138 user detail 132

### V

variable set 35 active 36

# Χ

XOrigin bit 4 186

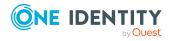

Index